# <span id="page-0-0"></span>**SYSTEM INFORMATYCZNY LASÓW PAŃSTWOWYCH**

# $ZESZYT - LAS$  2 **EWIDENCJA STANU POSIADANIA**

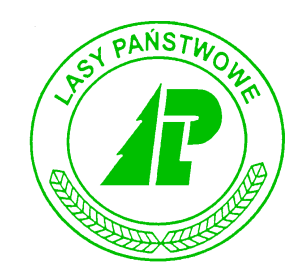

# Podręcznik użytkownika

*Warszawa – listopad 2002* 

#### Dyrekcja Generalna Lasów Państwowych

#### **Opracował zespÛł w składzie:**

*[Anna Paszkiewicz](mailto:a.paszkiewicz@szczecinek.rdlp.gov.pl?subject=Uwagi%20dotycz�ce%20instrukcji) (FK4*÷*FK7, KP6*÷*KP7); Ir[ena Hoffer \(G](mailto:bierzwnik@lasy.szczecin.pl?subject=Uwagi%20dotycz�ce%20instrukcji)T1*÷*GT9, P1); [Jerzy Jaszczyk \(](mailto:jaszczyk@post.pl?subject=Uwagi%20dotycz�ce%20instrukcji)GT8, LAS1*÷*LAS2); A[rtur KrÛlicki \(](mailto:krutra@interia.pl?subject=Uwagi%20dotycz�ce%20instrukcji)LAS3*÷*LAS6), [Mariusz](mailto:mariusz.blasiak@lasypanstwowe.gdansk.pl?subject=Uwagi%20dotycz�ce%20instrukcji)  Bł[asiak \(K](mailto:mariusz.blasiak@lasypanstwowe.gdansk.pl?subject=Uwagi%20dotycz�ce%20instrukcji)P1*÷*KP5, REJ1*÷*REJ2, REJ4); [Marek JaskÛlski \(](mailto:jaskolskim@lasy.com.pl?subject=Uwagi%20dotycz�ce%20instrukcji)P3); [Wojciech](mailto:szczebra@gt.pl?subject=Uwagi%20dotycz�ce%20instrukcji)  [GÛrka](mailto:szczebra@gt.pl?subject=Uwagi%20dotycz�ce%20instrukcji) (I1*÷*I5); Krzysztof Taraszkiewicz (P2); A[rtur Andrzejewski](mailto:artur.andrzejewski@lasypanstwowe.gdansk.pl?subject=Uwagi%20dotycz�ce%20instrukcji) (opracowanie komputerowe, REJ1*÷*REJ4); J[acek Ga](mailto:j.galuszka@lasypanstwowe.gov.pl?subject=Uwagi%20dotycz�ce%20instrukcji)łuszka (ADM2);*  Zbigniew Gróżdź (ADM1); Tadeusz Nadolny (P4÷P6); [Jacek Krzy](mailto:nctwo_runowo@pro.onet.pl?subject=Uwagi%20dotycz�ce%20instrukcji)żanowski *(P2); K[rzysztof Jarosz](mailto:krzys@robin.sggw.waw.pl?subject=Uwagi%20dotycz�ce%20instrukcji) (redaktor I-szej edycji), Stanisława Linhard (FK1*÷*FK3); Paweł [Pogoda \(](mailto:p.pogoda@lasypanstwowe.gov.pl?subject=Uwagi%20dotycz�ce%20instrukcji)korekty LAS1*÷*LAS5)* 

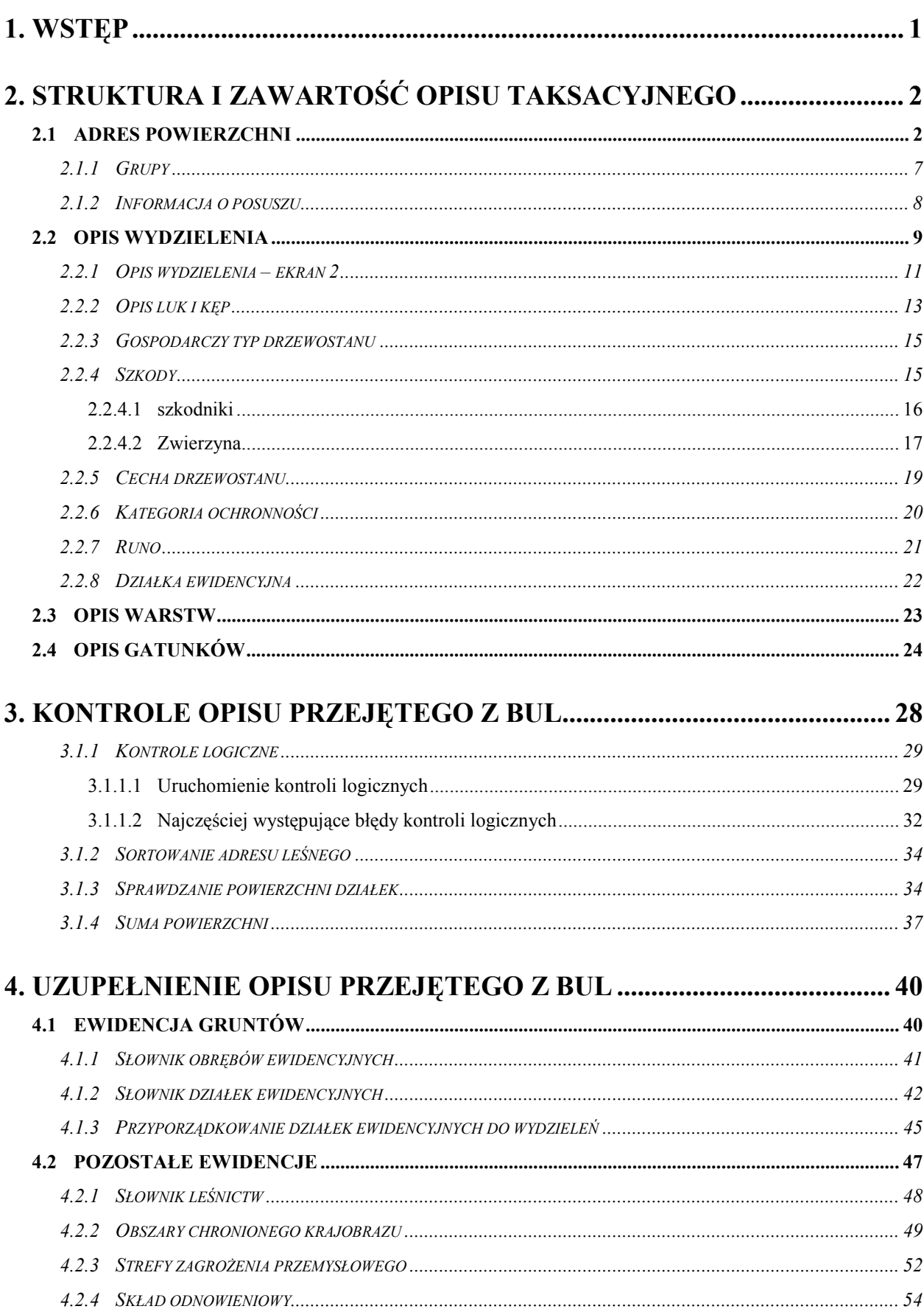

#### Spis treści

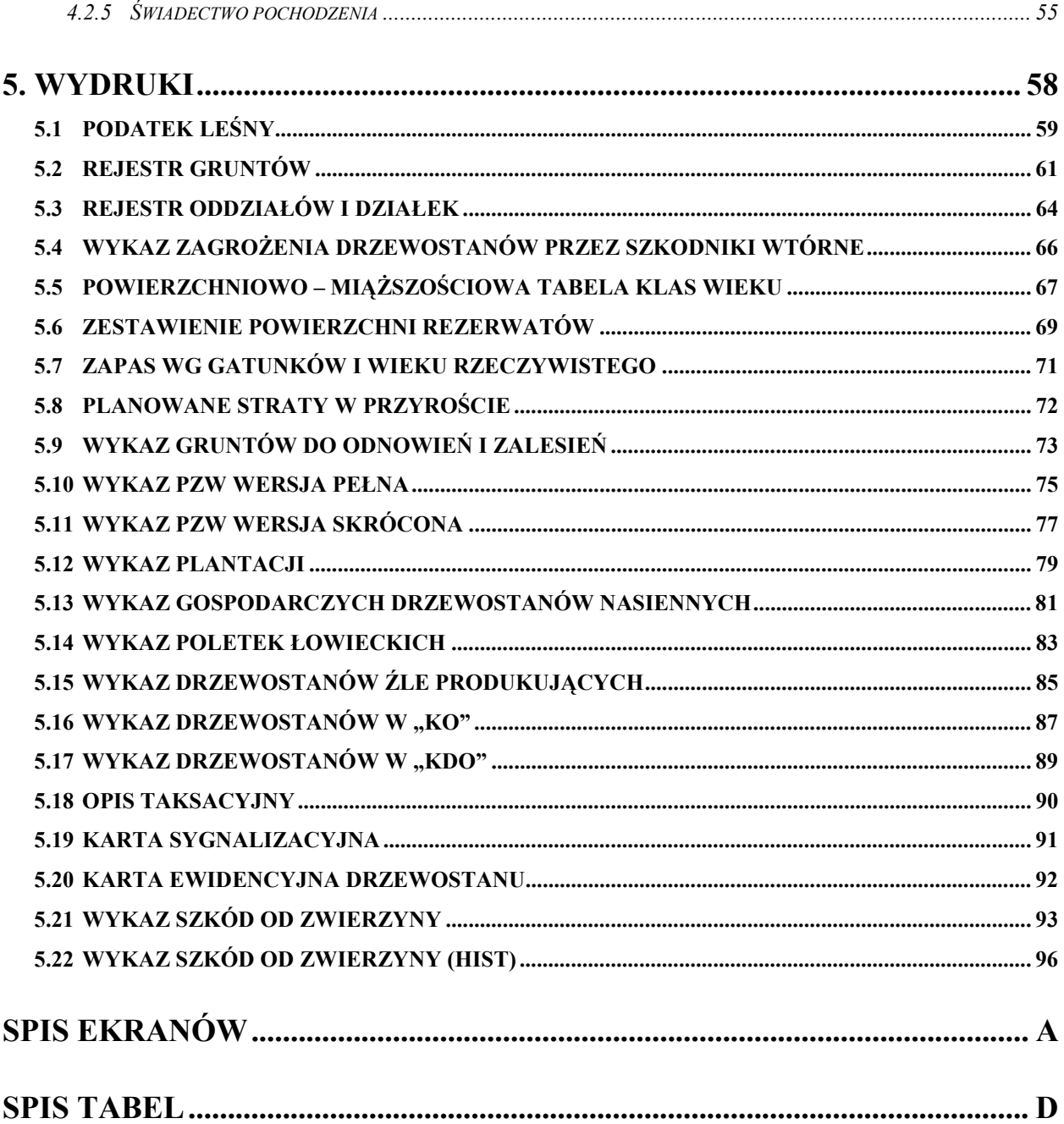

W cyklu podręczników dotyczących obsługi programów wchodzących w skład Systemu Informatycznego Lasów Państwowych opisano następujące zagadnienia: Informatycznego Lasów Państwowych opisano następujące zagadnienia:

#### **Administrowanie:**

Zeszyt ADM-1 Ogólne zasady komunikacji z systemem LAS Zeszyt ADM-2 [Podstawy administracji systemem operacyjnym HPUX oraz bazami danych](#page-0-0)

#### **Finanse i księgowość:**

- Zeszyt FK-1 [Wprowadzanie danych sta](#page-0-0)łych
- Zeszyt FK-2 Ewidencja procesów gospodarczych
- Zeszyt FK-3 [Analiza zobowi](#page-0-0)ązań i należności
- Zeszyt FK-4 [Rozliczanie us](#page-0-0)ług wewnętrznych
- Zeszyt FK-5 Zamykanie okresów obrachunkowych
- Zeszyt FK-6 [Prowadzenie ewidencji pozabilansowej](#page-0-0)
- Zeszyt FK-7 [Ewidencja prowadzenia inwestycji](#page-0-0)

#### **Infrastruktura:**

- Zeszyt I-1 Ewidencja środków trwałych, wartoś[ci niematerialnych i prawnych oraz pozosta](#page-0-0)łych obiektów
- Zeszyt I-2 [Ewidencja eksploatacji wyposa](#page-0-0)żenia
- Zeszyt I-3 [Rezerwacja wyposa](#page-0-0)żenia
- Zeszyt I-4 Ewidencja remontów i napraw
- Zeszyt I-5 Ś[wiadczenia sta](#page-0-0)łe

#### **Gospodarka towarowa:**

- Zeszyt GT-1 [Wprowadzanie artyku](#page-0-0)łów
- Zeszyt GT-2 [Wprowadzanie stanu pocz](#page-0-0)ątkowego drewna (BO)
- Zeszyt GT-3 [Ewidencja przychodu drewna](#page-0-0)
- Zeszyt GT-4 Rozchód drewna
- Zeszyt GT-5 [Ewidencja stanu i obrotu produktami u](#page-0-0)żytkowania ubocznego
- Zeszyt GT-6 [Ewidencjonowanie obrotu materia](#page-0-0)łami i towarami
- Zeszyt GT-7 [Fakturowanie](#page-0-0)
- Zeszyt GT-8 [Gospodarka](#page-0-0) łowiecka
- Zeszyt GT-9 [Inwentaryzacja](#page-0-0)

#### **Las:**

- Zeszyt LAS-1 [Aktualizacja stanu posiadania](#page-0-0)
- Zeszyt LAS-2 [Ewidencja stanu posiadania](#page-0-0)
- Zeszyt LAS-3 [Planowanie](#page-0-0)
- Zeszyt LAS-4 [Analiza wykonanych zada](#page-0-0)ń
- Zeszyt LAS-5 Szkółki
- Zeszyt LAS-6 Punkty próbne

#### **Kadry i płace:**

- Zeszyt KP-1 [Ewidencjonowanie danych o pracowniku](#page-0-0)
- Zeszyt KP-2 [Ewidencja czasu pracy](#page-0-0)
- Zeszyt KP-3 Sporządzanie wykazu robót WR
- Zeszyt KP-4 [Prowadzenie karty deputatowej](#page-0-0)
- Zeszyt KP-5 [Ustalanie wysoko](#page-0-0)ści wynagrodzeń
- Zeszyt KP-6 Rozliczenia z Zakł[adem Ubezpiecze](#page-0-0)ń Społecznych
- Zeszyt KP-7 Składki i podatki od umów cywilnoprawnych

#### **Rejestrator**

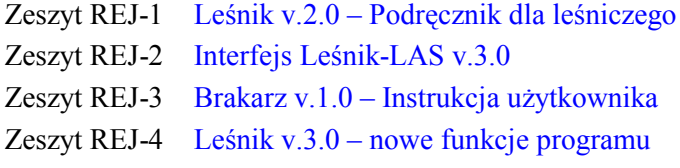

#### **Pozostałe**

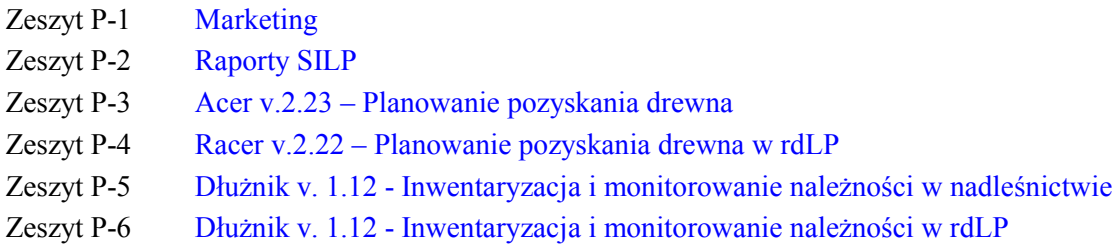

#### **Materiały szkoleniowe i prezentacje SILP**

Dla zachowania przejrzystości tekstu przyjęto następującą konwencję opisu:

- opisy pogrupowano w rozdziały dotyczące poszczególnych elementów obsługi,
- w punktach wymieniono funkcje i pokazano ekran do wprowadzania danych,
- za ekranem znajduje się opis znaczenia pÛl.

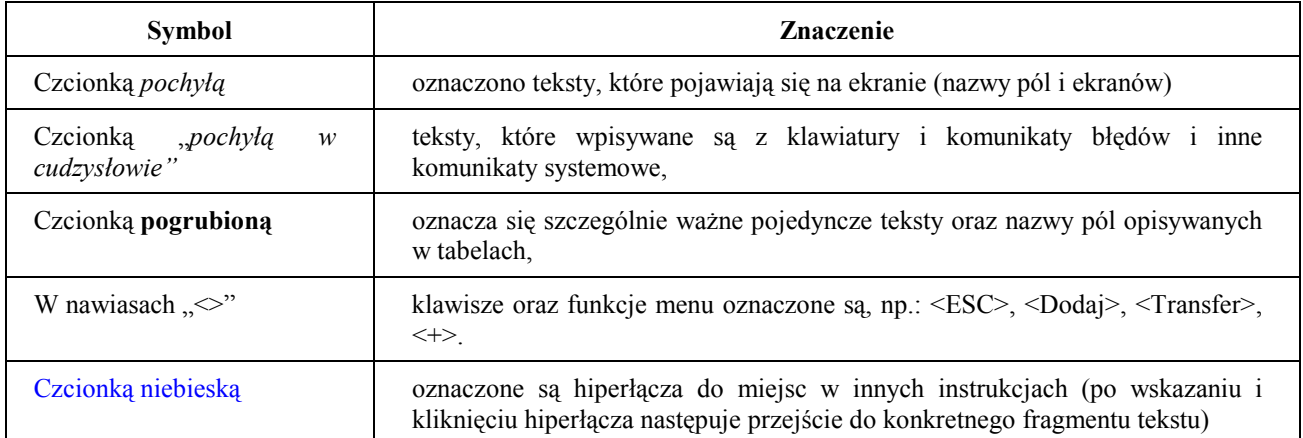

**SzczegÛlnie istotne teksty oznaczone są kolorem czerwonym.** 

W tekście znajdują się "ikony", które mają następujące znaczenie:

- Tu znajdziesz odpowiedzi na najczęściej zadawane pytania
- Zwróć szczególną uwagę, aby uniknąć nieoczekiwanych rezultatów

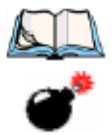

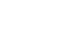

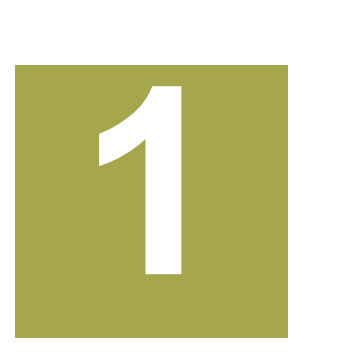

## <span id="page-6-0"></span>**1. Wstęp**

radycyjny opis taksacyjny w postaci zastawu ksiąg funkcjonował w nadleśnictwie od lat. Był aktualny na dzień sporządzenia przez BUL i często przekazany do nadleśnictwa, pod wpływem upływu czasu stał się częściowo nieaktualny. Trade by Web

Opis taksacyjny w aplikacji LAS jest nową formą opisu taksacyjnego w postaci bazy danych.

Oprócz opisu taksacyjnego wydzielenia, umożliwia ona zdefiniowanie dodatkowych informacji takich jak:

- ewidencia obrebów ewidencyjnych,
- ewidencja działek ewidencyjnych,
- strefy zagrożenia przemysłowego przyporządkowane do wydzieleń,
- orientacyjny skład gatunkowy odnowień, ustalony na KTG, przyporządkowany do wydzieleń,
- ewidencja świadectw pochodzenia nasion,
- dane adresowe leśniczego,
- przyporządkowanie obszarów chronionego krajobrazu do wydzieleń,
- ewidencja szkód spowodowanych przez zwierzynę w uprawach leśnych,
- ewidencia mrowisk,
- inwentaryzacja posuszu,
- ewidencja występowania chorób i szkodników lasu.

W zeszycie przedstawiono szczegółowy zakres prowadzonej w aplikacji LAS, ewidencji związanej z opisem taksacyjnym oraz zaprezentowano sposób uzupełniania otrzymanego z BUL-u opisu taksacyjnego, jak też kontrolę przejętych danych.

Zeszyt zamyka opis możliwych do uzyskania wydruków, z danych zawartych w opisie taksacyjnym, przewidzianych wprost z aplikacji LAS.

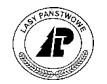

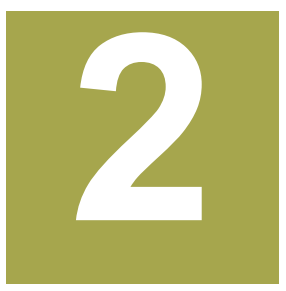

## <span id="page-7-0"></span>**2. Struktura i zawartość opisu taksacyjnego**

W rozdziale opisana jest zawartość poszczególnych ekranów na których znajduje się **szczegÛłowy opis taksacyjny gruntÛw nadleśnictwa** 

odstawową jednostką opisu taksacyjnego w aplikacji LAS jest wydzielenie. Opis wydzielenia zawiera informacje takie, jak opis pododdziału w tradycyjnych opisach taksacyjnych.  $\mathbf{P}_{\text{wy}}^{\text{ods}}$ 

Wydzielenie może podlegać podziałowi w wyniku np. zdarzeń gospodarczych i do powstałych w ten sposób wydzieleń przypisują się elementy taksacyjne.

Opis taksacyjny w aplikacji LAS ma budowę hierarchiczną. Aby obejrzeć opis gatunków w wydzieleniu trzeba, rozpoczynając od ekranu *Adres powierzchni,* przejść przez ekran *Opis,* z częścią opisu taksacyjnego wydzielenia, oraz *Warstwa* z opisem warstw opisanych w wydzieleniu*.*

#### **2.1 Adres powierzchni**

Ekranem zarządzającym wszystkimi informacjami w opisie taksacyjnym jest ekran *Adres powierzchni.*

*Las* → *Opis taksacyjny* → *Adres powierzchni* 

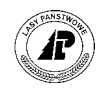

Opis pow.: Szuk Nast Poprz Wyśw Dod Kor Usuń Opis I\_posuszu ... Następne dane

+------------------------------------------------------------------------------+ A D R E S P O W I E R Z C H N I +------------------------------------------------------------------------------+ +------------------------------------------------------------------------------+ | | | Nr wew. powierzchni: ( 815000003) | | | | Kod typu obiektu : (WYDZIEL ) | | | | Nad Leś Podd | Nad Leó Podd | Nad Leó Podd | Nad Podd | Nad Podd | Nad Podd | Nad Podd | Nad Podd | Nad Podd | Nad Podd | Nad Podd | Nad Podd | Nad Podd | Nad Podd | Nad Podd | Nad Podd | Nad Podd | Nad Podd | Nad Podd | | RD Obr Oddz Wydz | | Adres leśny : (08-15-1-01-1 -a -00) | | | | Adres administr. : (57-677-20) | | | | | | | | | +- f\_arodes \$Header: f\_arodes.4gl,v 1.1 99/09/16 16:21:52 forest Exp \$ --------+

Ekran 1. Adres powierzchni, przykład danych`

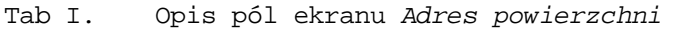

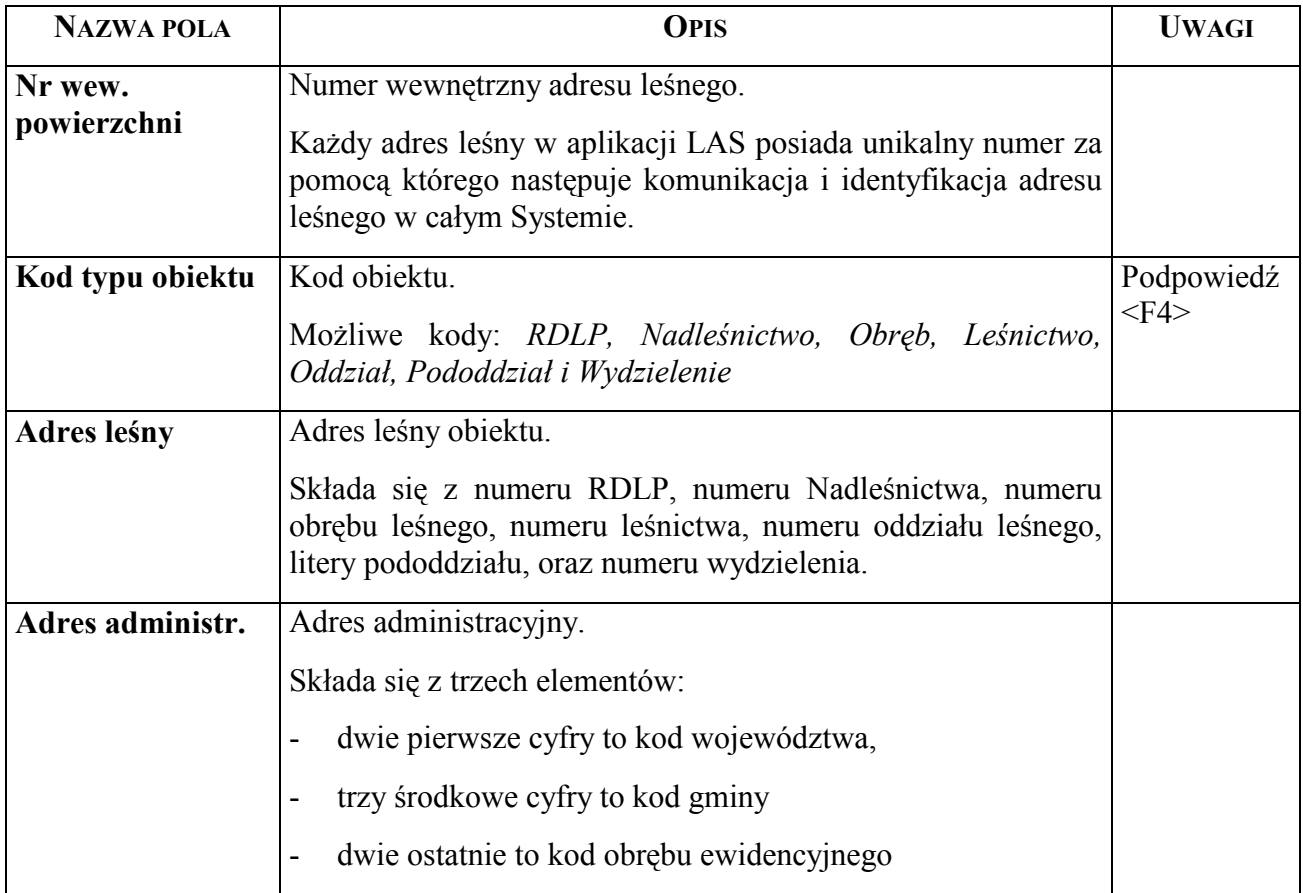

Funkcje specyficzne ekranu:

 $\Rightarrow$  <*Grupy*> - umożliwia przejście do ekranu na którym zawarta jest informacja o pogrupowaniu powierzchni (opisano w rozdziale 2.1.1[\)](#page-12-0) 

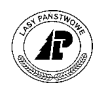

- $\Rightarrow$  *<I posuszu>* umożliwia przejście do ekranu na którym zawarta jest informacja o inwentaryzacji posuszu – **ekran dostępny jest tylko dla kodu rodzaju obiektu** *Oddział* (opisano w rozdziale 2.1[.2\)](#page-13-0)
- ⇒ *<Opis>* umożliwia przejście do ekranu z dodatkowym opisem obiektu. Zawartość ekranu jest zależna od wartości w polu *Kodu typu obiektu* na ekranie *Adres powierzchni*

Jeżeli użyje się funkcji ekranu <*Opis>* dla obiektu *RDLP,* lub *Nadleśnictwo* pojawia się ekran z nazwą i adresem RDLP, lub Nadleśnictwa.

W bazie danych opisu taksacyjnego znajdują się nazwy i adresy wszystkich RDLP, Parków Narodowych oraz nadleśnictw.

Wprowadzanie nowych danych +-----------------------------------------------------------------------------++ | N A D L E Ś N I C T W O || +-----------------------------------------------------------------------------++ +-----------------------------------------------------------------------------++ | || | || Adres leśny : (01-01- - - - - - ) | || Nazwa : (AUGUSTÓW ) | ||  $Nr$  adresowy :  $($  19) Nazwa/adres : (N-CTWO AUGUSTÓW ) (Turystyczna 19 )  $(16-301)$  (Augustów | || | || | || | || +- f\_inspec \$Header: f\_inspec.4gl,v 1.1 99/09/16 16:21:56 forest Exp \$ -------++

Nadleśnictwa: Dod Kor Usuń Exit

Ekran 2. Ekran Opis dla obiektu RDLP i Nadleśnictwo przykład danych

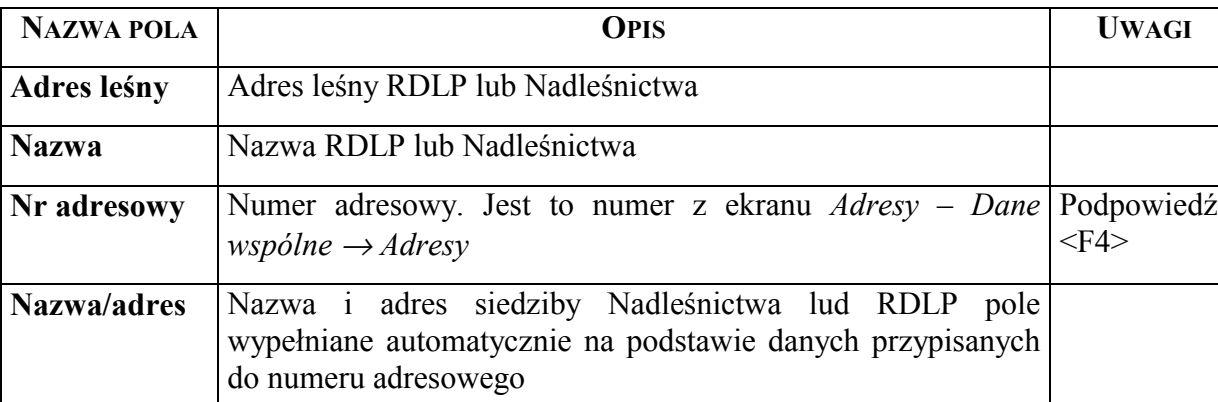

Tab II. Opis pól ekranu Opis dla RDLP oraz Nadleśnictwa

Jeżeli użyje się funkcji ekranu <*Opis>* dla obiektu *Obręb* pojawia się ekran z nazwą i adresem obrębu leśnego.

W bazie danych opisu taksacyjnego znajdują się nazwy, oraz adresy leśne wszystkich obrębów leśnych w kraju.

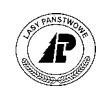

Obr.leśne: Dod Kor Usuń Exit Wprowadzanie nowych danych +-----------------------------------------------------------------------------++ | O B R Ę B L E Ś N Y || +-----------------------------------------------------------------------------++ +-----------------------------------------------------------------------------++ | || | || Adres leśny : (01-01-1- - - - - ) | || Nazwa : (AUGUSTÓW ) | || | || | || | || | || | || | || | || | || +- f\_for\_dist \$Header: f\_for\_dis.4gl,v 1.1 99/09/16 16:21:54 forest Exp \$ ----++ Ekran 3. Ekran Opis dla obiektu obręb, przykład danych

Jeżeli użyje się funkcji ekranu <*Opis>* dla obiektu *Leśnictwo* pojawia się ekran z nazwą leśnictwa, numerem adresowymi oraz nazwiskiem i adresem zamieszkania leśniczego.

Wartość na ekranie znajduje się po wcześniejszym zdefiniowaniu słownika leśnictw (patrz rozdział 4.2.1[\).](#page-53-0) 

```
Leśnictwa: Kor Usuń Exit 
Korygowanie danych 
+-----------------------------------------------------------------------------++ 
                L E Ś N I C T W O ||
 +-----------------------------------------------------------------------------++ 
  +-----------------------------------------------------------------------------++ 
| || 
| || 
            Adres leśny : (08-15-1-01- - - )
| || 
            Nazwa : (Kowalewo )
| || 
            Nr adresowy : ( 594)
            \verb|Maxwa/address : (KOWALSKI) (Jan)| (Jan ) || (Jan ) || (Jan ) || (Jan ) || (Jan ) || (jan ) || (jan ) || (jan ) || (jan ) || (jan ) || (jan ) || (jan ) || (jan ) || (jan ) || (jan ) || (jan ) || (jan ) || (jan ) || (jan ) || (jan ) || (jan ) || (jan ) || 
                     | (77-415 ) ( Kowalewo 9 )|| 
| || 
| || 
| || 
| || 
+- f_for_rang $Header: f_for_rang.4gl,v 1.1 99/09/16 16:21:54 forest Exp $ ---++
```
Ekran 4. Ekran Opis dla obiektu leśnictwo przykład danych

Jeżeli użyje się funkcji ekranu <*Opis>* dla obiektu *Oddział* pojawia się ekran z nazwą i kodem mezoregionu do którego należy oddział.

W bazie danych opisu taksacyjnego znajdują się wszystkie oddziały opisane w opisie taksacyjnym nadleśnictwa.

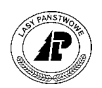

```
Oddziały: Dod Kor Usuń Exit
Wprowadzanie nowych danych 
 +-----------------------------------------------------------------------------++ 
           | O D D Z I A Ł ||
  +-----------------------------------------------------------------------------++ 
 +-----------------------------------------------------------------------------++ 
| || 
| || 
| || 
| Adres leśny : (08-15-1-01-1 - - ) || 
| || 
| || 
     Nazwa : ( )
| || 
| || 
     Mezoregion : (302B )
| || 
| || 
| || 
| || 
+- f_compart $Header: f_compart.4gl,v 1.1 99/09/16 16:21:53 forest Exp $ -----++
```
Ekran 5. Ekran Opis dla obiektu oddział, przykład danych

Jeżeli użyje się funkcji ekranu <*Opis>* dla obiektu *Pododdział* pojawia się ekran z kodem pododdziału i nazwą .

W bazie danych opisu taksacyjnego znajdują się wszystkie pododdziały opisane w opisie taksacyjnym nadleśnictwa.

```
Pododdział: Dod Kor Usuń Exit
Wprowadzanie nowych danych 
+-----------------------------------------------------------------------------++ 
       | P O D O D D Z I A Ł ||
+-----------------------------------------------------------------------------++ 
+-----------------------------------------------------------------------------++ 
| || 
| || 
| || 
| Adres leśny : (08-15-1-01-1 -a - ) || 
| || 
       Kod : (a)| || 
       \verb|Maxwa|: (| || 
| || 
| || 
| || 
| || 
| || 
+- f_subcomp $Header: f_subcomp.4gl,v 1.1 99/09/16 16:22:05 forest Exp $ -----++
```
Ekran 6. Ekran Opis dla obiektu pododdział, przykład danych

Jeżeli użyje się funkcji ekranu <*Opis>* dla obiektu *Wydzielenie* pojawia się ekran z opisem taksacyjnym wydzielenia – opisano w rozdziale2.2.

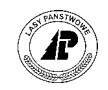

#### <span id="page-12-0"></span>**2.1.1 Grupy**

Na ekranie *Pogrupowanie powierzchni* znajdują się informacje o grupach powierzchni przypisanych do adresu leśnego.

*Las* → *Opis taksacyjny* → *Adres powierzchni* → *Grupy* 

Informacja zawarta na ekranie zapisuje się automatycznie po dokonaniu przypisania adresów leśnych do:

⇒ stref zagrożenia przemysłowego (opisane w rozdziale 4[.2.3\),](#page-57-0) 

⇒ obszarów chronionego krajobrazu (opisano w rozdziale 4[.2.2\),](#page-54-0)

⇒ obwodów łowieckich (opisano w zeszycie "Gospodarka łowiecka"),

⇒ szkółki leśnej (opisano w zeszycie "Szkółki"),

 $\Rightarrow$  punktu próbnego (opisano w zeszycie "Punkt próbny"),

⇒ regionów nasiennych (definiowane na szczeblu DGLP).

Grupy: Szuk Nast Poprz Wyśw Exit Następne dane

+-----------------------------------------------------------------------------++ | P O G R U P O W A N I E P O W I E R Z C H N I || +-----------------------------------------------------------------------------++ +-----------------------------------------------------------------------------++ | || | || | Typ powierzchni : (Z) powierzchnia : ( 18433.84) || | || | Nazwa powierzchni : (strefa bez zagrożenia ) || | || | Adres leśny : (08-15-1- - - - ) || | || | || | || | || | || | || | || +- f\_set \$Header: f\_set.4gl,v 1.1 99/09/16 16:22:03 forest Exp \$ -------------++

Ekran 7. Pogrupowanie powierzchni – przykład danych dotyczących stref zagrożenia przemysłowego

Tab III. Opis pól ekranu pogrupowanie powierzchni

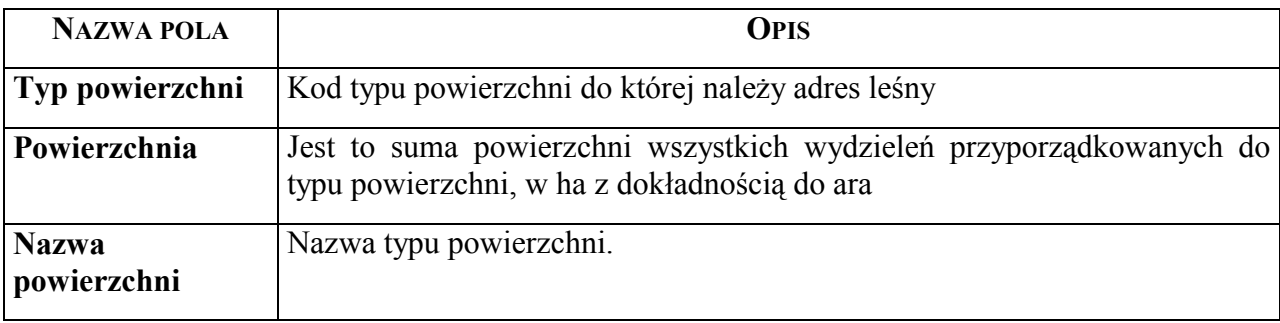

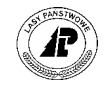

<span id="page-13-0"></span>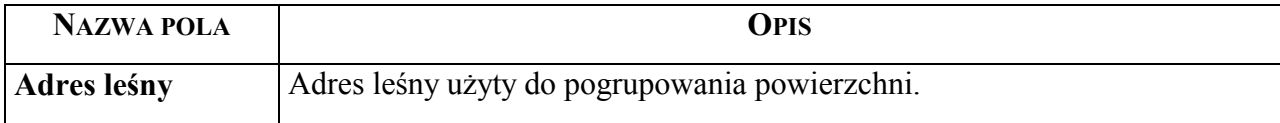

#### **2.1.2 Informacja o posuszu**

Ekran z informacją o posuszu jest dostępny tylko dla następujących kodów rodzaju obiektu *Oddział, Wydzielenie*

*Las* → *Opis taksacyjny* → *Adres powierzchni* → *I\_posuszu* 

Na ekranie zapisuje się automatycznie informacja z inwentaryzacji posuszu wprowadzonej na ekranie *Inwentaryzacja posuszu* ( *Las* → *Dokumenty źrÛdłowe* → *Inwentaryzacja posuszu* ), opisano w zeszycie "Aktualizacja stanu posiadania".

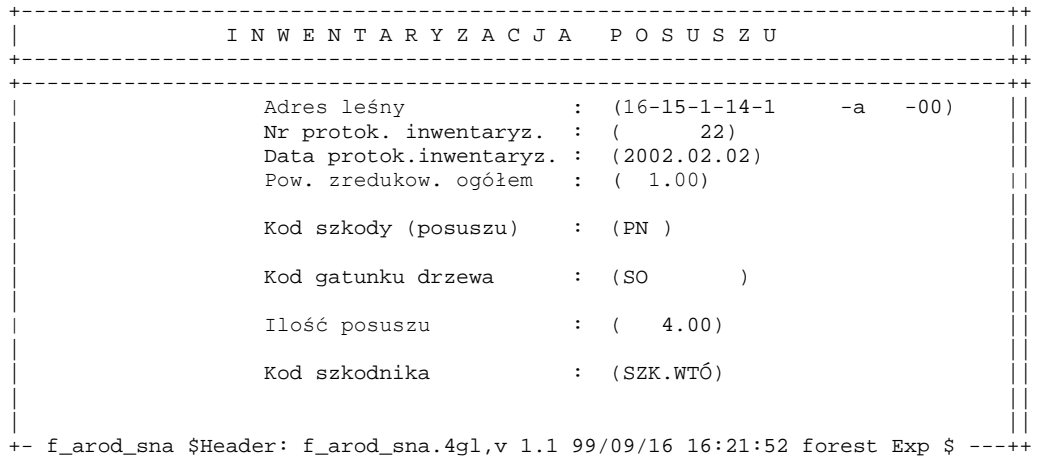

Ekran 8. Ekran I\_posuszu przykład danych z inwentaryzacji dla wydzielenia

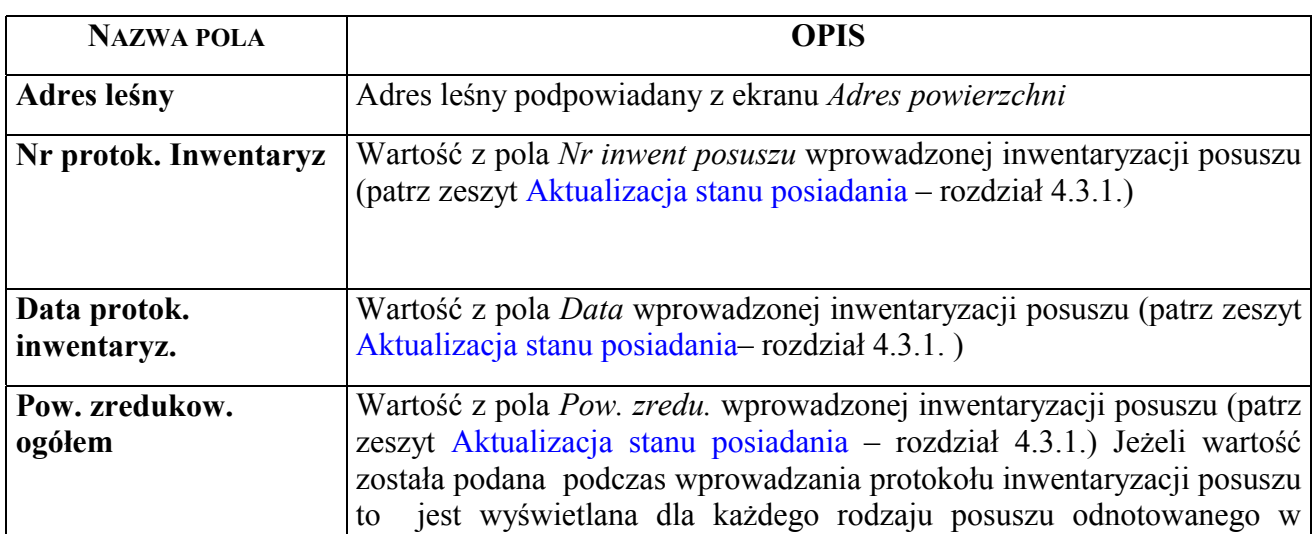

Tab IV. Opis pól ekranu inwentaryzacja posuszu

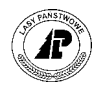

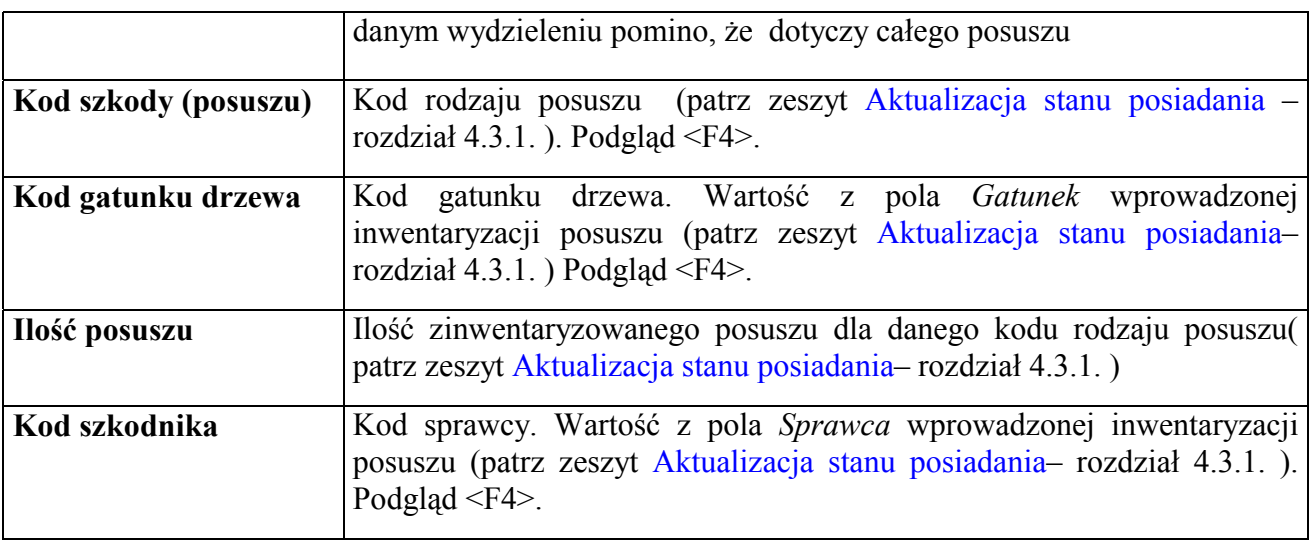

#### **2.2 Opis wydzielenia**

Na ekranie *Wydzielenie ekran 1* opisane są elementy taksacyjne które dotyczą całego wydzielenia.

*Las* → *Opis taksacyjny* → *Adres powierzchni* → *Opis*

```
+-----------------------------------------------------------------------------++ 
           W Y D Z I E L E N I E E K R A N 1 ||
 +-----------------------------------------------------------------------------++ 
+-----------------------------------------------------------------------------++ 
| || 
| Adres leśny : (16-15-1-13-107 -l -00) || 
| Powierzchnia : ( 2.92) (ha) || 
         | Rodzaj powierzchni: (D-STAN ) || 
| Sporne : ( ) || 
| Jakość gleby : ( ) ||
| Budowa pionowa : (DRZEW ) || 
        Ocena zgodn.upraw : ( )<br>Gospodarstwo : (Z
        Gospodarstwo : (Z )
         | Wiek dojrz.rębnej : (100) (L) ||
         | Typ siedlisk.lasu : (BW ) || 
| || 
| || 
| || 
+- f_subarea1 $Header: f_subarea1.4gl,v 2.0 2002/02/15 16:22:05 pholding Exp $ +
```
Ekran 9. Opis wydzielenia ekran 1

Tab V. Opis pól ekranu Wydzielenie ekran1

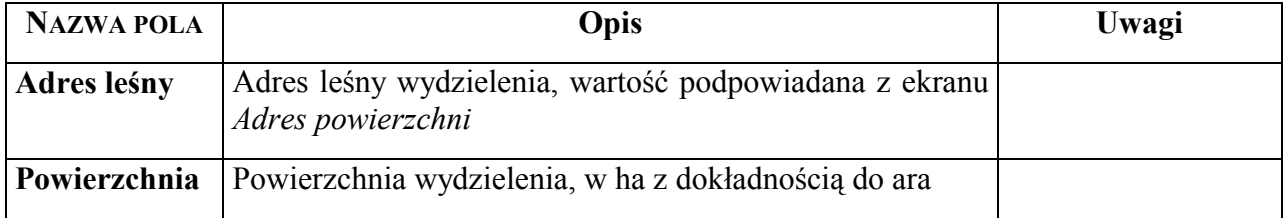

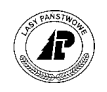

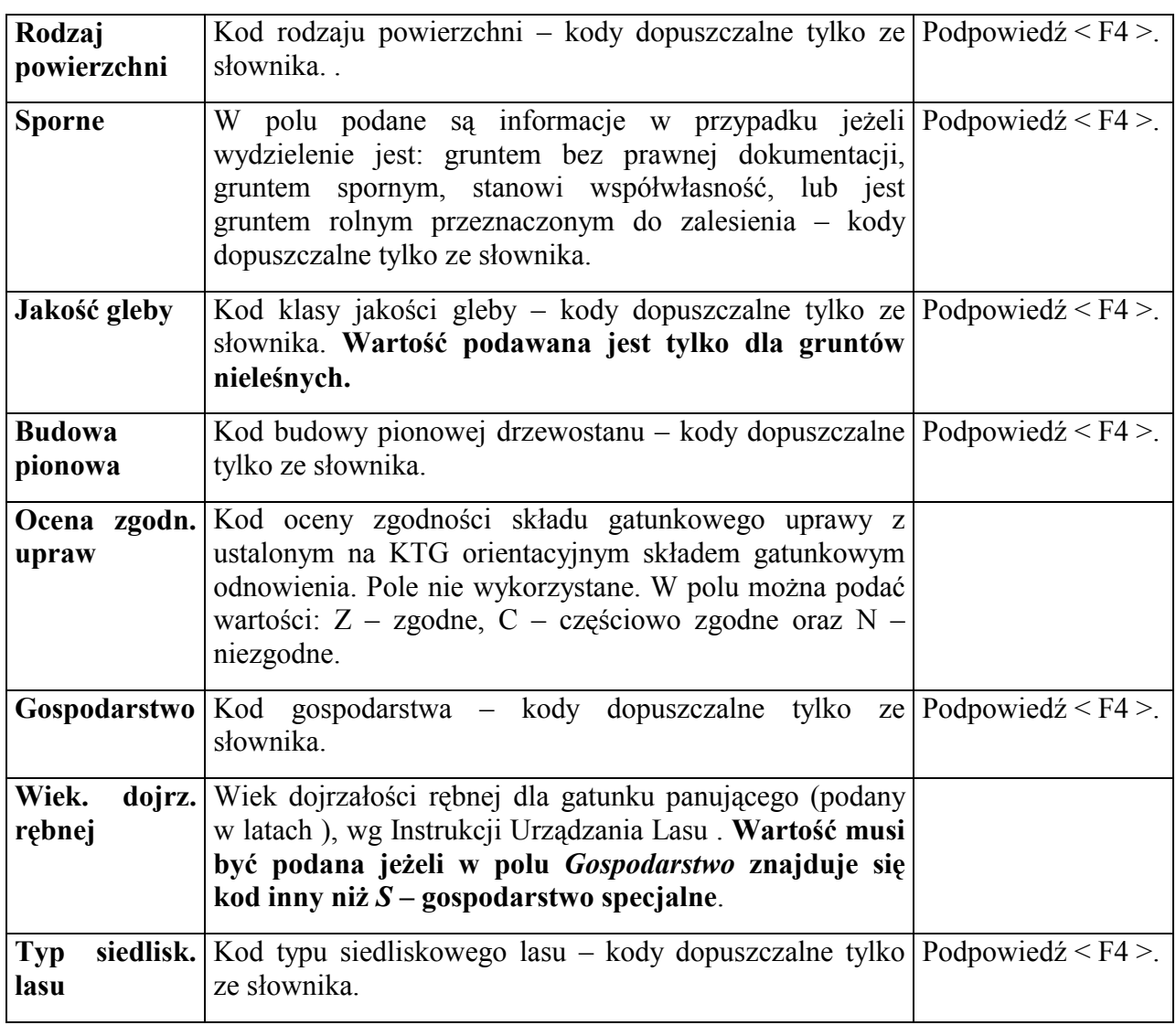

Funkcje specyficzne ekranu:

- ⇒ <2 *ekran*> umożliwia przejście do ekranu w którym zawarta jest informacja o pozostałych elementach taksacyjnych wydzielenia – opisano w rozdziale2[.2](#page-13-0)
- $\Rightarrow$  <*Warstwy* > umożliwia przejście do ekranu na którym zawarta jest informacja o warstwach opisanych w wydzieleniu- opisano w rozdziale2.[3,](#page-28-0)
- $\Rightarrow$  <*Luki/kępy>* umożliwia przejście do ekranu na którym zawarta jest informacja o opisie powierzchni nie tworzącej wydzielenia – opisano w roddziale2[.2.2,](#page-18-0)
- $\Rightarrow$  <*GTD*> umożliwia przejście do ekranu na którym zawarta jest informacja o gospodarczym typie drzewostanu – opisano w rozdziale  $2.2.3$ ,
- ⇒ <Szkody> umożliwia przejście do ekranu na którym zawarta jest informacja o szkodach zinwentaryzowanych w wydzieleniu – opisano w rozdziale 2.[2.4](#page-20-0)
- ⇒ < Cecha> umożliwia przejście do ekranu na którym zawarta jest informacja o cesze  $drzewostanu - opisano w rozdziale2.2.4,$  $drzewostanu - opisano w rozdziale2.2.4,$

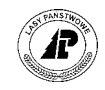

- <span id="page-16-0"></span>⇒ *<Kategoria*> - umożliwia przejście do ekranu na którym zawarta jest informacja o kategorii ochronności – opisano w rozdziale $2.2.6$ ,
- ⇒ *<Runo>* umożliwia przejście do ekranu na którym zawarta jest informacja o gatunkach runa w wydzieleniu – opisano w rozdziale [2.2.7,](#page-26-0)
- $\Rightarrow$  <*Działka*> umożliwia przejście do ekranu na którym zawarta jest informacja o przyporządkowanych działkach ewidencyjnych – opisano w rozdziale 2.2.8,

**Wartości w polach** *Rodzaj powierzchni, Sporne* **na ekranie** *Wydzielenie* **są istotne dla ewidencji gruntÛw nadleśnictwa.** 

Wartości w polu *Sporne* wskazują na rodzaj własności gruntu, oraz na przeznaczenie gruntu rolnego do zalesień:

- ⇒ jeżeli w polu podany jest kod *BEZ DOK,* grunt traktowany jest jako grunt bez prawnej dokumentacji,
- $\Rightarrow$  jeżeli w polu podany jest kod *WSPÓL*, lub *WSPÓŁ BD*, grunt traktowany jest jako grunt stanowiący współwłasność,
- ⇒ jeżeli w polu podany jest kod *SPORNE*, grunt traktowany jest jako grunt sporny,
- ⇒ jeżeli w polu podany jest kod *DO ZAL,* oraz jest to grunt rolny, grunt traktowany jest jako grunt do zalesień.

#### **2.2.1 Opis wydzielenia – ekran 2**

Na ekranie *Wydzielenie ekran 2* opisane są pozostałe elementy taksacyjne które dotyczą całego wydzielenia.

```
+-----------------------------------------------------------------------------++ 
          W Y D Z I E L E N I E E K R A N 2 ||
+-----------------------------------------------------------------------------++ 
+-----------------------------------------------------------------------------++ 
| Adres leśny : (16-15-1-13-107 -l -00) || 
| Min.wys.npm. : ( )(m) Max.wys.npm. : ( )(m) || 
| Typ gleby : (B ) Gatunek gleby : (PL:PG ) || 
| Uwilgotnienie : (SW) Degradacja : (ZNIE) || 
| Wystawa : ( ) Nachylenie : ( ) || 
| Pokrywa : (ZAZ ) || 
| || 
| Wiek rębności : ( ) Kl.wiek.drz.sąsied.: (V ) ||
| Wiek dojrz.rębnej : (100) (L) ||
| Rok żywicowania : ( ) Obieg żywicowania : ( ) ||
| Rok rozpoczęcia żywic.: ( ) || 
\vert Liczba mrowisk \vert ( )
| Metoda inwentaryzacji : (SZW) Metoda szac.brakarsk. : ( ) || 
\vert Grupa strat. \vert ( ) Wartość lasu m3/HA : ( ) \vert ||
+- f_subarea2 $Header: f_subarea2.4gl,v 2.0 2002/02/27 10:22:05 pholding Exp $ +
```
*Las* → *Opis taksacyjny* → *Adres powierzchni* → *Opis* → *2\_ekran*

Ekran 10. Opis wydzielenia c.d.

11

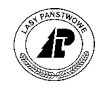

Tab VI. Opis pól ekranu opis wydzielenia drugi ekran

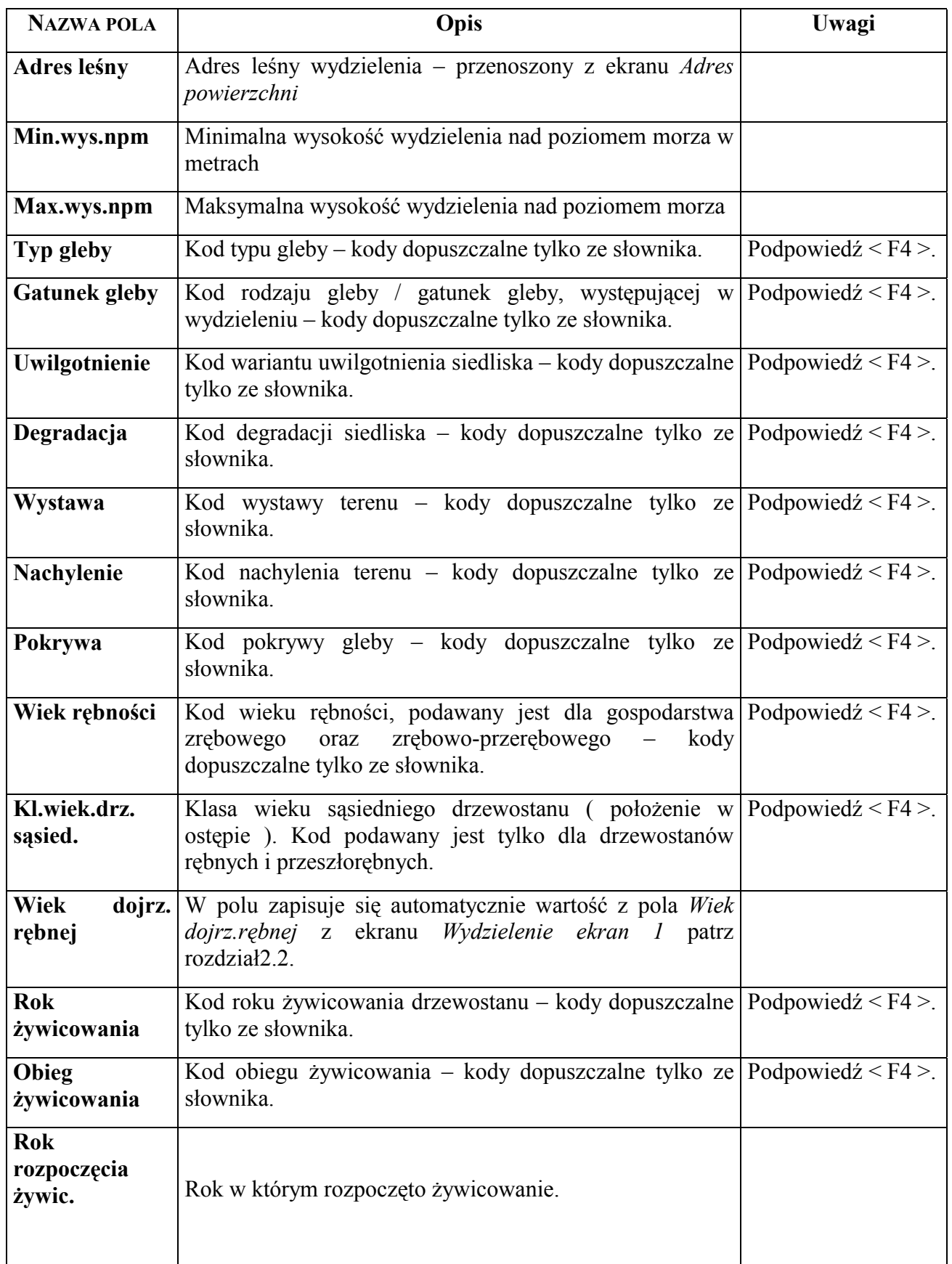

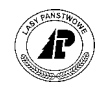

<span id="page-18-0"></span>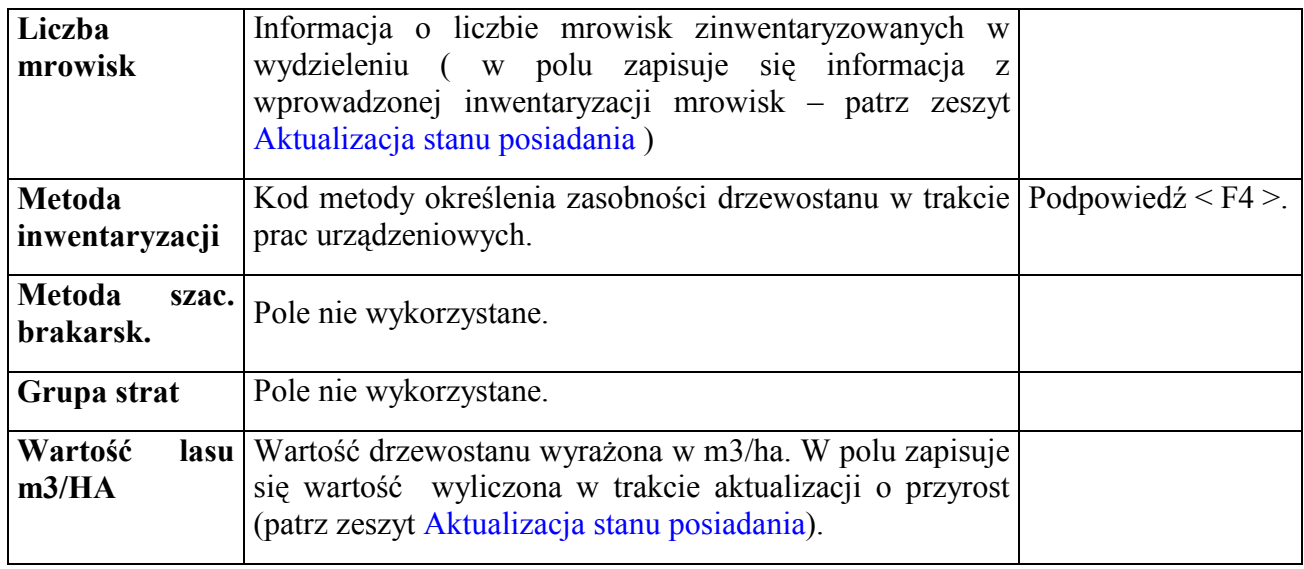

#### **2.2.2 Opis luk i kęp**

Na ekranie znajduje się opis taksacyjny powierzchni nie tworzącej wydzielenia, luk oraz kęp opisanych w wydzieleniu.

```
Las → Adres powierzchni → Opis → Luki/kępy
```

```
Luki/kępy: Szuk Nast Poprz Wyśw Dod Kor Usuń Gatunki Exit 
Szukanie danych 
  +-----------------------------------------------------------------------------++ 
|P O W I E R Z C H N I A N I E T W O R Z Ą C A W Y D Z I E L E N I A ||
  +-----------------------------------------------------------------------------++ 
   +-----------------------------------------------------------------------------++ 
| || 
| || 
              Adres leśny : (08-15-1-01-1 -c -00)
| || 
              Pow.n.tw.wydz: (KĘPA )
| || 
              | Wielkość : ( 0.25) ||
| || 
              Liczba : ( )
| || 
              | Kod położenia: (S ) ||
| || 
| || 
| || 
+- f_aro_spec $Header: f_arod_spe.4gl,v 1.1 99/09/16 16:21:52 forest Exp $ ---++ 
Ekran 11. Opis luk i kęp przykład danych
```
Tab VII. Opis pól ekranu *Powierzchnia nie tworząca wydzielenia*

| <b>NAZWA POLA</b> | Opis                                                                | <b>UWAGI</b> |
|-------------------|---------------------------------------------------------------------|--------------|
| Adres leśny       | Adres leśny wydzielenia – przenoszony z ekranu<br>Adres powierzchni |              |

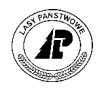

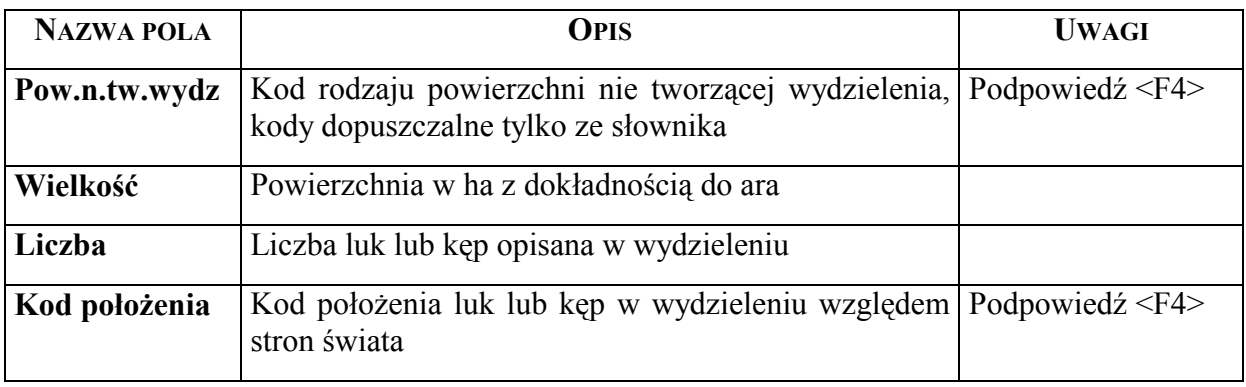

Funkcją specyficzną ekranu jest

⇒ <*Gatunki*> umożliwia przejście do ekranu na którym opisane są gatunki na powierzchni nie tworzącej wydzielenia

*Las* <sup>→</sup> <sup>→</sup> *Adres powierzchni* → *Opis* → *Luki/kępy* → *Gatunki* 

Gatunki: Szuk Nast Poprz Wyśw Dod Kor Usuń Exit Szukanie danych

+-----------------------------------------------------------------------------++ | GATUNEK NA POWIERZCHNI NIE TWORZĄCEJ WYDZIELENIA || +-----------------------------------------------------------------------------++ +-----------------------------------------------------------------------------++ | || | || | || | Adres leśny : (08-15-1-01-1 -c -00) || | || Kod pow.n.tworz.wydz. : (KĘPA ) | || Kod gatunku : (SO ) | || Wiek gatunku panuj. : (60) | || Ranga gatunku : (1) | || | || +- f\_spec\_spa \$Header: f\_spe\_spar.4gl,v 1.1 99/09/16 16:22:04 forest Exp \$ ---++

Ekran 12. Opis gatunków na powierzchni nie tworzącej wydzielenia

Tab VIII. Opis pól ekranu *Gatunek na powierzchni nie tworzącej wydzielenia*

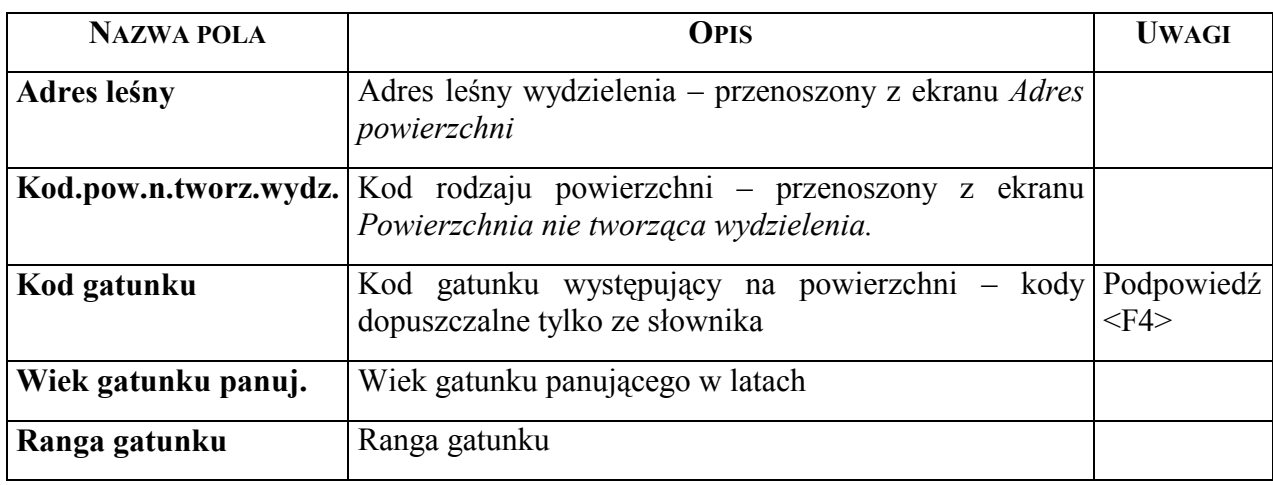

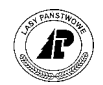

#### <span id="page-20-0"></span>**2.2.3 Gospodarczy typ drzewostanu**

Na ekranie znajduje się kod gospodarczego typu drzewostanu przyporządkowanego do wydzielenia oraz informacja o orientacyjnym składzie gatunkowym uprawy.

Informacja o orientacyjnym składzie gatunkowym uprawy znajdzie się na ekranie po zdefiniowanie składów odnowieniowych oraz przyporządkowaniu składów do wydzieleń (patrz rozdział 4.[2.4\).](#page-59-0) 

#### $Las \rightarrow Adres powerzchni \rightarrow Opis \rightarrow GTD$

Cel odnowieniowy: Szuk Nast Poprz Wyśw Dod Kor Usuń Exit Szukanie danych +-----------------------------------------------------------------------------++ | G O S P O D A R C Z Y T Y P D R Z E W O S T A N U || +-----------------------------------------------------------------------------++ +-----------------------------------------------------------------------------++ | || | || Adres leśny: (08-15-1-01-1 -a -00) | ||  $Wyr.(D/U) : (D)$ | || Kod gatunku: (SO ) | || Udział  $\frac{1}{6}$  : ( )  $\frac{1}{6}$ | || | || | || | || | || +- f\_aro\_goal \$Header: f\_arod\_goa.4gl,v 1.1 99/09/16 16:21:52 forest Exp \$ ---++

Ekran 13. Gospodarczy typ drzewostanu

Tab IX. Opis pól ekranu GTD

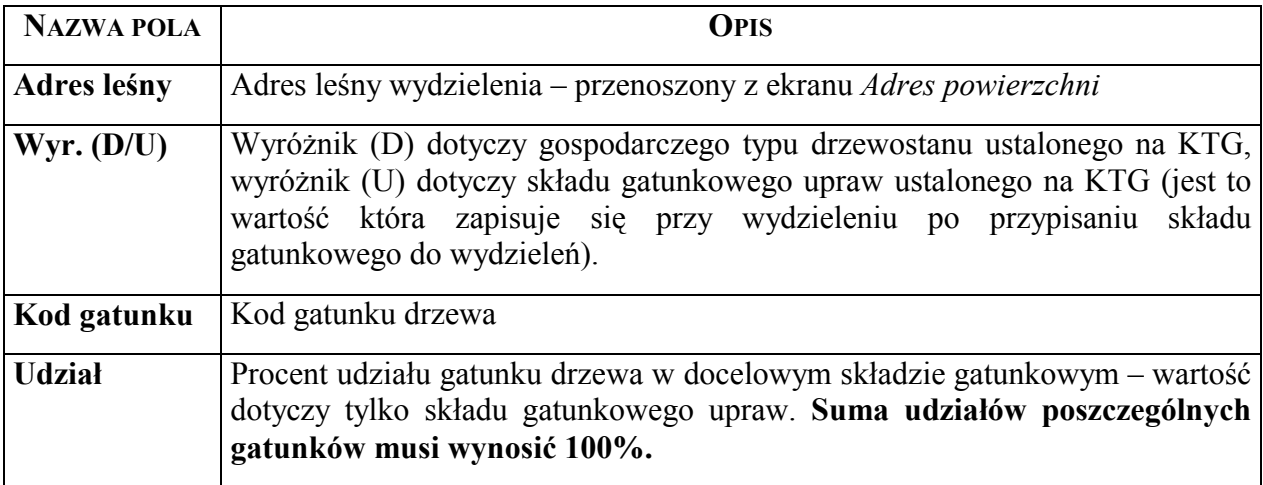

#### **2.2.4 Szkody**

Punkt menu rozwija się na dwa podpunktu "Szkodniki" i "Zwierzyna".

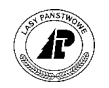

#### <span id="page-21-0"></span>**2.2.4.1 SZKODNIKI**

Na ekranie wyświetlają się informacje zawarte we wprowadzonej do Systemu w *Karcie ewidencyjnej* (*Las → Dokumenty źródłowe → Karta ewidencyjna*) patrz zeszyt Aktualizacja [stanu posiadania.](#page-0-0) W tym samym ekranie możliwe są do przeglądania oraz korekty dane historyczne wprowadzone do systemu dokumentami funkcjonującymi do marca 2002 r : K*arta*  sygnalizacyjna oraz Wykaz szkód od zwierzyny

*LAS* → *Opis taksacyjny* → *Adres powierzchni* → *Opis* → *Szkody*→ *Szkodniki*

Sposób wprowadzania danych opisany jest w zeszycie Aktualizacja stanu posiadania.

+-----------------------------------------------------------------------------++ S Z K O D A  $||$ +-----------------------------------------------------------------------------++ +-----------------------------------------------------------------------------++ Nr dokumentu : ( Rodzaj dokumentu : (S) | || Adres obiektu : (16-15-1-13-107 -1 -00) | || | Kod rodz.szkody : (UI ) || | Kod szkodnika : (ZWÓ.SOS) || | Stadium rozwoj. : (IMAGO ) || | ||  $%$  uszkodzenia :  $(5)$   $%$ | Stopień uszkodz. : (1 ST) || Pow.uszkodzona : (2.92) | || Data obserwacji :  $(2002.04.29)$ +- f\_arod\_sig \$Header: f\_arod\_sig.4gl,v 1.1 99/09/16 16:21:51 forest Exp \$ ---++

Ekran 14. Ekran Szkoda przykład danych

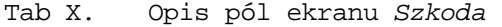

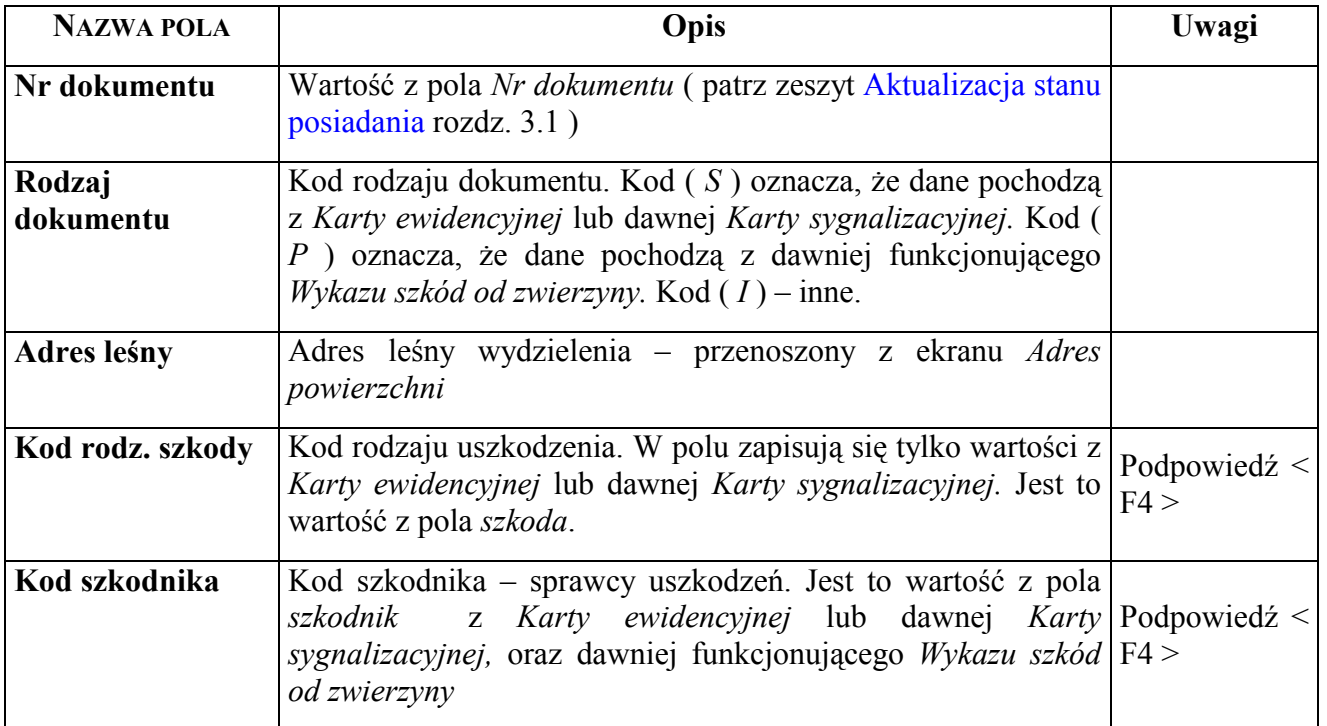

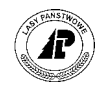

<span id="page-22-0"></span>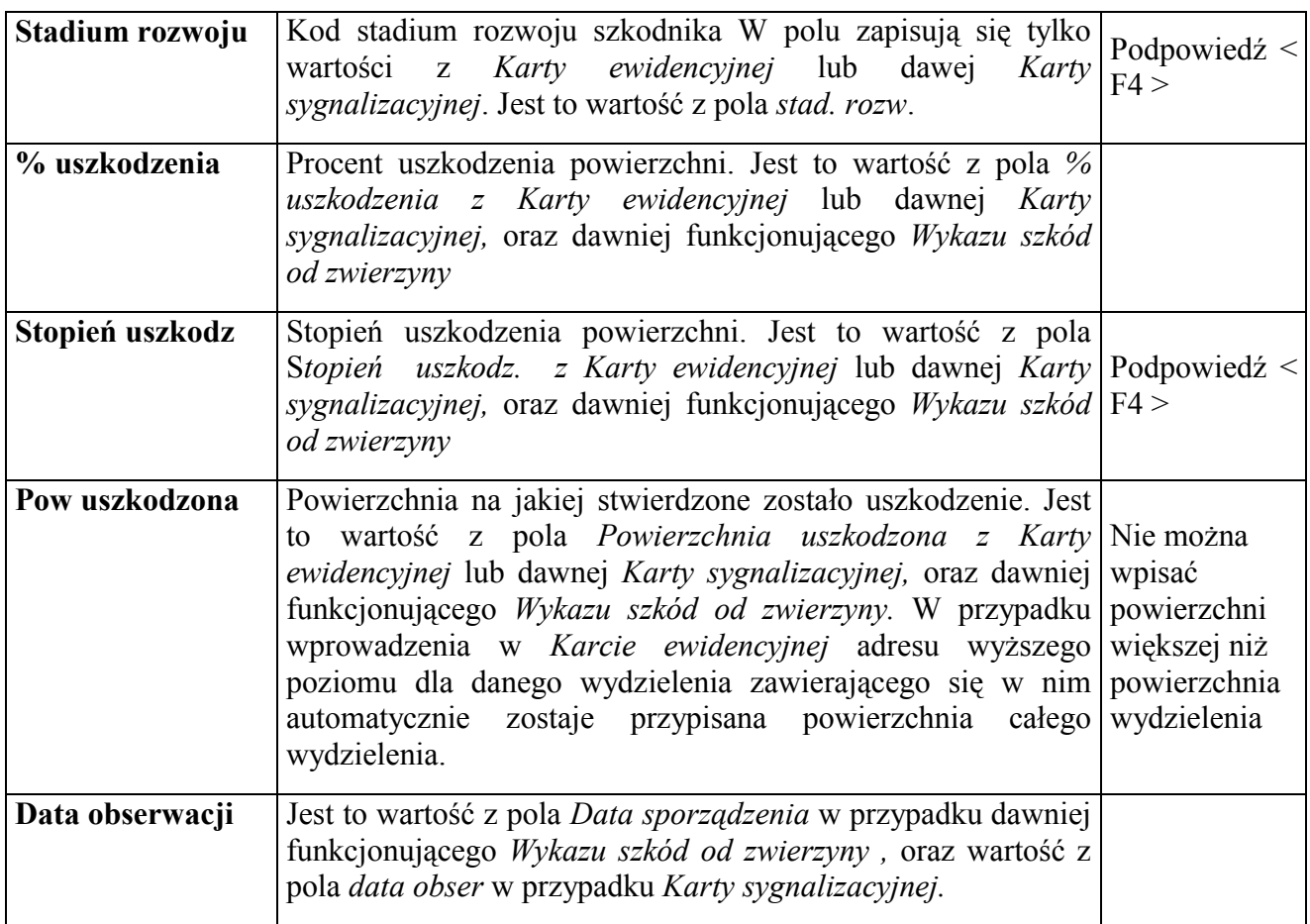

#### **2.2.4.2 ZWIERZYNA**

Na ekranie wyświetlane są informacje zawarte we wprowadzonej do Systemu w *Inwentaryzacji szkód od zwierzyny* (*Las*  $\rightarrow$  *Dokumenty źródłowe*  $\rightarrow$  *Wykaz szkód od zwierzyny*) patrz zeszyt [Aktualizacja stanu posiadania. M](#page-0-0)ożliwe jest usunięcie dodanie lub korekta danych.

*LAS* → *Opis taksacyjny* → *Adres powierzchni* → *Opis* → *Szkody*→ *Zwierzyna*

Sposób wprowadzania danych opisany jest w zeszycie Aktualizacja stanu posiadania.

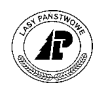

+-----------------------------------------------------------------------------++ S Z K O D Y O D Z W I E R Z Y N Y +-----------------------------------------------------------------------------++ +-----------------------------------------------------------------------------++  $\text{Nr dokumentu}$  : ( 123) | || Adres leśny : (16-15-1-13-107 -1 -00) Dominujące uszkodzenia : (SPA ) | Kod sprawcy : (JELEŃ ) || | Faza rozwojowa : (MŁOD ) || | Data obserwacji : (2002.03.31) || | || |<br>| Szacunkowa powierzchnia uszkodzeń w przedziałach |<br>| Ogółem | w tym gat.dom. 0gółem w tym gat. dom.<br>
do 20% (0.10) ha do 20% () ha<br>
21–50% (0.20) ha 21–50% (0.10) ha<br>
pow. 50% (0.20) ha pow. 50% () ha | do 20% ( 0.10) ha do 20% ( ) ha || | 21-50% ( 0.20) ha 21-50% ( 0.10) ha || | pow. 50% ( 0.20) ha pow. 50% ( ) ha || | ||

+- f\_aro\_dama \$Header: f\_arod\_dam.4gl,v 1.1 99/09/16 16:21:51 forest Exp \$ ---++

Ekran 15. Ekran Szkody od zwierzyny przykład danych

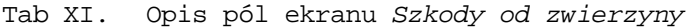

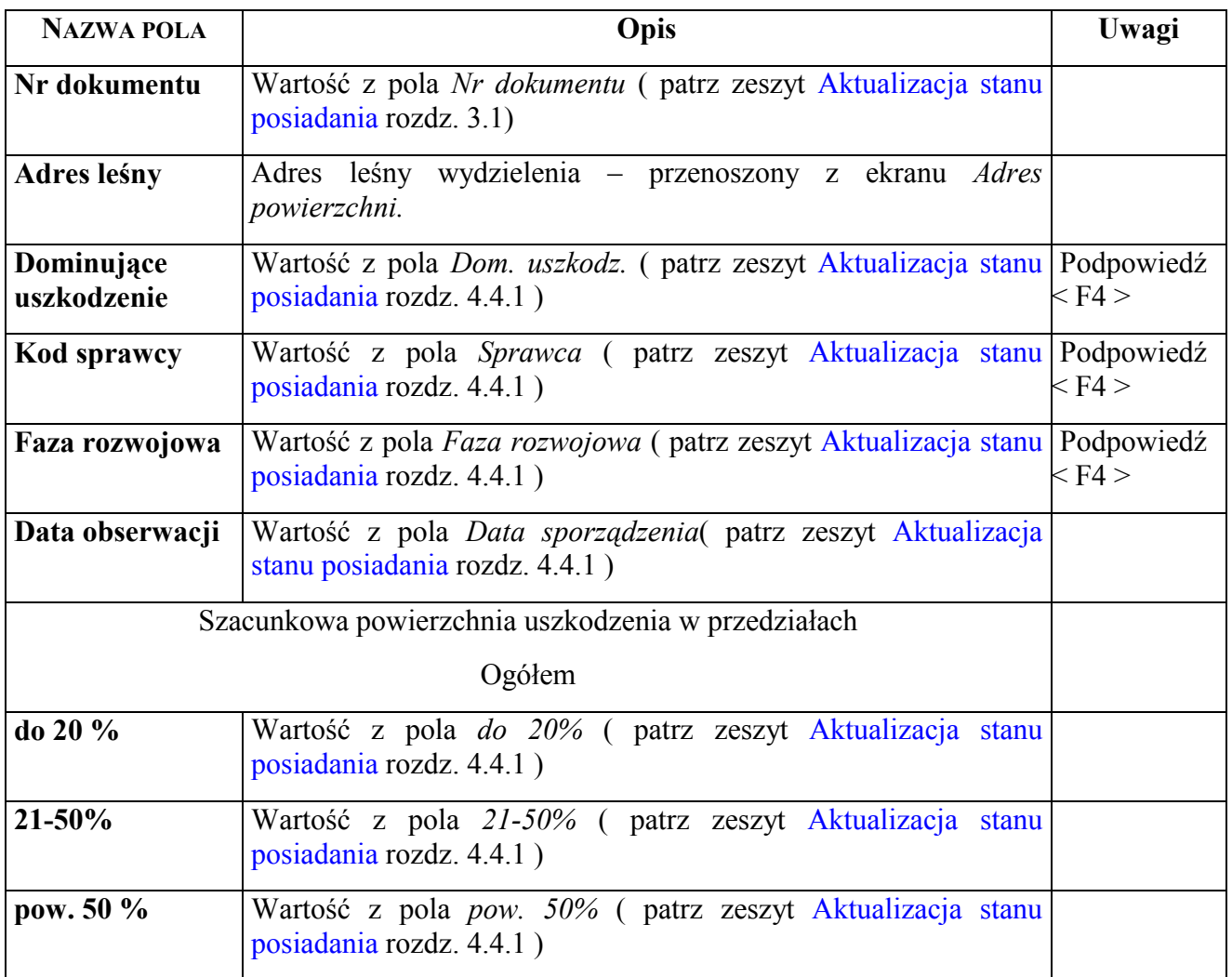

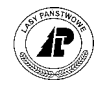

<span id="page-24-0"></span>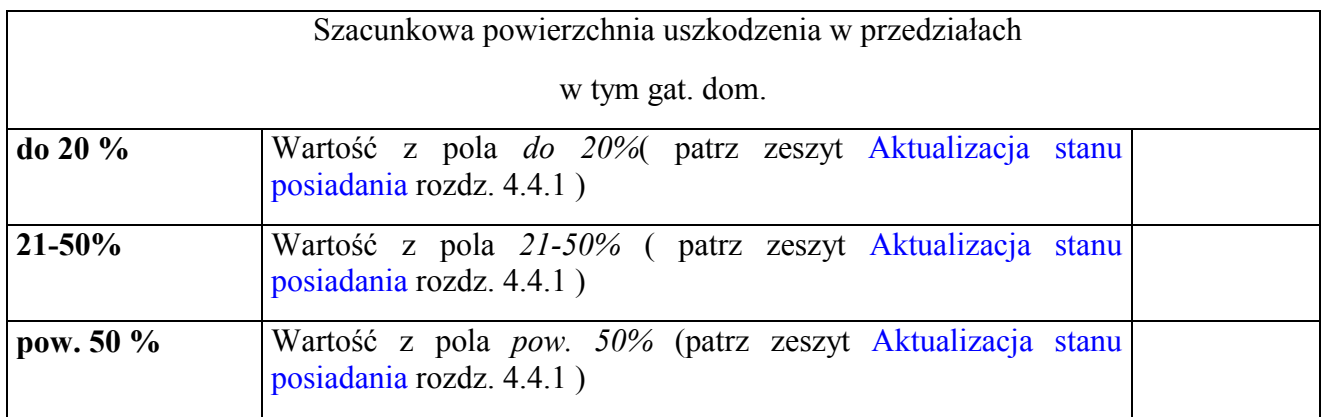

#### **2.2.5 Cecha drzewostanu**

Ekran *Cecha drzewostanu* przeznaczony jest do opisania informacji w wydzieleniu o szczególnym przeznaczeniu drzewostanu (np. drzewostan nasienny, drzewostan zachowawczy, ostoja zwierzyny, oraz inne określone w słowniku).

```
Las → Adres powierzchni → Opis → Cecha
```
Kod cechy drzewostanu, jeżeli występuje w wydzieleniu, jest przejmowany wraz z opisem taksacyjnym z BUL.

Jeżeli drzewostan zostanie zakwalifikowany np. do drzewostanów zachowawczych po przekazaniu opisu taksacyjnego z BUL, uzupełnia się informację na ekranie o tą cechę drzewostanu.

Uzupełniając cechę drzewostanu korzysta się z funkcji *Załącznik nr 1* → *<KOREKTA>*  (*Las* → *Dokumenty źrÛdłowe* → *Załącznik nr 1 ñ* opisano w zeszycie [Aktualizacja stanu](#page-0-0)  [posiadania\)](#page-0-0)*.*

Cecha: Szuk Nast Poprz Wyśw Dod Kor Usuń Exit Poprzednie dane +-----------------------------------------------------------------------------++ C E C H A D R Z E W O S T A N U || +-----------------------------------------------------------------------------++ +-----------------------------------------------------------------------------++ | || | Adres leśny : (08-15-1-01-1 -c -00) || | || Kod cechy drzewostanu : (NAS GOSP ) | || | Kolejność : ( 1) || | || | || | || | || | || | || | || | || +- f\_sta\_pec \$Header: f\_sta\_pec.4gl,v 1.1 99/09/16 16:22:04 forest Exp \$ -----++

Ekran 16. Cecha drzewostanu – przykład danych

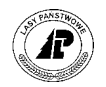

<span id="page-25-0"></span>Tab XII. Opis pól ekranu Cecha drzewostanu

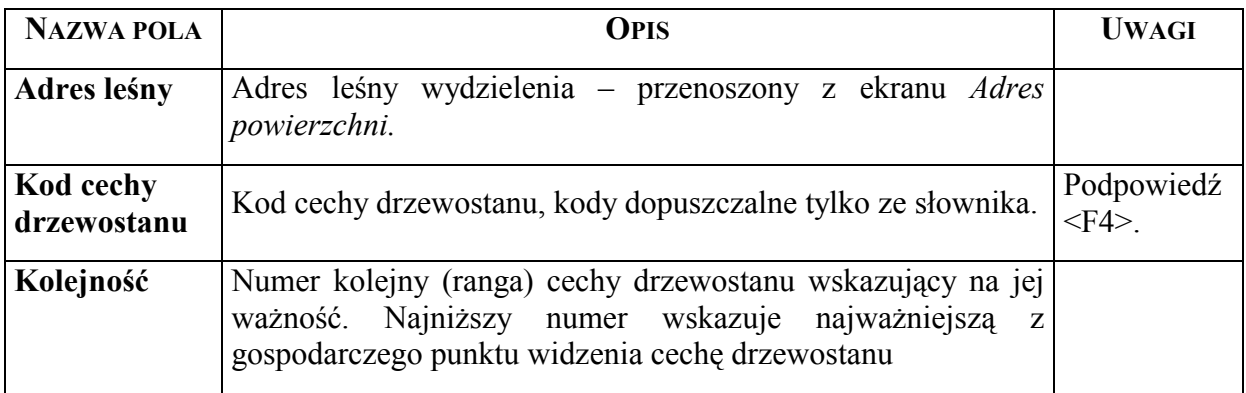

#### **2.2.6 Kategoria ochronności**

Ekran *Rodzaj chronionego lasu* przeznaczony jest do opisania informacji w wydzieleniu o kategorii ochronności lasu, a właściwie o rodzaju chronionego lasu.

```
Las → Adres powierzchni → Opis → Kategoria
```
Kod rodzaju chronionego lasu, oraz kod kategorii ochronności, jeżeli występuje w wydzieleniu, jest przejmowany wraz z opisem taksacyjnym z BUL.

Jeżeli drzewostan zostanie zakwalifikowany do kategorii ochronności po przekazaniu opisu taksacyjnego z BUL, uzupełnia się na ekranie informację o kod kategorii ochronności drzewostanu.

Uzupełniając kategorię ochronności drzewostanu korzysta się z funkcji *Załącznik nr 1* <sup>→</sup> *<KOREKTA>* (*Las* → *Dokumenty źrÛdłowe* → *Załącznik nr 1* ñ opisano w zeszycie [Aktualizacja stanu posiadania\)](#page-0-0)*.*

Kategorie: Szuk Nast Poprz Wyśw Dod Kor Usuń Exit Szukanie danych +-----------------------------------------------------------------------------++ | R O D Z A J C H R O N I O N E G O L A S U || +-----------------------------------------------------------------------------++ +-----------------------------------------------------------------------------++ | || | || | Adres leśny : (08-15-1-01-1 -a -00) || | || | || | Rodzaj chr.lasu : (OSTOJA ) || | || | || Ranga : ( 1) | || | || Kod kategorii ochr.: (ŚRODOW) | || | || +- f\_aro\_cate \$Header: f\_arod\_cat.4gl,v 1.1 99/09/16 16:21:51 forest Exp \$ ---++

Ekran 17. Kategoria ochronności, przykład danych

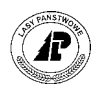

<span id="page-26-0"></span>Tab XIII. Opis pól ekranu

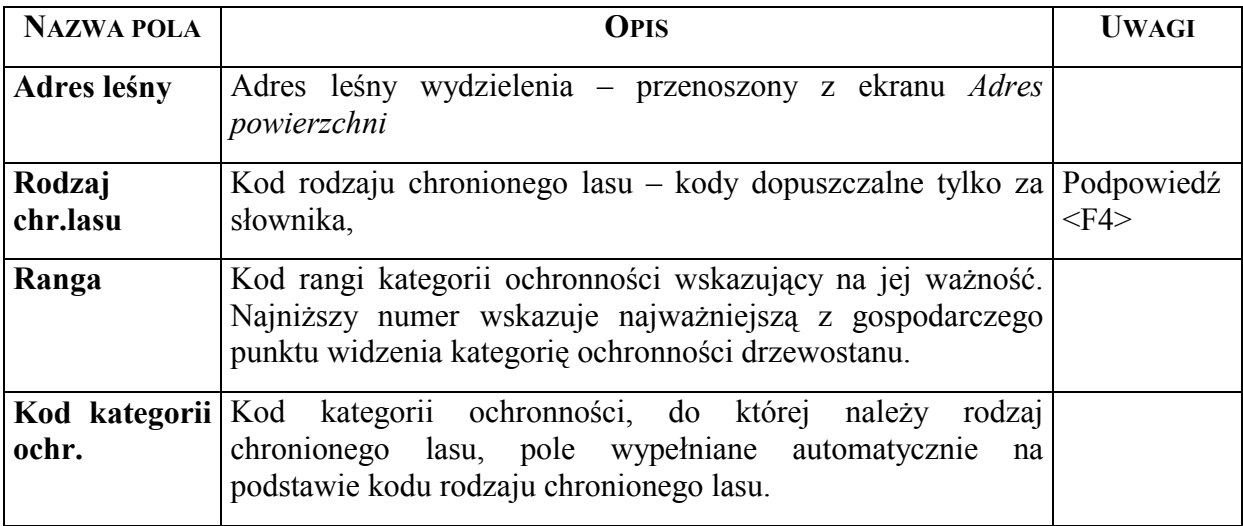

#### **2.2.7 Runo**

Wraz z przejęciem opisu taksacyjnego z BUL, zostaje przejęta informacja o występujących w wydzieleniu gatunkach runa, która znajduje się na ekranie *Runo przemysłowe*.

*Las* → *Opis taksacyjny* → *Adres powierzchni* → *Opis* → *Runo* 

Runo: Szuk Nast Poprz Wyśw Dod Kor Usuń Exit Poprzednie dane

+-----------------------------------------------------------------------------++ R U N O P R Z E M Y S Ł O W E || +-----------------------------------------------------------------------------++ +-----------------------------------------------------------------------------++ | || | || | || Adres leśny : (08-15-1-01-1 -f -00) | ||  $R$ ośliny runa : (MAL.W٦)  $|$ | || Procent pokrycia: ( )% | || Zmieszanie runa : () | || | || | || | || +- f\_aro\_plan \$Header: f\_arod\_pla.4gl,v 1.1 99/09/16 16:21:52 forest Exp \$ ---++ Początek danych

Ekran 18. *Runo przemysłowe* – przykład danych

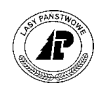

<span id="page-27-0"></span>Tab XIV. Opis pól ekranu *Runo przemysłowe*

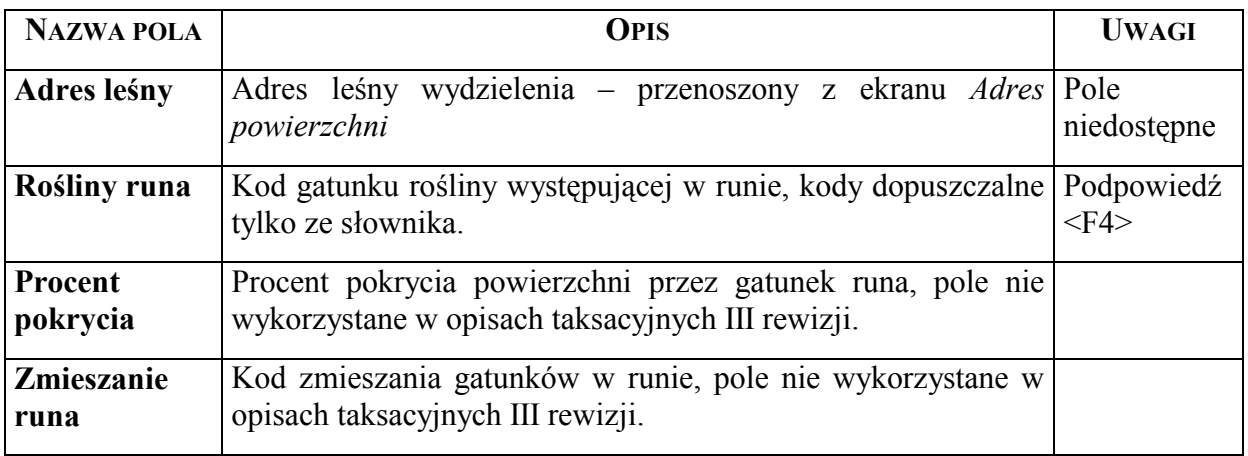

#### **2.2.8 Działka ewidencyjna**

Na ekranie *Działka ewidencyjna* zapisane są informacje o przyporządkowaniu działek ewidencyjnych do wydzieleń ( **informacja na ekranie znajdzie się po przyporządkowaniu działek opisanych w rozdziale** [2.2 \)](#page-13-0).

*Las* → *Opis taksacyjny* → *Opis* → *Działka* 

+-----------------------------------------------------------------------------++ | P R Z Y P O R Z Ą D K O W A N I E D Z I A Ł E K || +-----------------------------------------------------------------------------++ +-----------------------------------------------------------------------------++ | || | || Adres leśny : (16-15-1-13-107 -1 -00) | || | || | || | Adres administr. : (26-10-022-19) || | || | || Numer działki : (1641 ) | || | || Pow.działki : ( 2.9200) TFL : ( ) | || +- f\_arod\_par \$Header: f\_aro\_parc.4gl,v 1.1 99/09/16 16:21:51 forest Exp \$ ---++

Ekran 19. Działka ewidencyjna

Tab XV. Opis pól ekranu *Przyporządkowanie działek*

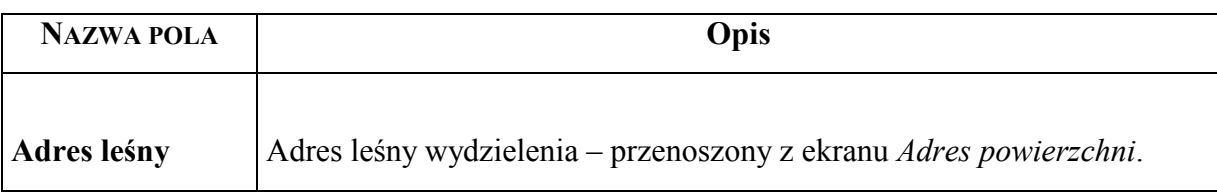

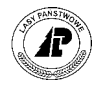

<span id="page-28-0"></span>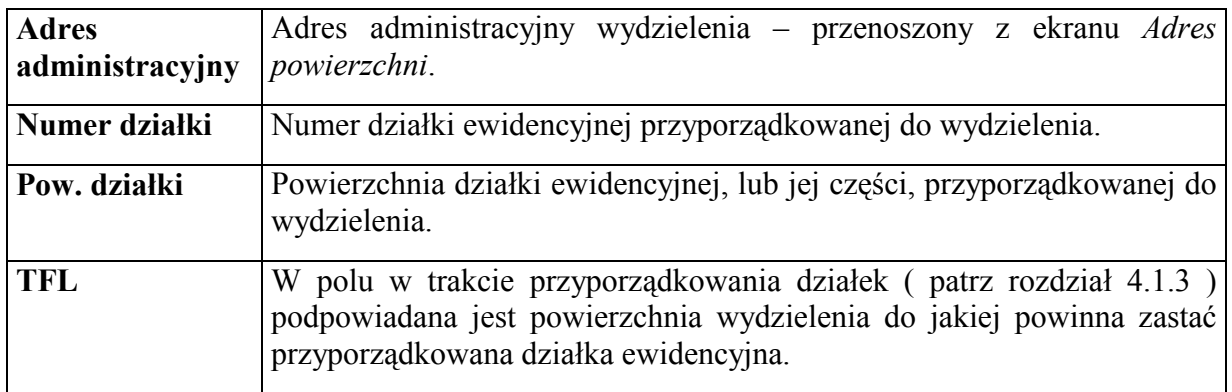

**Poprawne powierzchnie działek ewidencyjnych przypisane do wszystkich wydzieleń są warunkiem uzyskania poprawnego zestawienia rejestru gruntÛw nadleśnictwa** 

#### **2.3 Opis warstw**

Na ekranie *Warstwa* znajdują się informacje o części opisu taksacyjnego dotyczącego warstw opisanych w wydzieleniu.

*Las* → *Opis taksacyjny* → *Adres powierzchni* → *Opis* → *Warstwa* 

```
Warstwa: Szuk Nast Poprz Wyśw Dod Kor Usuń Gatunek Exit 
Szukanie danych 
   +-----------------------------------------------------------------------------++ 
                     | W A R S T W A || 
   +-----------------------------------------------------------------------------++ 
 +-----------------------------------------------------------------------------++ 
| || 
| Adres leśny : (08-15-1-01-1 -a -00) || 
               Aures Tesny : (08-15-1-0)<br>
Kod warstwy : (IP )<br>
Kod zwarcia : (KEP)<br>
Kod zwarcia : (UM)
               | Kod zmieszania : (KĘP ) ||
               Kod zwarcia
               Zadrzewienie : (0.9)
| || 
| Jakość hodowlana 1 : (3) ||
| Jakość hodowlana 2 : (2) ||
| || 
| Zapas dla całej warstwy : ( 203)(m3) POW/HA (HA ) || 
|\hspace{.6cm}| Ranga warstwy \hspace{.6cm} : \hspace{.6cm} (\hspace{.3cm}1) |\hspace{.6cm}|\hspace{.6cm}|Lokalizacja przy pow.N. : ( )
| || 
+- f_aro_stor $Header: f_arod_sto.4gl,v 1.1 99/09/16 16:21:52 forest Exp $ ---++
```
Ekran 20. Opis warstw przykład danych

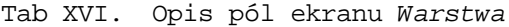

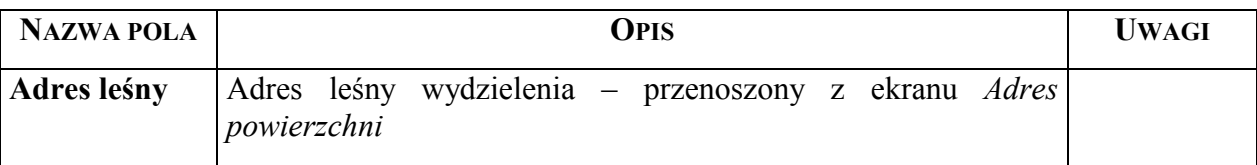

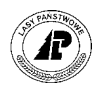

<span id="page-29-0"></span>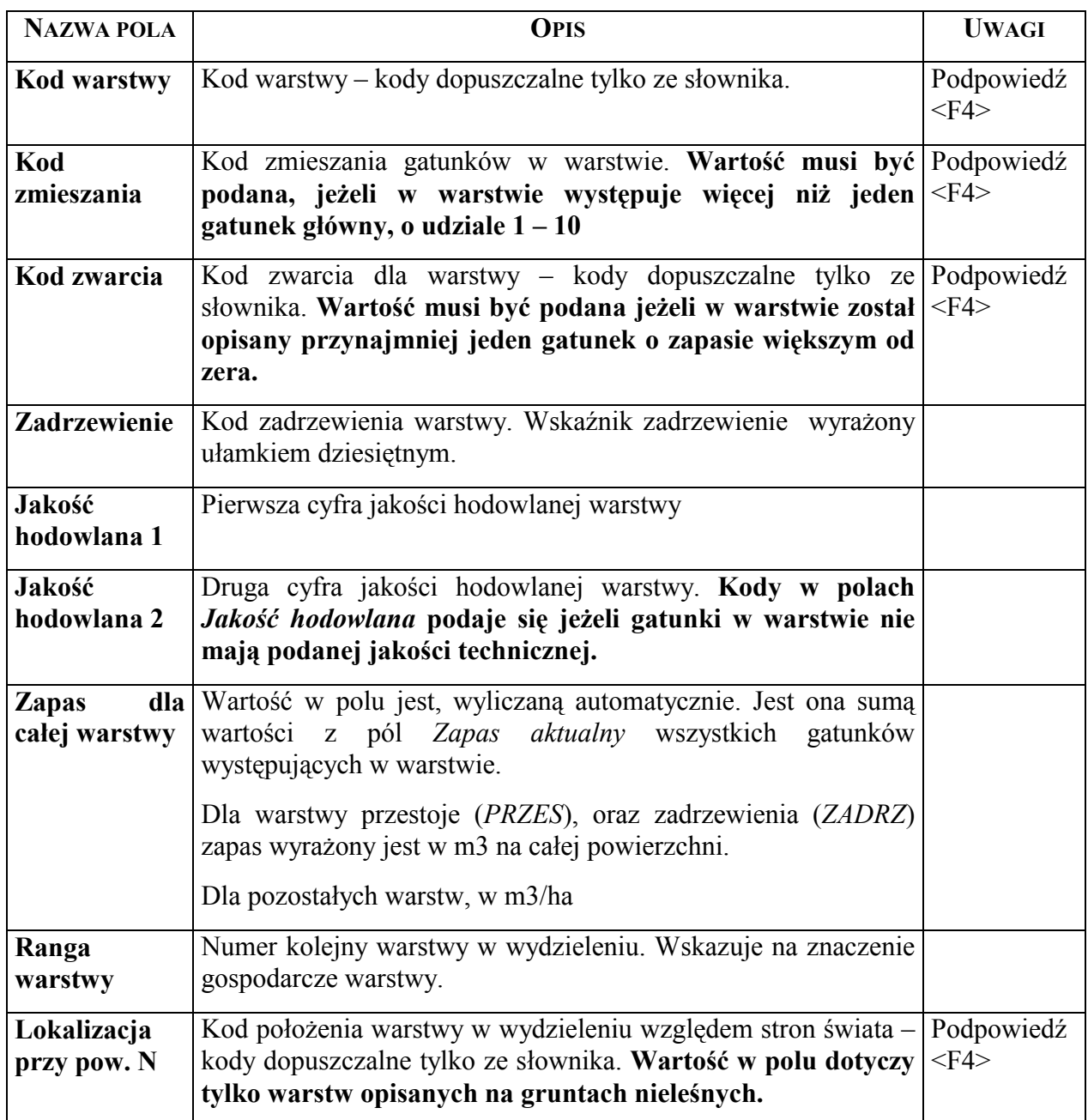

Specyficzną funkcją ekranu jest

⇒ <Gatunek> - umożliwia przejście do ekranu na którym znajduje się opis gatunków w warstwie, opisano w rozdziale 2.4.

#### **2.4 Opis gatunków**

Na ekranie Opis gatunków w warstwie znajdują się informacje o gatunkach występujących w warstwie.

*Las* → *Opis taksacyjny* → *Adres powierzchni* → *Opis* → *Warstwa* → *Gatunek*

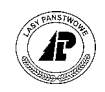

Gatunki: Szuk Nast Poprz Wyśw Dod Kor Usuń Rok\_nas Exit Szukanie danych

+-----------------------------------------------------------------------------++ | O P I S G A T U N K U W W A R S T W I E || +-----------------------------------------------------------------------------++ +-----------------------------------------------------------------------------++ | || | Adres leśny : (08-15-1-01-1 -a -00) || | Ranga gat. : ( 1) || | Kod warstwy : (IP ) Zapas aktual(181.18)(m3) || | WyrÛżnik : ( ) POW/HA: (HA ) || | Wyróżnik : ( )<br>| Kod gatunku : (SO ) | Zapas począt( 120.0)(m3) |<br>| | | || | Udział : ( 9)\*10% || | Wiek : ( 32) || | Pierśnica : ( 12)(cm) Liczba pni: ( )(szt) || | Wysokość : ( 16)(m) || | Bonitacja : (IA ) || | Jakość : ( ) Nr świadec.:( ) || | Pole przekr.: ( )(m2) || +- f\_stor\_spe \$Header: f\_sto\_spec.4gl,v 1.1 99/09/16 16:22:05 forest Exp \$ ---++

Ekran 21. Opis gatunku w warstwie, przykład danych

Tab XVII. Opis pól ekranu gatunek

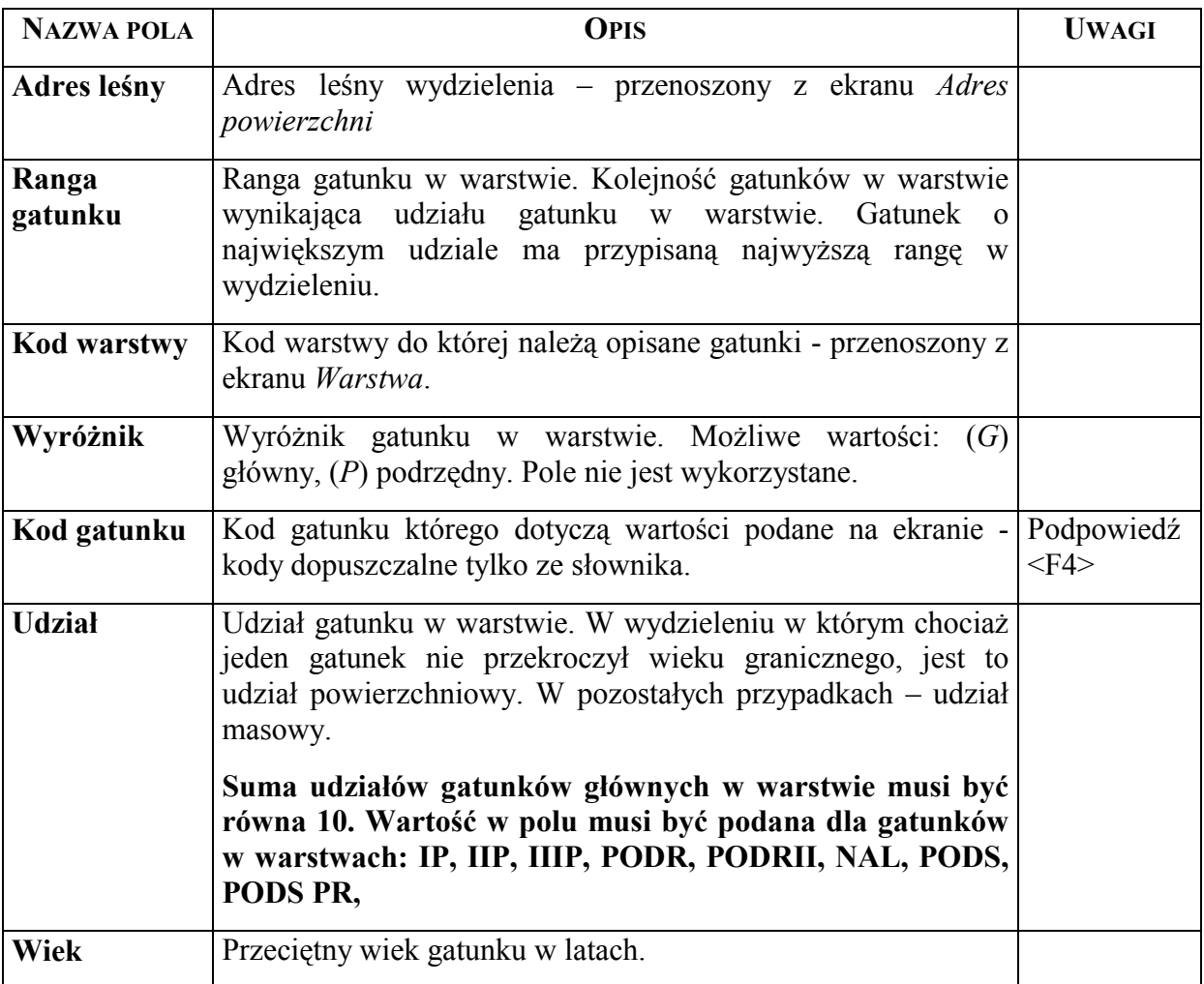

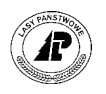

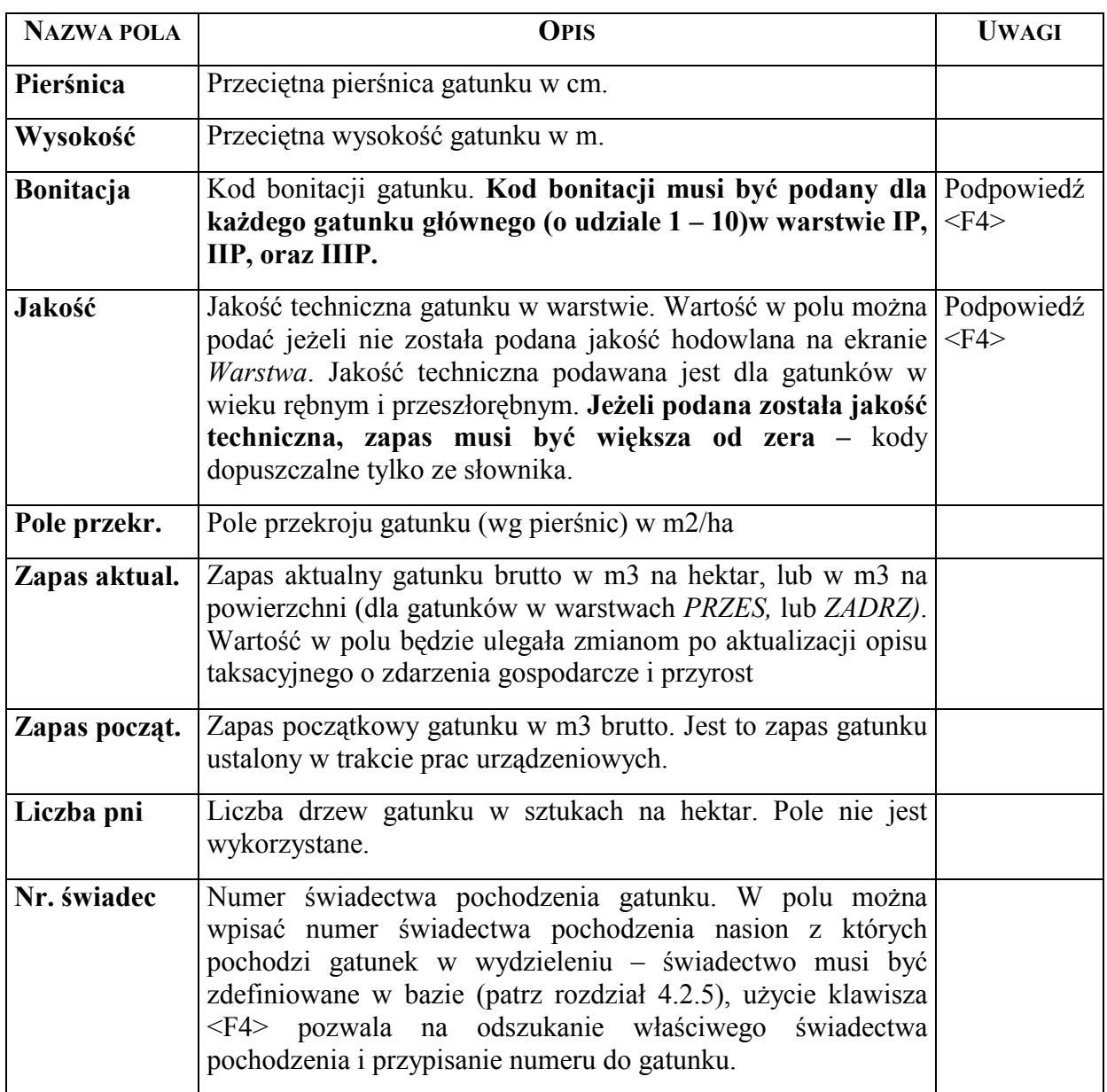

Funkcją specyficzną ekranu jest:

⇒ <Rok\_nas> - umożliwia przejście do ekranu na którym wprowadza się informację o roku w którym wystąpił urodzaj nasion.

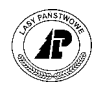

```
Rok nasienny: Szuk Nast Poprz Wyśw Dod Kor Usuń Exit 
Wprowadzanie nowych danych 
Dane zostały przyjęte
+-----------------------------------------------------------------------------++ 
          R O K N A S I E N N Y ||
+-----------------------------------------------------------------------------++ 
+-----------------------------------------------------------------------------++ 
| || 
| || 
| || 
          Rok nasienny : (1999)
| || 
| || 
          Warstwa : (IP )
| || 
| || 
          Gatunek : (SO )
| || 
| || 
| || 
| || 
+- f_seed_yea $Header: f_seed_yea.4gl,v 1.1 99/09/16 16:22:03 forest Exp $ ---++ 
Ekran 22. Ekran Rok nasienny przykład danych
```
Aby uzupełnić informację o roku nasiennym gatunku w wydzieleniu korzysta się z funkcji  $ekranu - .$ 

WÛwczas uaktywniają się pola ekranu, oraz uzupełniają się automatycznie pola *Warstwa* i *Gatunek.*

W polu *Rok nasienny* wpisuje się rok kalendarzowy w którym wystąpił urodzaj nasion.

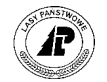

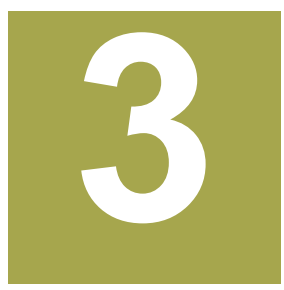

## <span id="page-33-0"></span>**3. Kontrole opisu przejętego z BUL**

**W rozdziale omÛwione są procedury umożliwiające, w sposÛb automatyczny kontrolę poprawności zapisÛw w opisie taksacyjnym, oraz w słowniku działek ewidencyjnych** 

pis taksacyjny przejęty z BUL często zawiera błędy. Błędy mogą zostać popełnione także w trakcie tworzenia słownika działek ewidencyjnych.  $\mathbf{O}^{\text{pis}}_{\text{Bhe}}$ 

Błędy w opisie taksacyjnym, oraz w słowniku działek ewidencyjnych uniemożliwiają pełne wykorzystanie możliwości, jakie daje opis taksacyjny w Systemie LAS.

W Systemie LAS zostały przewidziane kontrole poprawności danych zawartych w opisie taksacyjnym, oraz poprawności zapisów w słownikach tworzonych po przejęciu opisu taksacyjnego w nadleśnictwie (słownik działek ewidencyjnych, oraz słownik obrębów ewidencyjnych).

Procesy kontroli logicznych zapisów w bazie danych uruchamia się na ekranie *Kontrole logiczne.* 

*Las* → *Kontrole logiczne* 

1 Pomoc 2 3 4 5 Exit 6 7 8 Powrót +---------------------------------------+ Kontrole logiczne +---------------------------------------+| | || L - Kontrole logiczne B - K.log.-tylko błędne wydz A - Meld.błędów kontrol.log. || U - Sortowanie adresu leśn. || P - Sprawdzanie pow.działki ||  $F - Sum.pow. - dok.wyjściowe$  | ||  $E - Exit$  | || +---------------------------------------+| +---------------------------------------+

Ekran 23. Kontrole logiczne widok ogólny

Funkcje dostępne na ekranie:

⇒ *<Kontrole logiczne>* - uruchomienie procesu kontroli logicznych całego opisu taksacyjnego nadleśnictwa, opisano w rozdziale 3.[1](#page-34-0).1,

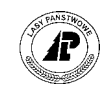

- <span id="page-34-0"></span> $\Rightarrow$  <*K.log. – tylko błedne wydz*> - uruchomienie procesu kontroli logicznych dla wydzieleń w których zostały wykryte błędy w trakcie kontroli całego opisu taksacyjnego, opisano w rozdziale 3.1.1,
- ⇒ <Meld .błę*dów kontrol. log>* przejście do ekranu na którym można przeglądać listę błędów wykrytych przez kontrole logiczne, opisano w rozdziale 3.1.1.2,
- ⇒ *<Sortowanie adresu leśn.>* uruchomienie procesu sortowania adresu leśnego, opisano w rozdziale 3.1[.2,](#page-39-0)
- ⇒ *<Sprawdzanie pow. działki>* uruchomienie procesu kontroli zgodności sumy powierzchni wydzieleń, z powierzchnią działek ewidencyjnych, z takim samym adresem administracyjnym (kontrola przeprowadzana jest w ramach tych samych adresów obrębów ewidencyjnych) – opisano w rozdziale 3.1.3.
- $\Rightarrow$  < Sum. pow. dok. wyjściowe> uruchomienie procesu generacji oraz wydruku sumy powierzchni obiektów z opisu taksacyjnego nadleśnictwa – opisano w rozdziale 3.1.4.

#### **3.1.1 Kontrole logiczne**

W Systemie LAS zostały przewidziane kontrole poprawności danych zawartych w opisie taksacyjnym. Proces kontroli logicznych opisu taksacyjnego powinno uruchomić się:

- bezpośrednio po przejęciu opisu taksacyjnego z BUL,
- przed uruchomieniem procesu aktualizacji opisu taksacyjnego o zdarzenia gospodarcze i upływ czasu (patrz zeszyt [Aktualizacja stanu posiadania\),](#page-0-0)
- jeżeli jest podejrzenie, że opis taksacyjny zawiera błedy.

Należy poprawić wszystkie stwierdzone przez kontrolę błędy.

**Błędy kontroli logicznej opisu taksacyjnego poprawia się bezpośrednio na ekranie opisu taksacyjnego, na którym został stwierdzony błąd, używając funkcji ekranu <Kor>.** 

**Poprawienie wszystkich błędÛw stwierdzonych przez** *Kontrole logiczne* **jest warunkiem poprawnego przebiegu procesu aktualizacji o zdarzenia gospodarcze i przyrost, opisane w zeszycie** [Aktualizacja stanu](#page-0-0)  [posiadania](#page-0-0)**. Błędy w opisie taksacyjnym mogą spowodować także przekłamania w rejestrze kategorii**   $u$ żytkowania gruntów nadleśnictwa.

#### **3.1.1.1 URUCHOMIENIE KONTROLI LOGICZNYCH**

W pierwszej kolejności uruchamia się kontrole logiczne wszystkich wydzieleń zawartych w bazie danych Nadleśnictwa.

Proces uruchamia się na ekranie *Kontrole logiczne.*.

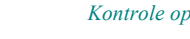

*Las* → *Kontrole logiczne* → *Kontrole logiczne* 

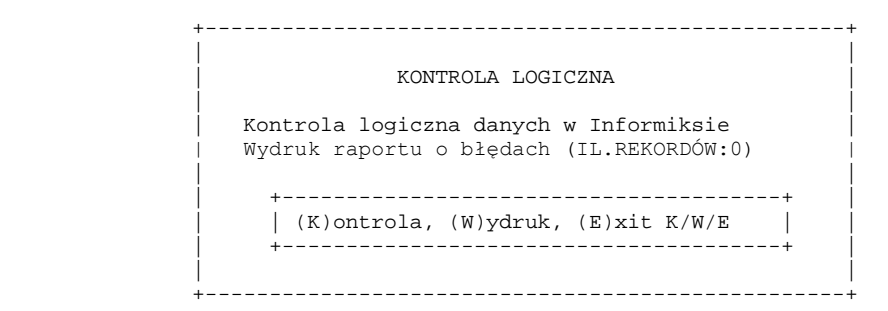

Ekran 24. Kontrole logiczne

Funkcje dostępne na ekranie:

- $\Rightarrow$  <*(K)ontrola*> uruchamia się proces kontroli logicznej opisu taksacyjnego. Proces uruchamia się przez wpisanie litery (k) i użycie klawisza <*Enter*>.
- ⇒ <*(W)ydruk>* uruchamia się proces generowania wydruku, oraz drukuje się lista błędów stwierdzonych w opisie taksacyjnym w trakcie kontroli logicznych. Proces uruchamia się przez wpisanie litery (w) i użycie klawisza <*Enter*>.
- ⇒  $\leq E$ *xit>* rezygnuje się z uruchomienia procesów wyjście z ekranu. Proces uruchamia się przez wpisanie litery (e) i użycie klawisza <*Enter*>.

Po wyborze funkcji ekranu <*(K)ontrola>* uruchamia się proces kontroli logicznej opisu taksacyjnego.

W trakcie trwania procesu na ekranie pokazywana jest informacja: o ilości wydzieleń podlegających kontroli, o ilości skontrolowanych wydzieleń, o ilości błędów stwierdzonych w skontrolowanych wydzieleniach, o numerze wewnętrznym wydzielenia którego dotyczy ostatni wykryty błąd, o adresie leśnym wydzielenia którego dotyczy ostatni wykryty błąd, oraz o numerze błędu stwierdzonego w wydzieleniu.

KONTROLA LOGICZNA

 +------------------------------------------------------+ | | | IL.REKORDÓW : 7230 |  $\Box$  LICZNIK  $\Box$  2823 | IL.BŁĘDÓW : 3 | | | Numer wewnętrzny : 815006000 | | Adres leśny : 08-15-2-15-100 -n -00 | | Nr błędu : 28a | | | | | +------------------------------------------------------+

Ekran 25. Przykład ekranu w trakcie trwania kontroli logicznych

Tab XVIII. Opis pól ekranu w trakcie trwania kontroli logicznych

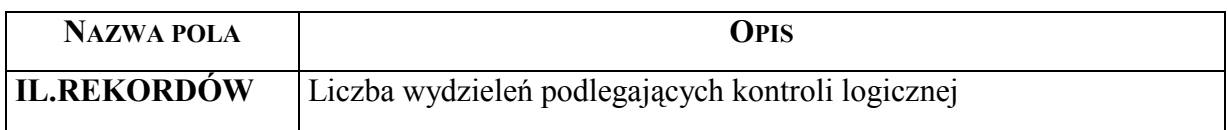
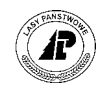

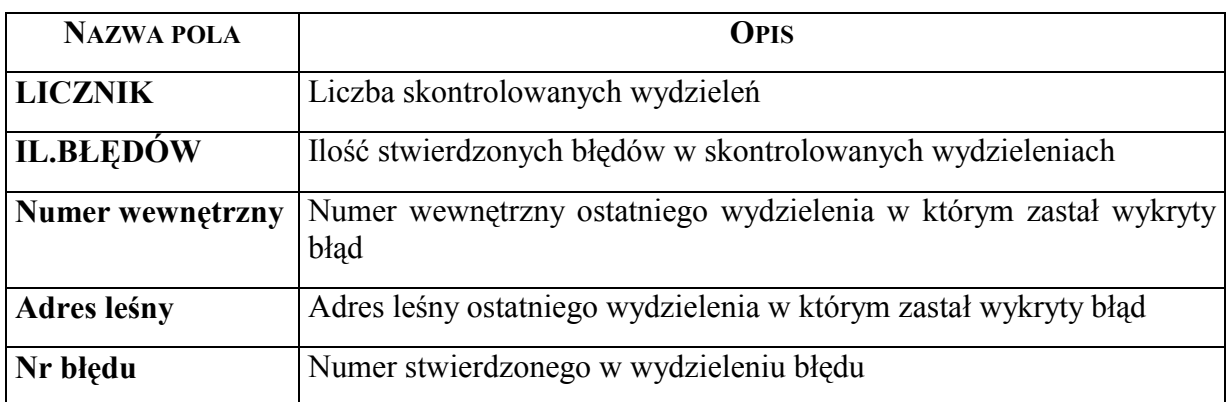

Po zakończeniu procesu kontroli System wraca do ekranu *Kontrole logiczne* (patrz E[kran](#page-33-0)  23).

Listę błędów stwierdzonych w kontroli logicznej drukuje się korzystając z funkcji ekranu <*(W)ydruk>*, lub przegląda się na ekranie *Meldunek błędÛw kontroli logicznej* (patrz rozdział 3.1.1[.2\).](#page-37-0)

Wydrukowana, lub przeglądana na ekranie lista błędów jest listą uzyskaną w trakcie ostatnio przeprowadzonej kontroli logicznej

Wszystkie stwierdzone błędy logiczne w opisie taksacyjnym muszą zostać poprawione. **Błędy kontroli logicznej opisu taksacyjnego poprawia się na ekranie opisu taksacyjnego, na ktÛrym został stwierdzony błąd, używając funkcji ekranu** *<Kor>***.** 

**Jedynym błędem który może pozostać jest bład "Powierzchnia wydz. musi być wieksza od zera" – o ile** dotyczy przekazanych gruntów.

Po poprawieniu błędów stwierdzonych w kontroli logicznej wszystkich wydzieleń uruchamia się kontrolę logiczną tylko błędnych wydzieleń.

Jest to niezbędne aby wychwycić wszystkie błędy jakie zawiera opis taksacyjny. **Proces kontroli logicznych pokazuje tyko pierwszy błąd stwierdzony w opisie wydzielenia.** Nie można wykluczyć, że w opisie wydzielenia nie ma więcej błędów.

Proces uruchamia się na ekranie *K.log. – tylko błędne wydz.* 

 $Las \rightarrow Kontrole logiczne \rightarrow K.log. - tylko błędne wydz$ 

Proces kontroluje tylko wydzielenia w których został stwierdzony błąd w poprzednio przeprowadzonej kontroli logicznej.

Funkcje dostępne na ekranie jak przy opisie kontroli wszystkich wydzieleń (patrz rozdział [3.](#page-34-0)1.1.1).

Po poprawieniu stwierdzonych błędów, ponownie uruchamia się ponownie kontrolę logiczną tylko błędnych wydzieleń.

Proces powtarza się do czasu, kiedy uzyska się komunikat o braku błędów.

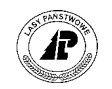

#### <span id="page-37-0"></span>**3.1.1.2 NAJCZĘŚCIEJ WYSTĘPUJĄCE BŁĘDY KONTROLI LOGICZNYCH**

Stwierdzone w trakcie *Kontroli logicznych* błędy, zapisują się na ekranie *Meldunek błędÛw kontroli logicznej*.

*Las* → *Kontrole logiczne* → *Meld .błędÛw kontrol. log* 

**Na ekranie zapisują się błędy w opisie taksacyjnym wykryte przez ostatnio przeprowadzoną kontrolę logiczną.** 

Meldunek błędu: Szuk Nast Poprz Wyśw Dod Usuń Exit Następne dane +------------------------------------------------------------------------------+ MELDUNEK BŁĘDÓW KONTROLI LOGICZNEJ +------------------------------------------------------------------------------+ +------------------------------------------------------------------------------+ | | Numer błędu : (f log ctrl28a ) | | Wewn. numer wydzielenia : ( 815004022) | | Adres leśny : (08-15-1-05-271 -c -00) | | | Komunikat błędu | | | | (dla 1-go piętra kod zwarcia musi być wprowadzony ) | | | | | | | | | +- f\_log\_err \$Header: f\_log\_err.4gl,v 1.1 99/09/16 16:21:56 forest Exp \$ ------+

Ekran 26. Ekran *Meldunek błędÛw kontroli logicznej* przykład komunikatu

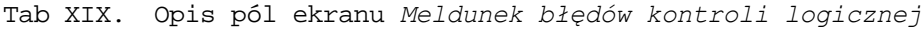

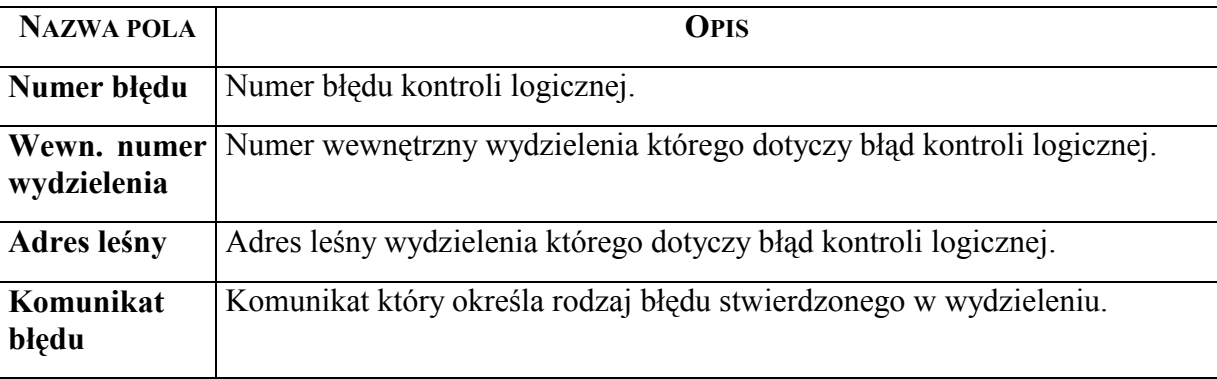

Najczęściej występujące błędy kontroli logicznych, oraz ich przyczyna:

⇒ *ÑSuma udziałÛw w piętrze musi wynosić 10î ñ* komunikat oznacza, że suma udziałów gatunków głównych opisanych na ekranie *Gatunek* (patrz rozdział [2.4\)](#page-29-0) w warstwie IP, IIP, lub IIIP jest różna od 10

⇒ *"Dla 1-go piętra kod zwarcia musi być wprowadzony"* – komunikat oznacza, że na ekranie *Warstwa* (patrz rozdział 2.[3\)](#page-28-0) dla warstwy IP puste jest pole *Kod zwarcia,* 

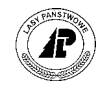

oraz w warstwie został opisany przynajmniej jeden gatunek o zapasie większym od zera,

- ⇒ *"Dla 2-go piętra kod zwarcia musi być wprowadzony"* komunikat oznacza, że na ekranie *Warstwa* (patrz rozdział [2.3\)](#page-28-0) dla warstwy IIP puste jest pole *Kod zwarcia,*  oraz w warstwie został opisany przynajmniej jeden gatunek o zapasie większym od zera,
- $\Rightarrow$  *"Wprowadzono jakość techniczną zapas musi być większy od zera" komunikat* oznacza, że na ekranie *Gatunek* (patrz rozdział [2.4\)](#page-29-0) została podana jakość techniczna dla któregoś gatunku, a pole *Zapas aktual* jest puste lub ma wartość 0,
- $\Rightarrow$  "Dla podanego kodu gospodarstwa wiek dojrzałości rębnej musi być większy" komunikat oznacza, że na ekranie *Wydzielenie ekran 1* (patrz rozdział[2.2\)](#page-13-0) puste jest pole *Wiek dojrz.rębnej* oraz w polu *Gospodarstwo* znajduje się kod inny niż *S* ñ gospodarstwo specjalne.
- ⇒ *"Dla podanego kodu warstwy pole udział musi być puste"* komunikat oznacza, że na ekranie *Gatunek* (patrz rozdział [2.4\)](#page-29-0) została podana wartości w polu *Udział* dla jakiegoś z gatunków w warstwach: PODSZ, PRZEST, ZADRZEW, ZAKRZEW, SAMOS,
- ⇒ *"Dla podanego kodu warstwy udział musi być wprowadzony" komunikat oznacza,* że na ekranie *Gatunek* (patrz rozdział 2[.4\)](#page-29-0) brak jest wartości, lub jest wpisana wartość 0 w polu *Udział* dla jakiegoś z gatunków w warstwach: IP, IIP, IIIP, PODR, PODRII, NAL, PODS, PODS PR,
- ⇒ *"W 1 piętrze występuje 1 gat. pole zmiesz. musi być puste"* komunikat oznacza, że na ekranie *Warstwa* (patrz rozdział[2.3\)](#page-28-0) wprowadzona została wartość w polu *Kod zmieszania* dla warstwy IP, pomimo występowania w warstwie jednego gatunku głównego,
- ⇒ *"W 2 piętrze występuje 1 gat. pole zmiesz. musi być puste"* komunikat oznacza, że na ekranie *Warstwa* (patrz rozdział [2.3\)](#page-28-0) wprowadzona została wartość w polu *Kod zmieszania* dla warstwy IIP, pomimo występowania w warstwie jednego gatunku głównego,
- $\Rightarrow$  "*W* 1 piętrze występuje więcej niż 1 gat. kod zmiesz. musi być wprowadzony" komunikat oznacza, że na ekranie *Warstwa* (patrz rozdział [2.3\)](#page-28-0) pomimo występowania w warstwie IP więcej jak jednego gatunku głównego, w polu Kod *zmieszania* brak jest wartości,
- $\Rightarrow$  *n,W 2 piętrze występuje więcej niż 1 gat. kod zmiesz. musi być wprowadzony*" komunikat oznacza, że na ekranie *Warstwa* (patrz rozdział [2.3\)](#page-28-0) pomimo występowania w warstwie IIP więcej jak jednego gatunku głównego, w polu Kod *zmieszania* brak jest wartości,
- ⇒ "*Wprowadź wiek gatunku"* komunikat oznacza, że na ekranie *Gatunek* (patrz rozdział 2[.4\) d](#page-29-0)la któregoś z gatunków opisanych w wydzieleniu nie został podany wiek,

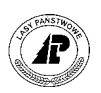

- <span id="page-39-0"></span>⇒ *"Powierzchnia wydz. musi być większa od zera"* – komunikat oznacza, że dla adresu leśnego wydzielenia którego dotyczy błąd, brak jest wartości na ekranie *Wydzielenie ekran 1* (patrz rozdział 2[.2\).](#page-13-0) **Komunikat można zignorować jeżeli dotyczy wydzielenia ktÛre zostało usunięte z bazy np. w związku z przekazaniem gruntu,**
- ⇒ *ÑDla warstw PODR, PODR2, NAL, PODS, PODS PR, PODSZ zadrzewienie musi być*>0" – komunikat oznacza, że na ekranie *Warstwa* (patrz rozdział [2.3\)](#page-28-0) dla którejś z wymienionych w komunikacie warstw puste jest pole *Zadrzewienie*,
- $\Rightarrow$  *Numa udziałów procentowych dla składu odnowieniowego musi wynosić* 100<sup>*n*</sup> − komunikat oznacza, że na ekranie *Gospodarczy Typ Drzewostanu* (patrz rozdział [2.2.3\) s](#page-20-0)uma gatunków docelowego składu gatunkowego uprawy w wydzieleniu jest różna od 100%
- $\Rightarrow$  *"W* wydzieleniu opisano ptr 2 lub 2 − muszą być też opisane ptr 2 i 1 − komunikat oznacza, że na ekranie *Warstwa* (patrz rozdział [2.3\) z](#page-28-0)ostała np. opisana warstwa IIP, a nie została opisana warstwa IP.

#### **3.1.2 Sortowanie adresu leśnego**

Proces <*Sortowanie adresu leśn.*> przewidziany został jako proces porządkujący kolejność adresów leśnych wg kryteriów przyjętych przez BUL(obiekt niższego rzędu jest ustawiany w ramach obiektu wyższego rzędu).

*Las* → *Kontrole logiczne* → *Sortowanie adresu leśn*

Sortowanie jest procesem automatycznym. Powinno się go uruchomić po aktualizacji opisu taksacyjnego oraz po przeadresowaniu.

Po uruchomieniu procesu pojawia się komunikat "Proszę czekać" oraz po chwili wraca ekran *Kontrole logiczne*. Z przebiegu procesu nie zapisuje się żadna informacja w Systemie.

#### **3.1.3 Sprawdzanie powierzchni działek**

Po uzupełnieniu słownika obrębów ewidencyjnych ( patrz rozdział 4.1.1) oraz działek ewidencyjnych ( patrz rozdział 4.1[.2 \)](#page-47-0) uruchamia się kontrole zgodności powierzchni działek ewidencyjnych, z powierzchnią wydzieleń.

*Las* → *Kontrole logiczne* → *Sprawdzanie pow. działki* 

Proces porównuje sumę powierzchni wydzieleń, z sumą powierzchni działek ewidencyjnych (zdefiniowanych w słowniku działek), w ramach tego samego obrębu ewidencyjnego.

Po zakończeniu kontroli, w przypadku wykrycia niezgodności powierzchni, na ekranie pojawia się protokół błędów:

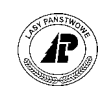

```
+---------------------------------------------------------------------------+ 
| | 
                     | Sprawdz.pow.działek |
| | 
| | 
(Pow.działek w f parcel > pow. w f subarea:26-04-025-13
(100 \text{ m} \cdot \text{J} \cdot \text{J} \(Pow.dzialek w f'parcel > pow. w f'subarea:26-10-022-20 )
 (Pow.dziatek w f" partce1 > pow. w fsubseteqsubarea:26-10-055-07 )
| ( ) | 
| ( ) | 
| ( ) | 
| ( ) | 
| ( ) .| 
| | 
+---------------------------------------------------------------------------+
```
Ekran 27. Sprawdzenie powierzchni działek - przykład protokołu błędów

Protokół można wydrukować korzystając z klawisza funkcyjnego  $\leq$  F8  $\geq$ .

Jeżeli kontrola wykazała różnice w powierzchni (pojawił się protokół błędów) należy w słowniku działek ( patrz rozdział 4.1[.2 \)](#page-47-0) sprawdzić powierzchnie działek ewidencyjnych z adresem administracyjnym wskazanym w komunikacie błędu. Przyczyną komunikatu błędu może być:

- błędnie wpisana powierzchnia działki ewidencyjnej,
- błędnie wpisany adres administracyjny przy definiowaniu działki ewidencyjnej,
- rÛżnica wynikająca z wpisanej powierzchni działki ewidencyjnej w m2, oraz powierzchni wydzieleń w arach. System kontroluje sumę powierzchni z dokładnością do m2.

Przykłady komunikatów błędów:

- ⇒ "*Brak pow. działek w adresie administr.: ww-pp-ggg-oo*" komunikat oznacza, że dla adresu administracyjnego (*ww-pp-ggg-oo*) brak jest działek ewidencyjnych w słowniku, oraz w opisie taksacyjnym znajdują się wydzielenia z podanym w komunikacie adresem administracyjnym,
- ⇒ *"Powierzchnie w f\_subarea > niż w f\_parcel przy adresie: ww-pp-ggg-oo*" komunikat oznacza, że dla adresu administracyjnego (*ww-pp-ggg-oo)* suma powierzchni wydzieleń w opisie taksacyjnym jest większa od sumy powierzchni działek ewidencyjnych w słowniku. Komunikat można zignorować, jeżeli wydruk rejestru gruntów jest **zgodny z Ewidencją Gruntów, a przyczyną jest różnica wynikająca z wpisanej powierzchni działki ewidencyjnej w m2, oraz powierzchni wydzieleń w arach. System kontroluje sumę powierzchni z dokładnością do m2.**
- ⇒ *"Powierzchnie w f\_parcel > pow. w f\_subarea: ww-pp-ggg-oo*" komunikat oznacza, że dla adresu administracyjnego (*ww-pp-ggg-oo)* suma powierzchni działek ewidencyjnych w słowniku, jest większa od sumy powierzchni wydzieleń w opisie taksacyjnym. Komunikat można zignorować, jeżeli wydruk rejestru gruntów jest zgodny z **Ewidencją GruntÛw, a przyczyną jest rÛżnica wynikająca z wpisanej powierzchni działki ewidencyjnej w m2, oraz powierzchni wydzieleń w arach. System kontroluje sumę powierzchni z dokładnością do m2.**

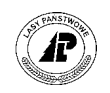

 $\Rightarrow$  "Brak danych dot. pow. wydz i działek w poł. z adresem adm.: ww-pp-ggg-oo" − komunikat oznacza, że dla adresu administracyjnego (*ww-pp-ggg-oo*) zdefiniowanego w słowniku brak jest powierzchni w opisie taksacyjnym, oraz brak jest działek ewidencyjnych.

Informacja o przeprowadzonym procesie *Sprawdzanie pow. działki* zapisuje się w *ProtokÛłach błędÛw* w *Danych wspÛlnych*.

*Dane wspÛlne* → *ProtokÛły błędÛw* 

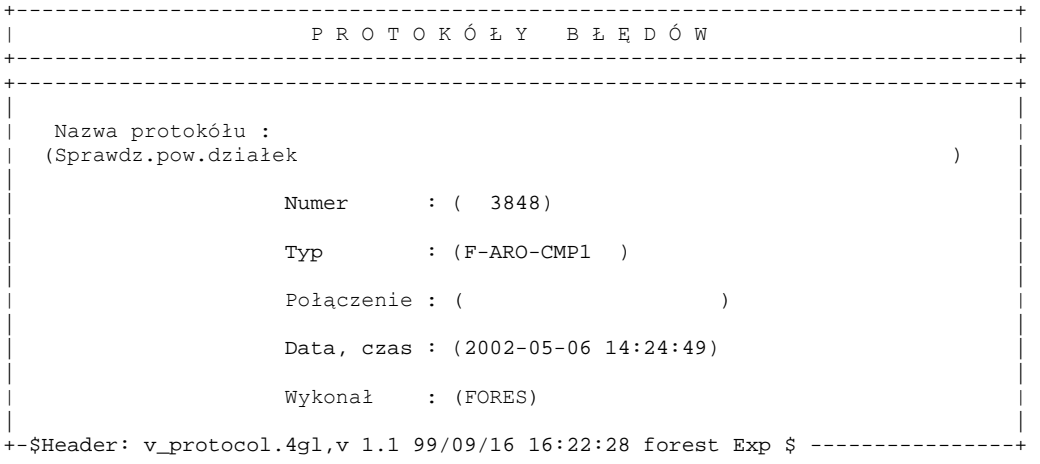

Ekran 28. *ProtokÛły błędÛw* przykład zapisu dla *Sprawdzenie pow działki*

| <b>NAZWA POLA</b>         | <b>OPIS</b>                                                                                                    |
|---------------------------|----------------------------------------------------------------------------------------------------|
| <b>Nazwa</b><br>protokółu | Nazwa protokółu                                                                                                |
| <b>Numer</b>              | Numer protokółu – jest to numer kolejny nadawany przez System.                                                 |
| Typ                       | Typ protokółu – jest to systemowy typ protokółu.                                                               |
| Połączenie                | W przypadku procesu Sprawdzenie powierzchni działek w polu nie zapisuje się<br>żadna wartość.                  |
| Data, czas                | Data i czas (z dokładnością do sekundy) uruchomienia procesu z przebiegu<br>którego zostaje zapisany protokół. |
| Wykonał                   | Skrót nazwy użytkownika który uruchomił proces.                                                                |

Tab XX. Opis pól ekranu *ProtokÛły błędÛw* w przypadku zapisu z procesu *Sprawdzenie powierzchni działek*

Użycie funkcji ekranu *< X\_Pozycje >* pozwala na obejrzenie, oraz w razie potrzeby wydrukowanie ( po użyciu klawisza funkcyjnego < F8 > ) zachowanych informacji.

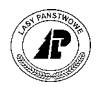

```
+------------------------------------------------------------------------------+ 
                P R O T O K Ó Ł Y B Ł Ę D Ó W
               +------------------------------------------------------------------------------+ 
| | | 
                     | Sprawdz.pow.działek | |
| | | 
| | | 
\vert (Pow.działek w f parcel > pow. w f subarea:26-04-025-13 ) \vert| (Pow.działek w f_parcel > pow. w f_subarea:26-10-022-08 ) | | 
| (Pow.działek w f_parcel > pow. w f_subarea:26-10-022-20 ) | | 
(100 \text{ m/s}) \frac{100 \text{ m/s}}{100 \text{ m/s}} \frac{100 \text{ m/s}}{100 \text{ m/s}} \frac{100 \text{ m/s}}{100 \text{ m/s}} \frac{100 \text{ m/s}}{100 \text{ m/s}} \frac{100 \text{ m/s}}{100 \text{ m/s}} \frac{100 \text{ m/s}}{100 \text{ m/s}} \frac{100 \text{ m/s}}{100 \text{ m/s}} \frac{100 \text{ m/s}}{100 \text{ m/s}} \frac{100 \\begin{array}{ccc} \hline \end{array} (
\begin{array}{ccc} \hline \end{array} (
| ( ) | | 
| ( ) | | 
| ( ) .| | 
| | | 
+---------------------------------------------------------------------------+--+
```
Ekran 29. Protokoły błędÛw - < X\_Pozycje > dla *Sprawdzenia pow działki*

### **3.1.4 Suma powierzchni**

Podstawową kontrolą opisu taksacyjnego, po przejęciu z BUL, jest uruchomienie procesu *<Sum. pow. ñ dok. wyjściowe>.*

*Las* → *Kontrole logiczne* → *Suma pow. ñ dok wyjściowe* → *<Enter>* 

Po uruchomianiu procesu na ekranie pojawia się komunikat: "*Trwa drukowanie. Proszę czekaćî*.

W trakcie procesu generuje się, oraz po zakończeniu, drukuje się zestawienie powierzchni obiektów w bazie nadleśnictwa: powierzchnia nadleśnictwa ogółem, powierzchnie poszczególnych obrębów leśnych, powierzchnie poszczególnych leśnictw, oraz powierzchnie poszczególnych oddziałów w leśnictwach.

Dla każdego obiektu drukowana jest liczba wydzieleń zawartych w obiekcie.

Wydruk zatytułowany *Suma\_pow* zawiera trzy kolumny:

- w kolumnie *Adres leśny* podany jest adres leśny obiektu którego dotyczy informacja,
- w kolumnie *Liczba pow.* podana jest ilość wydzieleń znajdujących się w obiekcie,
- w kolumnie *Suma pow.* podana jest powierzchnia obiektu w hektarach, z dokładnością do jednego ara.

Wielkości powierzchni uzyskane z wydruku sprawdza się z materiałami przekazanymi z BUL.

Różnica w powierzchni nadleśnictwa ogółem może świadczyć o tym, że nie została przejęta cała baza danych z BUL.

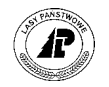

Różnicę powierzchni w poszczególnych obiektach, np. różnicę w powierzchni leśnictw, czy oddziałów należy poprawić, korzystając z procesu <*Przeadresowanie*>.

#### **Procesy przeadresowania są prowadzone w trybie wyłączności (nikt nie może pracować w tym samym czasie w Systemie)**

#### *Las* → *Pozostałe* → *Przeadresowanie*

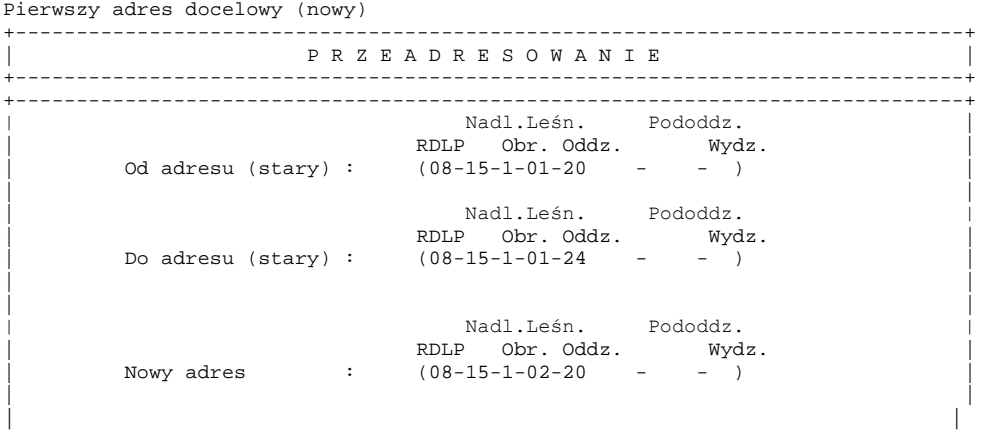

Ekran 30. Ekran Przeadresowanie – przykład wypełnienia

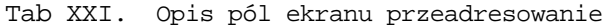

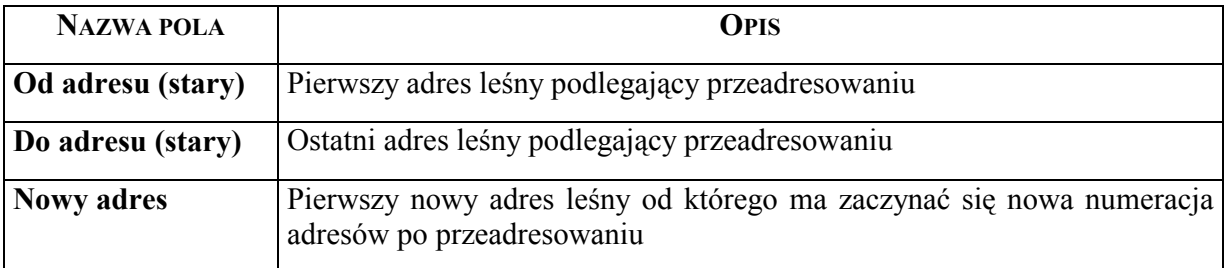

Podczas pracy w ekranie *Przeadresowanie* należy przestrzegać następujących zasad:

- ⇒ przeadresowanie musi dotyczyć tego samego rodzaju obiektu jeżeli przeadresowuje się oddziały, to pierwszy i ostatni stary adres, oraz pierwszy nowy adres muszą być podane do poziomu oddziału,
- ⇒ przeadresowanie kilku obiektów jednocześnie jest możliwe, jeżeli pomiędzy adresem podanym w polu *Od adresu (stary)*, a adresem podanym w polu *Do adresu (stary)* nie ma przerw w numeracji. (Można w ten sposób przeadresować np. oddziały o numerach 21, 22, 23, 24 i 25, natomiast oddziały o numerach 31, 33, 35 muszą zostać przeadresowane pojedynczo),
- ⇒ podany nowy adres nie może istnieć w bazie,
- ⇒ pododdziały muszą być przeadresowywane pojedynczo,
- ⇒ nie jest możliwe przeadresowanie wydzieleń.

Po wypełnieniu ekranu oraz zatwierdzeniu <ESC> rozpoczyna się proces przeadresowania.

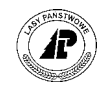

W trakcie procesu wszystkie wskazane adresy leśne w opisie taksacyjnym, łącznie z adresami niższego rzędu (np. jeżeli przeadresowujemy oddziały, to zmienione odpowiednio zostaną także adresy pododdziałów oraz wydzieleń) zostają zmienione na nowe, rozpoczynające się od podanego pierwszego nowego numeru.

Po zakończonym procesie przeadresowania automatycznie drukowany jest protokół z przeadresowania.

W protokóle znajduje się lista przeadresowanych obiektów z podaniem starych i nowych adresów leśnych.

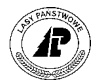

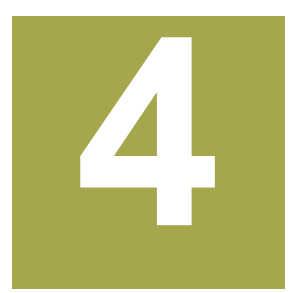

# **4. Uzupełnienie opisu przejętego z BUL**

W rozdziale omówione zostaną ewidencje których uzupełnienie lub utworzenie jest **niezbędne do poprawnego funkcjonowania aplikacji LAS** 

o przejęciu opisu taksacyjnego z BUL uzupełnia się opis taksacyjny o elementy niezbędne do prowadzenia ewidencji gruntów: słownik obrebów ewidencyjnych, słownik działek ewidencyjnych, przyporządkowanie działek ewidencyjnych do wydzieleń (opisane w o przejęciu opisu taksacyjnego z BUL uzupełnia się opis taksacyjny o elementy niezbędne do prowadzenia ewidencji gruntów: słownik obrębów ewidencyjnych, słownik działek ewidencyjnych, słownik działek ewidencyjnych do wydzi taksacyjnego o upływ czasu – strefy zagrożenia przemysłowego, oraz inne, które są warunkiem uzyskiwania poprawnych zestawień z opisu taksacyjnego: słownik leśnictw, obszary chronionego krajobrazu, skład odnowieniowy oraz świadectwa pochodzenia nasion.

## **4.1 Ewidencja gruntów**

System LAS umożliwia prowadzenie ewidencji gruntów w nadleśnictwie bez, dodatkowych rejestrów (np. ręczne prowadzenie Rejestru gruntów).

Rejestr gruntów nadleśnictwa, oraz rejestr działek ewidencyjnych nadleśnictwa, uzyskuje się w systemie LAS jako dokumenty wyjściowe (wydruki).

Warunkiem prowadzenia ewidencji gruntów w Systemie LAS, oraz uzyskania poprawnych zestawień jest:

- utworzenie słownika obrębów ewidencyjnych (opisane w rozdziale  $4.1.1$ ),
- utworzenie słownika działek ewidencyjnych (opisane w rozdziale 4.1[.2\),](#page-47-0)
- przyporządkowanie działek ewidencyjnych do wszystkich wydzieleń w opisie taksacyjnym (opisane w rozdziale 4.1[.3 \),](#page-50-0)
- wprowadzanie na bieżąco wszelkich zmian w stanie posiadania nadleśnictwa, związanych z przyjmowaniem, lub przekazywaniem gruntów (opisano w zeszycie [Aktualizacja stanu posiadania\)](#page-0-0),
- przeprowadzanie na bieżąco, po zakończeniu roku, aktualizacji opisu taksacyjnego o zdarzenia gospodarcze i upływ czasu (opisane w zeszycie Aktualizacja stanu posiadania)

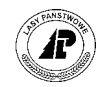

## <span id="page-46-0"></span>**4.1.1 Słownik obrębÛw ewidencyjnych**

Do bazy danych wprowadza się wszystkie obręby ewidencyjne, na terenie których znajdują się grunty nadleśnictwa ( jest to konieczne dla prowadzenia ewidencji gruntów w systemie **LAS** ).

Wskazane jest wprowadzenie do bazy danych wszystkich obrębów ewidencyjnych znajdujących się w granicach zasięgu administracyjnego nadleśnictwa.

Obręby ewidencyjne wprowadza się na ekranie *Obręb ewidencyjny.*

*Las* → *Dane podstawowe* → *Opisu taksacyjnego* → *Obręby ewidencyjne*

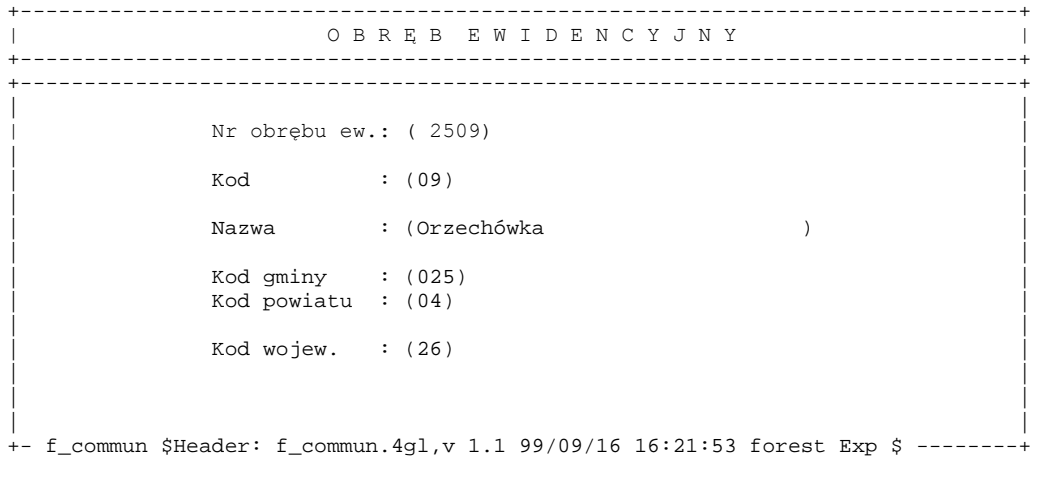

Ekran 31. Słownik obrębów ewidencyjnych - przykład danych

Tab XXII. Opis pól ekranu *Obręb ewidencyjny*

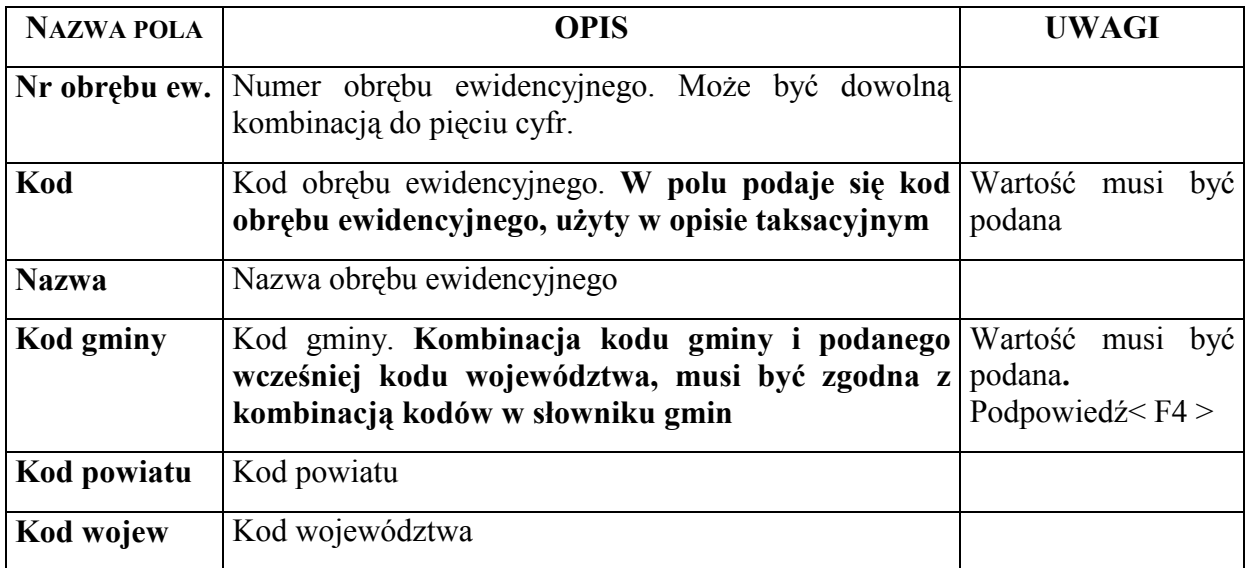

Aby dodać nowy obręb ewidencyjny korzysta się z funkcji ekranu – < *Dod* >. Uaktywniają się pola ekranu, wpisuje się w nich dane identyfikujące obręb ewidencyjny:

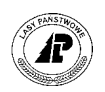

- <span id="page-47-0"></span>⇒ w polu *Nr obrębu ew.* podaje się numer obrębu ewidencyjnego w nadleśnictwie (może to być dowolna kombinacja pięciu cyfr ). W opisach taksacyjnych nadleśnictw kody obrębów ewidencyjnych często nie są zgodne z kodami w Państwowej Ewidencji GruntÛw. **W polu powinno się użyć numeru ktÛry jest kombinacją kodu gminy, oraz kodu obrebu ewidencyjnego wg Państwowej Ewidencii Gruntów – jak w cytowanym** ekranie ( patrz E[kran 3](#page-46-0)1 ). Przyjęcie podanej powyżej zasady numeracji obrębów ewidencyjnych ułatwia późniejszą pracę z ewidencją gruntów nadleśnictwa.
- ⇒ w polu *Kod* podaje się **numeryczny kod obrębu ewidencyjnego użyty w opisie taksacyjnym nadleśnictwa** – jak w cytowanym ekranie ( patrz E[kran 3](#page-46-0)1 ),
- ⇒ w polu *Nazwa* podaje się nazwę obrębu ewidencyjnego. Warto przyjąć zasadę jednolitej formy nazwy obrębu ewidencyjnego, np. duża tylko pierwsza litera nazwy. Ułatwi to później wyszukiwanie obrębu po nazwie,
- ⇒ *Kod gminy* wybiera się ze słownika kodów gminy wg GUS.
- ⇒ *Kod powiatu* nadawany automatycznie na podstawie wybranego ze słownika kodu gminy
- ⇒ *Kod wojew.* nadawany automatycznie na podstawie wybranego ze słownika kodu gminy

Komunikat "Nie ma takiego kodu" oznacza, że w słowniku gmin, brak jest wprowadzanego kodu gminy.

W trakcie wprowadzania danych na ekran aktywne są klawisze funkcyjne <*F2*>,<*F3*>. Użycie klawisza <*F2*> lub *<F3>* powoduje skopiowanie na ekran wartości poprzednio odszukanych lub dodanych. Funkcja ułatwia pracę w przypadku jeżeli dodaje się obręby ewidencyjne poszczegÛlnymi gminami. Wystarczy zmienić podpowiadane wartości w polach *Nr obrębu ew., Kod* oraz *Nazwa.*

### **4.1.2 Słownik działek ewidencyjnych**

Do bazy danych wprowadza się wszystkie działki ewidencyjne, które znajduja się w rejestrze gruntów nadleśnictwa ( jest to konieczne do prowadzenia ewidencji gruntów w **systemie LAS** ).

Działki ewidencyjne wprowadza się na ekranie *Działka ewidencyjna.*

*Las* → *Dane podstawowe* → *Opisu taksacyjnego* → *Działka ewidencyjna*

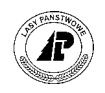

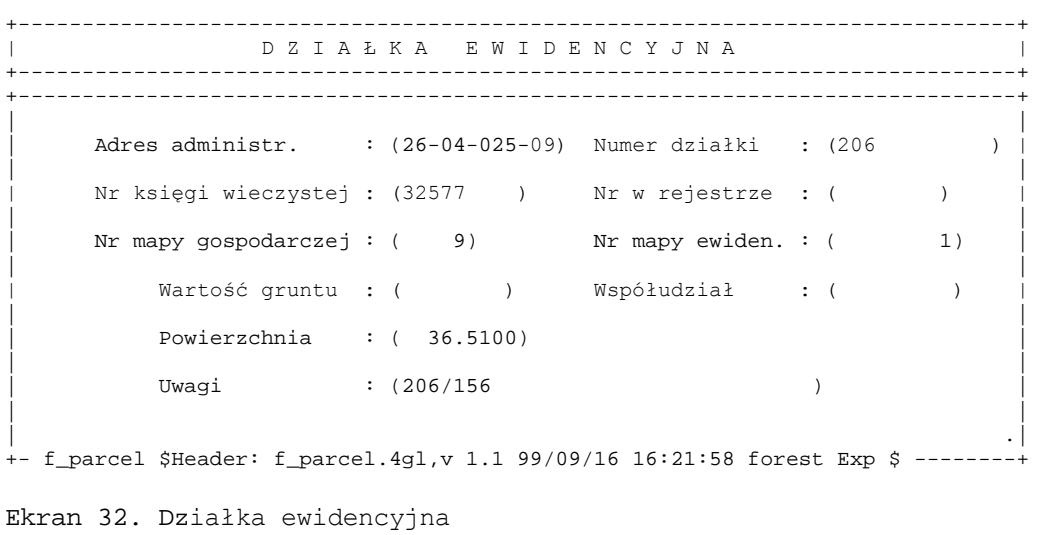

Tab XXIII. Opis pól ekranu *Działka ewidencyjna*

| <b>NAZWA POLA</b>       | <b>OPIS</b>                                                                                             | <b>UWAGI</b>                                                                                |
|-------------------------|----------------------------------------------------------------------------------------------------|---------------------------------------------------------------------------------------------|
| <b>Adres administr</b>  | administracyjny<br>Adres<br>ewidencyjnego do którego należy działka<br>ewidencyjna.                     | obrębu   Wartość musi być podana                                                            |
| Numer działki           | Numer działki ewidencyjnej, wg rejestru Wartość musi być podana<br>gruntów nadleśnictwa                 |                                                                                             |
| Nr księgi wieczystej    | Nr księgi wieczystej w której zapisana jest<br>działka ewidencyjna.                                     |                                                                                             |
| Nr w rejestrze          | W polu można podać numer działki w<br>działek<br>ewidencyjnych<br>rejestrze<br>nadleśnictwa.            |                                                                                             |
| Nr mapy<br>gospodarczej | Nr mapy gospodarczej na której znajduje<br>się działka                                                  | Wartość musi być podana jeżeli<br>nie zostanie podana wartość w<br>polu Nr mapy ewiden.     |
| Nr mapy ewiden          | Nr mapy ewidencyjnej na której znajduje<br>się działka.                                                 | Wartość musi być podana jeżeli<br>nie została podana wartość w<br>polu Nr mapy gospodarczej |
| Wartość gruntu          | Pole nie wykorzystane, przeznaczone w<br>założeniach do określenia wartości gruntu<br>pod drzewostanem. |                                                                                             |
| Współudział             | Wielkość udziału części<br>bedacej<br>W<br>zarządzie LP w przypadku współudziału                        | Pole<br>informacyjne<br>nie<br>wykorzystywane w<br>rejestrze<br>gruntów.                    |

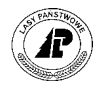

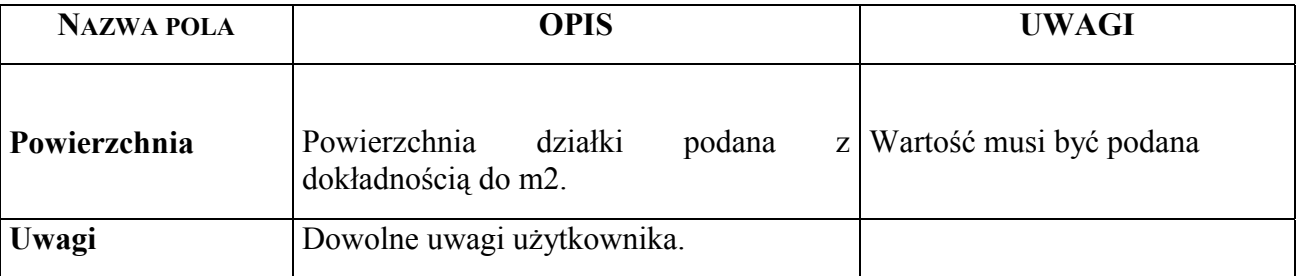

 $\vert \bm{\Omega} \vert$ 

Aby ułatwić sobie pracę w trakcie tworzenia słownika działek ewidencyjnych, oraz uniknąć przypadkowych błędów warto:

- przygotować wcześniej rejestr działek ewidencyjnych najlepiej uzgodniony z Powszechną Ewidencja Gruntów,
- w pierwszej kolejności utworzyć słownik działek wg stanu na określoną datę np. 31 XII konkretnego roku, lub bezpośrednio po przejęciu opisu taksacyjnego z BUL oraz uzgodnieniu ewidencji stanu posiadania z Powszechną Ewidencją Gruntów,
- utworzyć słownik działek konkretnego obrębu ewidencyjnego wg stanu opisu taksacyjnego na określoną datę np. 31 XII konkretnego roku, lub bezpośrednio po przejęciu opisu taksacyjnego z BUL, oraz uzgodnieniu ewidencji stanu posiadania z Powszechną Ewidencją Gruntów,
- po zdefiniowaniu wszystkich działek w obrębie ewidencyjnym uruchomić proces *Sprawdzanie pow. działki* ( patrz rozdział 3.1[.3 \),](#page-39-0)
- na bieżąco poprawiać wszystkie stwierdzone błędy,
- po zdefiniowaniu i ewentualnym poprawieniu słownika działek dla obrębu ewidencyjnego dokonać przyporządkowania wydzieleń ( patrz rozdział 4.1[.3 \)](#page-50-0)
- słownik kolejnego obrębu ewidencyjnego definiować po bezbłędnym zakończeniu poprzedniego.

Aby dodać nową działkę ewidencyjną korzysta się z funkcji ekranu – < *Dod* >. Uaktywniają się pola ekranu, wpisuje się w nich dane identyfikujące działkę ewidencyjną:

⇒ W polu *Adres administr.* wprowadza się adres administracyjny. Wpisuje się kod obrębu ewidencyjnego do którego należy działka ewidencyjna,

Komunikat "Nie ma takiego adresu administracyjnego" oznacza, że obręb ewidencyjny o podanym kodzie nie został zdefiniowany w słowniku ( patrz rozdział 4.1.1 [\)](#page-46-0) 

- ⇒ W polu *Numer działki* wpisuje się numer działki ewidencyjnej z rejestru działek nadleśnictwa. Może to być dowolna kombinacja ośmiu znaków,
- $\Rightarrow$  W polu *Nr księgi wieczystej* wpisuje się numer księgi wieczystej, w której zapisana jest w sądzie działka ewidencyjna. Może to być dowolna kombinacja dziewięciu znaków, wartość w polu nie musi być podana,
- ⇒ W polu *Nr w rejestrze* wpisuje się numer kolejny, pod którym działka została opisana w rejestrze działek ewidencyjnych nadleśnictwa, wartość w polu nie musi być podana,

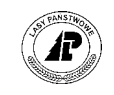

- <span id="page-50-0"></span>⇒ W polu *Nr mapy gospodarczej* wpisuje się numer mapy gospodarczej nadleśnictwa, ( w skali 1 : 5000 ) na której znajduje się definiowana działka. Informacja w polu dotyczyła będzie tylko działek na gruntach opisanych w trakcie prac urządzeniowych. Wartość w polu musi być podana jeżeli nie zostanie podana wartość w polu *Nr mapy ewiden.*
- $\Rightarrow$  W polu *Nr mapy ewiden*, wpisuje się numer mapy ewidencyjnej, (w skali 1 : 5000) na której znajduje się definiowana działka. Informacja w polu dotyczyła będzie tylko działek na gruntach przyjętych po pracach urządzeniowych. Wartość w polu musi być podana jeżeli nie zostanie podana wartość w polu *Nr mapy gospodarczej.*
- ⇒ W polu *WspÛłudział* wpisuje się udział będący w zarządzie LP (np. 1/6 co oznacza że 1 z 6 części działki jest w zarządzie LP)
- ⇒ W polu *Powierzchnia* wpisuje się powierzchnię działki z dokładnością do m2 zgodnie z Powszechną Ewidencją Gruntów,
- $\Rightarrow$  W pole *Uwagi* można wpisać dowolny tekst, który dodatkowo scharakteryzuje użytkownikowi działkę, np. rok przyjęcia na stan nadleśnictwa. Wartości wpisane w polu pojawią się na wydruku np. rejestru gruntów.

W trakcie wprowadzania danych na ekran aktywne są klawisze funkcyjne <*F2*>,<*F3*>. Użycie klawisza < *F2* > lub *< F3 >* powoduje skopiowanie na ekran wartości poprzednio odszukanych lub dodanych. Funkcja ułatwia pracę w przypadku jeżeli dodaje się działki ewidencyjne poszczegÛlnymi obrębami ewidencyjnymi. Wystarczy zmienić podpowiadane wartości w polach *Numer działki., Numer mapy gospodarczej* oraz *Powierzchnia.* Numer obrębu ewidencyjnego pozostanie poprawny.

### **4.1.3 Przyporządkowanie działek ewidencyjnych do wydzieleń**

W opisie taksacyjnym aplikacji LAS została przewidziana informacja o działkach ewidencyjnych przyporządkowanych do wydzieleń.

Przyporządkowanie wydzieleń do działek ewidencyjnych dokonuje się na ekranie *Działka ewidencyjna.* 

 $Las \rightarrow Opis$  taksacyjny  $\rightarrow Opis \rightarrow Dzialka$ 

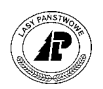

+-----------------------------------------------------------------------------++ | P R Z Y P O R Z Ą D K O W A N I E D Z I A Ł E K || +-----------------------------------------------------------------------------++ +-----------------------------------------------------------------------------++ | || | || Adres leśny : (16-15-1-13-107 -1 -00) | || | || | || | Adres administr. : (26-10-022-19) || | || | || Numer działki : (1641 ) | || | || | Pow.działki : ( 2.9200) TFL : ( ) || | || +- f\_arod\_par \$Header: f\_aro\_parc.4gl,v 1.1 99/09/16 16:21:51 forest Exp \$ ---++

Ekran 33. *Przyporządkowanie działek* – przykład danych

PoszczegÛlne pola ekranu zostały opisane w rozdziale [2.2.8 ,](#page-27-0)( patrz [Ekran](#page-27-0) 19 ).

Przyporządkowanie wydzieleń do działek ewidencyjnych jest pracochłonne, lecz niezbędne do prowadzenia ewidencji gruntów w aplikacji LAS.

Aby ułatwić sobie pracę w trakcie przyporządkowania wydzieleń do działek , oraz uniknąć przypadkowych błędów warto:

- przygotować wcześniej komplet materiałów dotyczących ewidencji gruntów, rejestr działek ewidencyjnych, rejestr gruntów, oraz mapy z przebiegiem granic działek ewidencyjnych,
- przyporządkowanie wydzieleń do działek wykonywać wg stanu na określoną datę np. 31 XII konkretnego roku, lub bezpośrednio po przejęciu opisu taksacyjnego z BUL, oraz uzgodnieniu ewidencji stanu posiadania z Powszechną Ewidencja Gruntów,
- przyporządkowanie wydzieleń do działek wykonywać dla konkretnego obrębu ewidencyjnego,
- po przyporządkowaniu do wszystkich wydzieleń w obrębie ewidencyjnym, wydrukować rejestr gruntów dla obrębu ewidencyjnego ( patrz rozdział [5.2](#page-66-0) ) oraz sprawdzić poprawność zestawienia,
- na bieżąco poprawiać wszystkie stwierdzone błędy.

**Warunkiem uzyskania poprawnych zestawień rejestru gruntów nadleśnictwa jest poprawne przyporządkowanie wszystkich wydzieleń do działek ewidencyjnych.** 

Aby przyporządkować wydzielenia do działek ewidencyjnych korzysta się z funkcji ekranu  $-$  < Dod >.

Uaktywniają się pola ekranu, oraz uzupełniają się automatycznie pola: *Adres leśny* i *Adres administr.* o wartości przenoszone z ekranu *Adres powierzchni.*

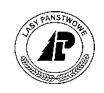

 $\Rightarrow$  w polu *Numer działki* podaje się numer działki ewidencyjnej do której ma zostać przyporządkowane do wydzielenie. System kontroluje, czy działka o podanym numerze jest zdefiniowana w słowniku działek ewidencyjnych.

Komunikat "Taka działka nie istnieje" oznacza, że brak jest w słowniku działki o podanym numerze oraz adresie administracyjnym zgodnym z adresem administracyjnym wydzielenia. Korzystając z klawisza funkcyjnego < F4 > przechodzi się do słownika działek ewidencyjnych, z którego można wybrać właściwy numer działki.

Komunikat "Niezgodność adresów administracyjnych działki i wydzielenia !!!" – pojawia się przy próbie przyporządkowania wydzielenia do działki ewidencyjnej która ma inny adres administracyjny niż wydzielenie, tylko jeżeli wybieramy działkę przez F4 ignorując podpowiadany w trakcie wyszukiwania adres administracyjny.

 $\Rightarrow$  w polu *Pow. działki* podpowiadana jest powierzchnia wydzielenia która pozostała do przyporządkowania. W polu wpisuje się powierzchnię jaką działka zajmuje w wydzieleniu, z dokładnością do 1 m2. **System pozwoli przyporządkować powierzchnię działek ewidencyjnych o 50 m2 mniejszą, oraz 49 m2 większą niż powierzchnia wydzielenia.** Umożliwi to uzyskanie zestawień zgodnych z Państwową Ewidencja Gruntów.

Komunikat "Powierzchnia działki nie może być większa od całkowitej pow. działki" oznacza, że suma powierzchni wydzieleń przyporządkowanych do działki ewidencyjnej jest większa od powierzchni działki w słowniku działek.

Komunikat "Należy przyporządkować całą powierzchnię wydzielenia" – oznacza że nie zastała przyporządkowana do działek ewidencyjnych cała powierzchnia wydzielenia.

⇒ w polu *TFL* podpowiadana jest powierzchnia wydzielenia jaka pozostaje do przyporządkowania

# **4.2 Pozostałe ewidencje**

Po przejęciu opisu taksacyjnego z BUL uzupełnia się opis taksacyjny o ewidencje konieczne do poprawnego przebiegu procesu aktualizacji opisu taksacyjnego o upływ czasu, oraz inne, które są warunkiem uzyskiwania poprawnych zestawień z opisu taksacyjnego:

- strefy zagrożenia przemysłowego opisane w rozdziale [4.2.3,](#page-57-0)
- słownik leśnictw opisane w rozdziale [4.2.](#page-53-0)1
- obszary chronionego krajobrazu, opisane w rozdziale [4.2.2](#page-54-0)
- skład odnowieniowy opisane w rozdziale 4.2.4
- świadectwa pochodzenia nasion opisane w rozdziale [4.2.5.](#page-60-0)

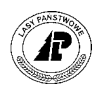

#### <span id="page-53-0"></span>**4.2.1 Słownik leśnictw**

Po przejęciu opisu taksacyjnego z BUL należy uzupełnić słownik leśnictw. Uzupełnienie słownika polega na uzupełnieniu opisu leśnictwa (adresy leśne leśnictw są przejmowane wraz z opisem taksacyjnym).

Uzupełnienie opisu leśnictw dokonuje się w opisie taksacyjnym.

Na ekranie *Adres powierzchni* (patrz rozdział 2.1[\)](#page-7-0) należy odszukać adresy leśne wszystkich leśnictw (wszystkie obiekty o kodzie rodzaju powierzchni *Leśnictwo*).

Po użyciu funkcji ekranu <*Opis*> przechodzi się do ekranu na którym opisuje się dane leśnictwa.

Po uruchomieniu funkcji <*Dod>* w polu *Adres leśny* podpowiadany jest adres leśny przenoszony z ekranu *Adres powierzchni.*

- ⇒ w polu *Nazwa* wpisuje się nazwę leśnictwa
- ⇒ w polu *Numer adresowy* wpisuje się numer adresowy leśniczego (musi być zdefiniowany na ekranie *Adresy* − Dane wspólne → Adresy)
- ⇒ pole *Nazwa/adres* uzupełnia się automatycznie po wpisaniu numeru adresowego o dane przypisane na ekranie *Adresy*

```
Leśnictwa: Dod Kor Usuń Exit 
Wprowadzanie nowych danych 
Dane zostały przyjęte
+-----------------------------------------------------------------------------++ 
                 | L E Ś N I C T W O ||
+-----------------------------------------------------------------------------++ 
   +-----------------------------------------------------------------------------++ 
| || 
| || 
            Adres leśny : (08-15-1-01- - - )
| || 
            Nazwa : (Kowalewo )
| || 
            Nr adresowy : ( 594)
            \verb|Maxwa/address : (KOWALSKI) || (Jan ) || (Jan ) || (Jan ) || (Jan ) || (Jan ) || (Jan ) || (Jan ) || (Jan ) || (Jan ) || (Jan ) || (Jan ) || (Jan ) || (Jan ) || (Jan ) || (Jan ) || (Jan ) || (Jan ) || (Jan ) || (Jan ) || (Jan ) || (Jan ) || (Jan ) || 
                    (77-415) (Kowalewo 9 )
| || 
| || 
| || 
| || 
+- f_for_rang $Header: f_for_rang.4gl,v 1.1 99/09/16 16:21:54 forest Exp $ ---++
```
Ekran 34. Uzupełnienie opisu leśnictwa przykład danych

Jeżeli powstaje nowe leśnictwo, które nie zostało opisane w trakcie prac urządzeniowych, adres nowego leśnictwa dodaje się na ekranie *Adres powierzchni.*

Po użyciu funkcji <*Dod>* na ekranie podpowiadany jest adres nadleśnictwa.

- ⇒ W polu *Kod typu obiektu* wpisuje się kod *Leśnictwo*
- ⇒ W polu *Adres leśny* wpisuje się adres leśny nowo powstałego leśnictwa (uzupełnia się numer obrębu leśnego, oraz numer leśnictwa)

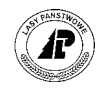

<span id="page-54-0"></span>Opis pow.: Szuk Nast Poprz Wyśw Dod Kor Usuń Opis I\_posuszu ... Opis taksacyjny

+------------------------------------------------------------------------------+ A D R E S P O W I E R Z C H N I +------------------------------------------------------------------------------+ +------------------------------------------------------------------------------+ | | Nr wew. powierzchni: ( 815015294) | | | Kod typu obiektu : (L-CTWO ) | | | | Nadl Leś Podd | Nadl Machtan | Nadl Machtan | Nadl Machtan | Nadl Machtan | Nadl Machtan | Nadl Machtan | Na | RD Obr Oddz Wydz | | Adres leśny : (08-15-1-17- - - ) | | | | Adres administr. : ( ) | | | | | | | | | +- f\_arodes \$Header: f\_arodes.4gl,v 1.1 99/09/16 16:21:52 forest Exp \$ --------+

Ekran 35. Adres powierzchni dla nowo założonego leśnictwa – przykład danych

Po założeniu nowego adresu leśnego uzupełnia się opis leśnictwa w sposób podany powyżej.

Adresy leśnictw uzupełnione o nazwę leśnictwa oraz dane adresowe leśniczego, automatycznie tworzą słownik leśnictw.

*Las* → *Dane podstawowe* → *Opisu taksacyjnego* → *Leśnictwa* 

Leśnictwa: Szuk Nast Poprz Wyśw Kor Usuń Exit Szukanie danych +------------------------------------------------------------------------------+ | L E Ś N I C T W O | +------------------------------------------------------------------------------+ +------------------------------------------------------------------------------+ | | | | Adres leśny : (08-15-1-01- - - ) | | Nazwa : (Kowalewo ) | |  $Nr$  adresowy :  $(594)$ | Nazwa/adres : (KOWALSKI ) | | (Jan ) | | (77-415 ) (Kowalewo ) | | | | | | | | | +- f\_for\_rang \$Header: f\_for\_rang.4gl,v 1.1 99/09/16 16:21:54 forest Exp \$ ----+ Ekran 36. Dane podstawowe słownik leśnictw przykład danych

#### **4.2.2 Obszary chronionego krajobrazu**

W systemie LAS ewidencjonuje się różnego rodzaju obszary chronione, poprzez przypisanie do chronionego obszaru konkretnych adresów leśnych.

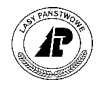

Obszary chronionego krajobrazu definiuje się na ekranie:

#### **Las** → **Dane podstawowe** → **Opisu taksacyjnego** → **Obszary chron. krajobrazu**

Aby dodać do bazy danych obszar chronionego krajobrazu korzysta, się z funkcji ekranu ñ *<Dod>.*

Pojawia się ekran (patrz Ekran 37) w którym wpisuje się:

- ⇒ w polu *Kod* rodzaj chronionej powierzchni,
- ⇒ w polu *Nazwa* nazwę chronionej powierzchni.

Niedostępne jest pole *Powierzchnia grupy* (pole wypełnia się automatycznie po pogrupowaniu powierzchni).

Po wprowadzeniu danych ekran zatwierdza się *<ESC*>*.* 

```
Ochr kraj: Szuk Nast Poprz Wyśw Dod Kor Usuń Grupy Exit
Wprowadzanie nowych danych 
Dane zostały przyjęte
+------------------------------------------------------------------------------+ 
     O B S Z A R C H R O N I O N E G O K R A J O B R A Z U
+------------------------------------------------------------------------------+ 
+------------------------------------------------------------------------------+ 
| | 
| | 
| | 
  Kod : (REZ PRZYR) Powierzchnia grupy : ( ) w ha
| | 
  Nazwa : (Czarcie Jary )
| | 
| | 
| | 
| | 
| | 
| | 
| | 
| | 
+- f_land_pro $Header: f_land_pro.4gl,v 1.1 99/09/16 16:21:56 forest Exp $ ----+ 
Ekran 37. Obszar chronionego krajobrazu – przykład danych
```
NAZWA POLA **DES** OPIS **UWAGI Kod** Kod rodzaju chronionego krajobrazu, kody dopuszczalne tylko ze Podpowiedź słownika.  $<$ F4 $>$ **Powierzchnia grupy**  Powierzchnia jaką zajmuje opisywany obszar chroniony. Pole wypełniane przez System po dokonaniu pogrupowania powierzchni. Nazwa **Nazwa obszaru chronionego krajobrazu**.

Tab XXIV. Opis pól ekranu Obszar chronionego krajobrazu

Następnie korzystając z funkcji ekranu <*Grupy*> przechodzi się do ekranu w którym dokonuje się pogrupowania powierzchni, czyli przypisanie wydzieleń do chronionego obszaru.

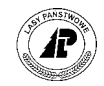

Po uruchomieniu funkcji <*Dod>* System podpowiada wartość w polu *Typ powierzchni* oraz wartość w polu *Nazwa powierzchni*.

W polu *Adres leśny* wpisuje adres leśny który zostanie przypisany do chronionego obszaru.

```
Grupy: Szuk Nast Poprz Wyśw Dod Kor Usuń Exit
Wprowadzanie nowych danych 
Dane zostały przyjęte
```
+-----------------------------------------------------------------------------++ P O G R U P O W A N I E P O W I E R Z C H N I || +-----------------------------------------------------------------------------++ +-----------------------------------------------------------------------------++ | || | || | Typ powierzchni : (K) powierzchnia : ( 28.18) || | || | Nazwa powierzchni : (Czarcie Jary ) || | || | Adres leśny : (08-15-1-02-60 - - ) || | || | || | || | || | || | || | || +- f\_set \$Header: f\_set.4gl,v 1.1 99/09/16 16:22:03 forest Exp \$ -------------++

Ekran 38. Pogrupowanie powierzchni dla obszarów chronionego krajobrazu, przykład danych

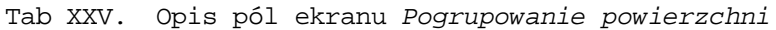

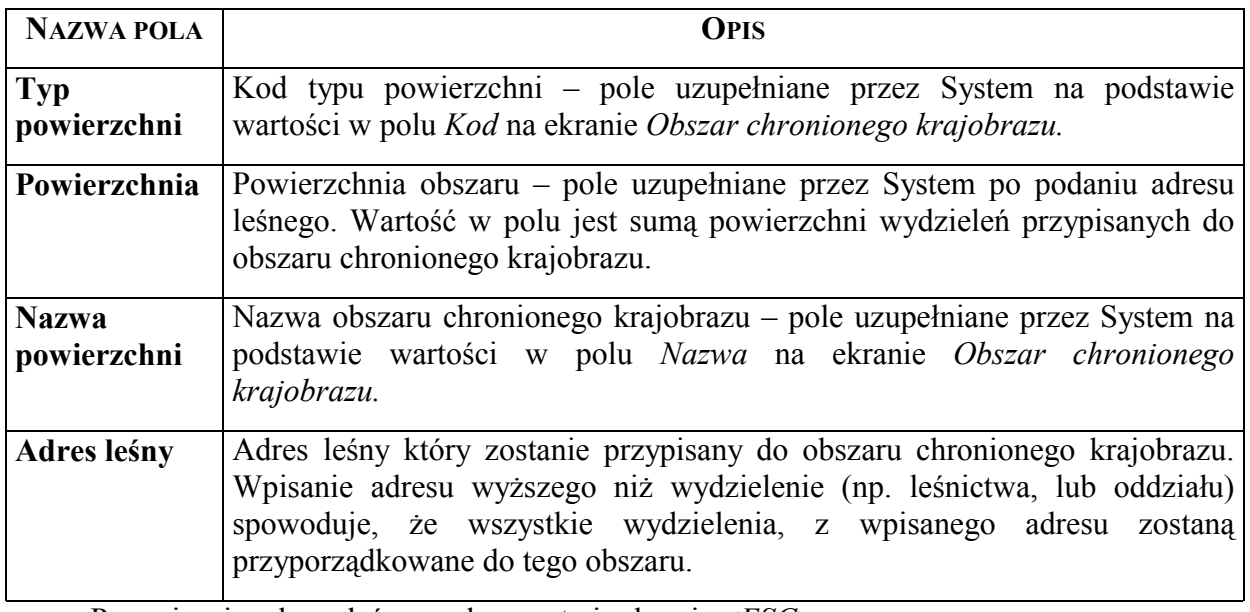

Po wpisaniu adresu leśnego ekran zatwierdza się <*ESC>*.

Automatycznie wypełnia się pole *Powierzchnia* – wpisuje się wartość, która jest sumą powierzchni wydzieleń przyporządkowanych do obszaru chronionego.

Informacja o przyporządkowaniu wydzielenia do obszaru chronionego krajobrazu zapisuje się w opisie taksacyjnym na ekranie *Grupy*, opisanym w rozdziale 2.[1](#page-12-0).1.

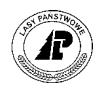

## <span id="page-57-0"></span>**4.2.3 Strefy zagrożenia przemysłowego**

W systemie LAS ewidencjonuje się strefy zagrożenia przemysłowego, poprzez przypisanie określonej strefy zagrożenia do adresów leśnych.

Strefy zagrożenia przemysłowego definiuje się na ekranie:

*Las* → *Dane podstawowe* → *Opisu taksacyjnego* → *Strefy zagrożenia przem.* 

Aby dodać do bazy danych strefę zagrożenia przemysłowego korzysta, się z funkcji ekranu  $-$  <*Dod*>.

Pojawia się ekran, w którym w polu *Kod strefy* wpisuje się odpowiedni kod strefy zagrożenia przemysłowego.

Pole *Nazwa strefy* wypełnia się automatycznie po podaniu kodu strefy zagrożenia. Niedostępne jest pole *Powierzchnia grupy* (pole wypełnia się automatycznie po przyporządkowaniu wydzieleń do strefy zagrożenia).

Po wprowadzeniu danych ekran zatwierdza się *<ESC*>*.*

strefa zagrożenia: Szuk Nast Poprz Wyśw Dod Kor Usuń Grupy Exit Wprowadzanie nowych danych Dane zostały przyjęte +------------------------------------------------------------------------------+ | S T R E F A Z A G R O Ż E N I A | +------------------------------------------------------------------------------+ +------------------------------------------------------------------------------+ | | | | Kod strefy : (1) Powierzchnia grupy : ( ) ha | | | Nazwa strefy : (pierwsza strefa zagrożenia ) | | | | | | | | | | | | | | | | | | | +- f\_pollut \$Header: f\_pollut.4gl,v 1.1 99/09/16 16:21:59 forest Exp \$ --------+ Ekran 39. *Strefa zagrożenia przemysłowego* – przykład danych

Tab XXVI. Opis pól ekranu *Strefa zagrożenia*

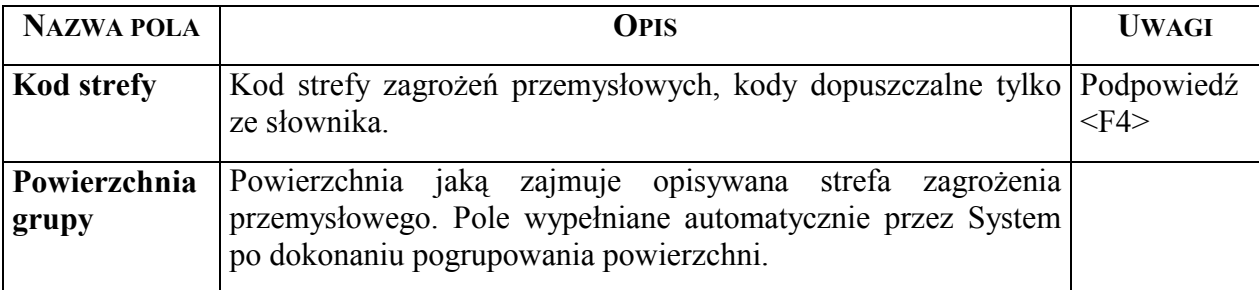

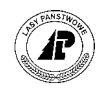

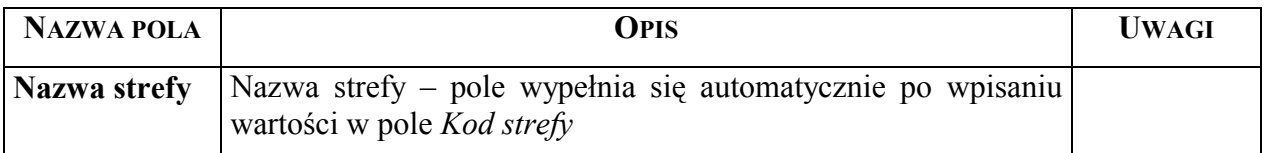

Następnie, korzystając z funkcji ekranu <*Grupy*>, przechodzi się do ekranu na którym dokonuje się pogrupowania powierzchni, czyli przypisanie wydzieleń do strefy zagrożenia przemysłowego.

Po uruchomieniu funkcji <*Dod>* System podpowiada wartość w polu *Typ powierzchni* oraz wartość w polu *Nazwa powierzchni* (są to wartości z ekranu *Strefa zagrożenia*).

W polu *Adres leśny* wpisuje się adres leśny, który zostanie przypisany do określonej strefy zagrożenia przemysłowego.

```
Grupy: Szuk Nast Poprz Wyśw Dod Kor Usuń Exit
Wprowadzanie nowych danych 
Dane zostały przyjęte
```
+-----------------------------------------------------------------------------++ | P O G R U P O W A N I E P O W I E R Z C H N I || +-----------------------------------------------------------------------------++ +-----------------------------------------------------------------------------++ | || | || Typ powierzchni :  $(Z)$  powierzchnia :  $($  7575.46) | || Nazwa powierzchni : (pierwsza strefa zagrożenia ) | || | Adres leśny : (08-15-3- - - - ) || | || | || | || | || | || | || | || +- f\_set \$Header: f\_set.4gl,v 1.1 99/09/16 16:22:03 forest Exp \$ ---------

Ekran 40. Pogrupowanie powierzchni stref zagrożenia przemysłowego

Tab XXVII. Opis pól ekranu Pogrupowanie powierzchni stref zagrożenia przemysłowego

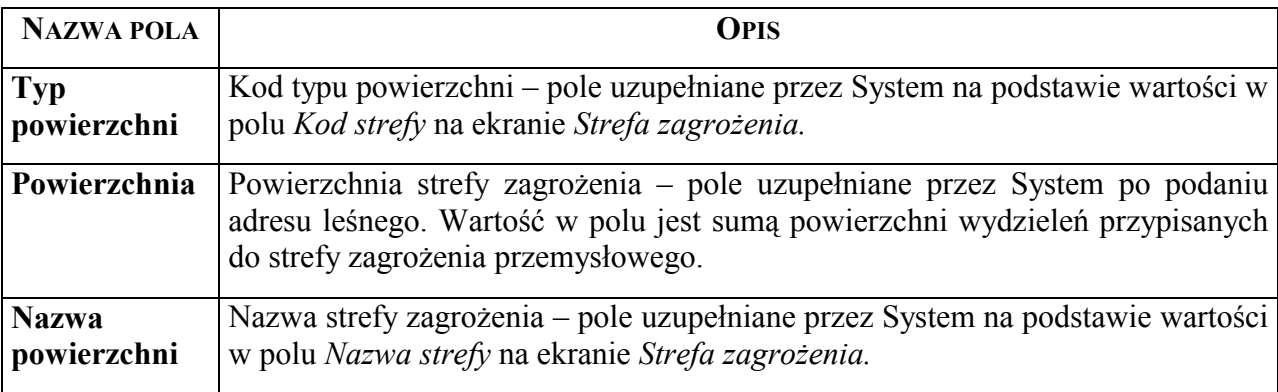

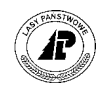

<span id="page-59-0"></span>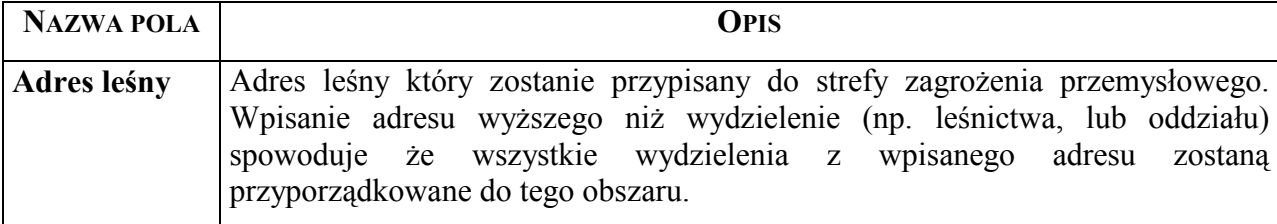

Po wpisaniu adresu leśnego ekran zatwierdza się <*ESC>*.

Informacja o przyporządkowaniu wydzielenia do strefy zagrożenia przemysłowego zapisuje się w opisie taksacyjnym na ekranie *Grupy*, opisanym w rozdziale 2.[1](#page-12-0).1.

Đ

**Przyporządkowanie stref zagrożenia przemysłowego do wydzieleń jest warunkiem poprawnego przebiegu aktualizacji opisu taksacyjnego o przyrost ( patrz zeszyt** [Aktualizacja stanu posiadania](#page-0-0)**)** 

#### **4.2.4 Skład odnowieniowy**

W tradycyjnym opisie taksacyjnym, informacja o ustalonym na KTG orientacyjnym składzie gatunkowym upraw, dla poszczególnych typów siedliskowych lasu, podawana jest w formie tabeli dla obrębu leśnego.

Opis taksacyjny w systemie LAS, umożliwia przyporządkowanie informacji o orientacyjnym składzie gatunkowym upraw do poszczegÛlnych wydzieleń.

Aby przyporządkować składy gatunkowe upraw do wydzieleń, ustalone na KTG orientacyjne składy gatunkowe upraw, dla poszczególnych typów siedliskowych lasu, kodów uwilgotnienia oraz obrębÛw leśnych, wprowadza się do bazy na ekranie *Skład odnowieniowy*.

*Las* → *Dane podstawowe* → *Pozostałe* → *Skład odnowieniowy* 

Aby dodać do bazy danych skład gatunkowy korzysta, się z funkcji ekranu –  $\langle D \rho d \rangle$ .

Na ekranie wprowadza się orientacyjny skład gatunkowy uprawy dla określonego typu siedliskowego drzewostanu w obrębie leśnym, zgodnie z ustaleniami na KTG.

Suma wpisanych udziałów procentowych gatunków dla określonego typu siedliskowego lasu i uwilgotnienia, w ramach obrębu leśnego, nie może być różna od 100%.

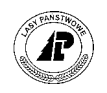

<span id="page-60-0"></span>Skład uprawy: Szuk Nast Poprz Wyśw Dod Kor Usuń Przyp Exit Następne dane +-----------------------------------------------------------------------------+ S K Ł A D O D N O W I E N I O W Y +-----------------------------------------------------------------------------+ +-----------------------------------------------------------------------------+ | | | | | Obręb leśny : (08-15-1) | | | | Typ siedliskowy : (BMŚW ) | | | Uwilgotnienie : (SŚ) | | Gatunek : (SO ) | | Udział w % :  $(60)$ | | | | | | +- f\_reg\_goal \$Header: f\_reg\_goal.4gl,v 1.1 99/09/16 16:22:00 forest Exp \$ ---+

Ekran 41. *Skład odnowieniowy* – przykład danych

Tab XXVIII. Opis pól ekranu *Skład odnowieniowy*

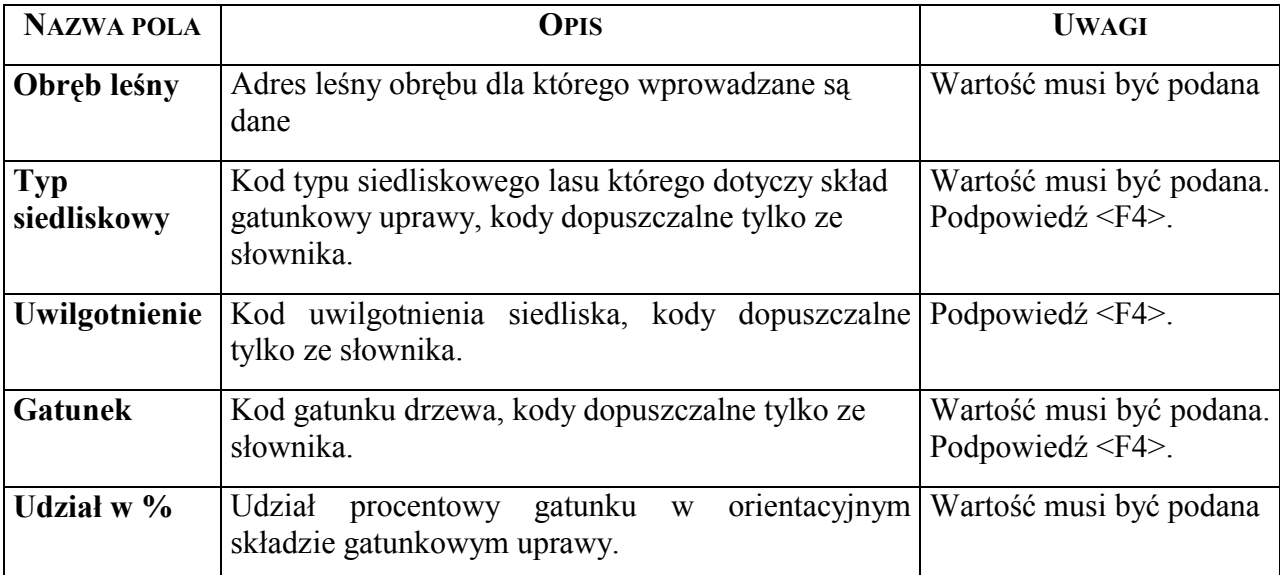

Po wprowadzeniu na ekran orientacyjnych składów gatunkowych upraw, dla wszystkich siedlisk, oraz obrębów leśnych, uruchamia się funkcję ekranu – <*Przyp*>.

Informacje o wpisanym orientacyjnym składzie gatunkowym upraw zapiszą się przy wszystkich wydzieleniach w bazie na ekranie *Gospodarczy typ drzewostanu* (patrz rozdział [2.2.3\).](#page-20-0) 

## **4.2.5 Świadectwo pochodzenia**

W systemie LAS ewidencjonuje się świadectwa pochodzenia nasion. Prowadzona w Systemie ewidencja pozwala na przyporządkowanie pochodzenia do:

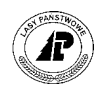

- sadzonek na szkółce (patrz zeszyt Szkółki),
- opisu taksacyjnego gatunku w wydzieleniu (patrz rozdział [2.4\),](#page-29-0)
- partii nasion w magazynie (patrz zeszyt [Raporty SILP\).](#page-0-0)

Świadectwa pochodzenia nasion wprowadza się na ekranie *Świadectwo pochodzenia nasion*.

*Las* → *Dane podstawowe* → *Opisu taksacyjnego* <sup>→</sup> *Świadectwo poch. nasion* 

Świadectwa pochodzenia: Szuk Nast Poprz Wyśw Dod Kor Usuń Exit Następne dane

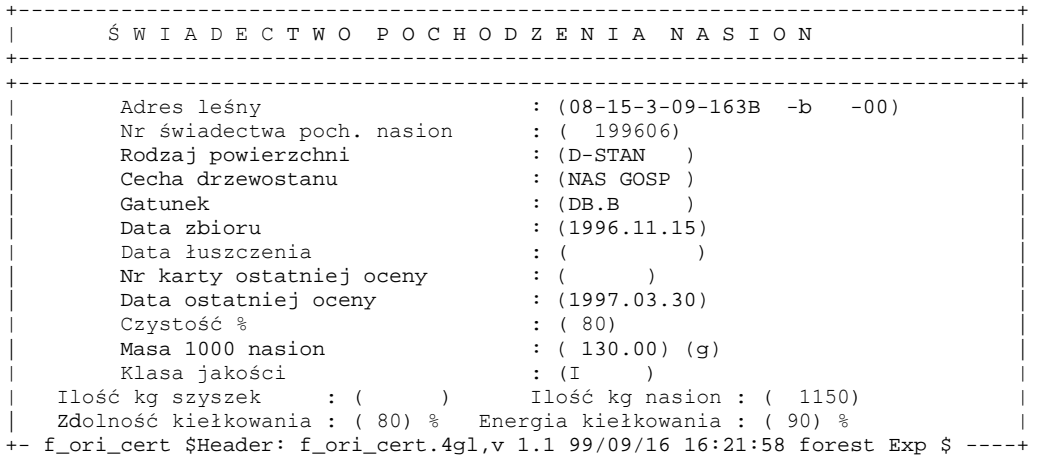

Ekran 42. Świadectwo pochodzenia przykład danych

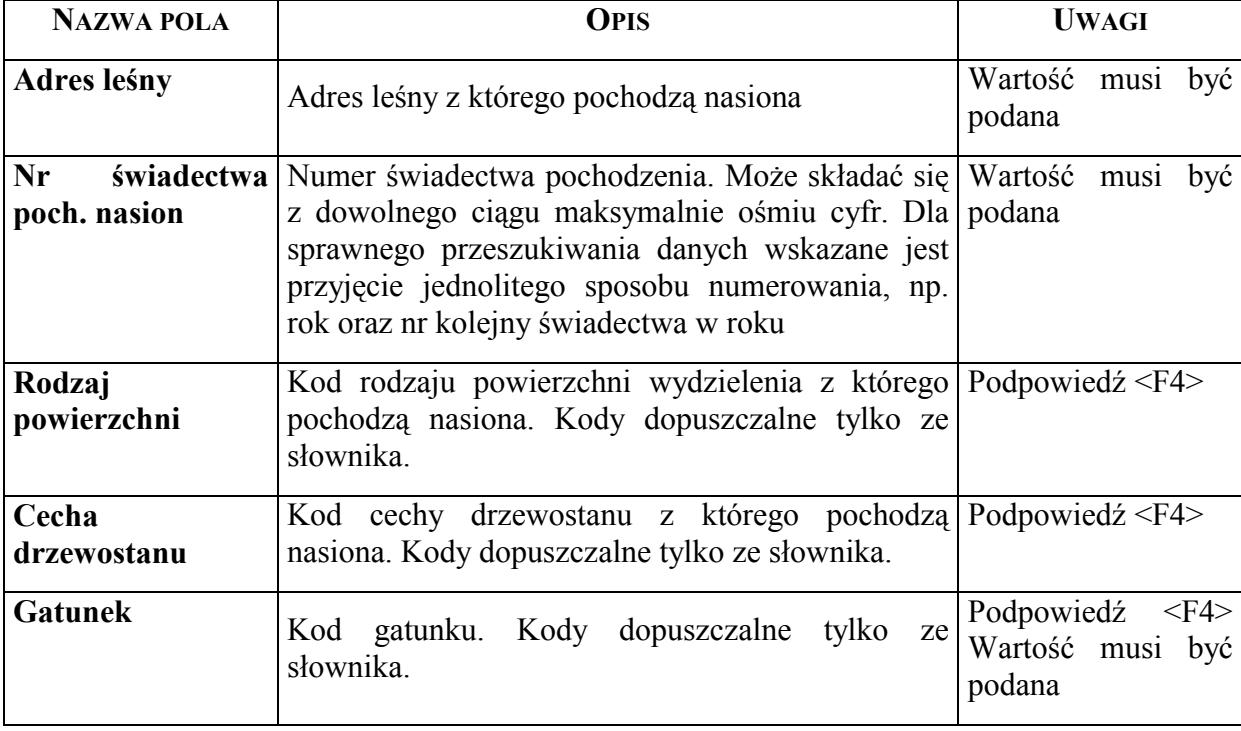

Tab XXIX. Opis pól ekranu *Świadectwo pochodzenia* 

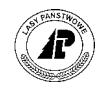

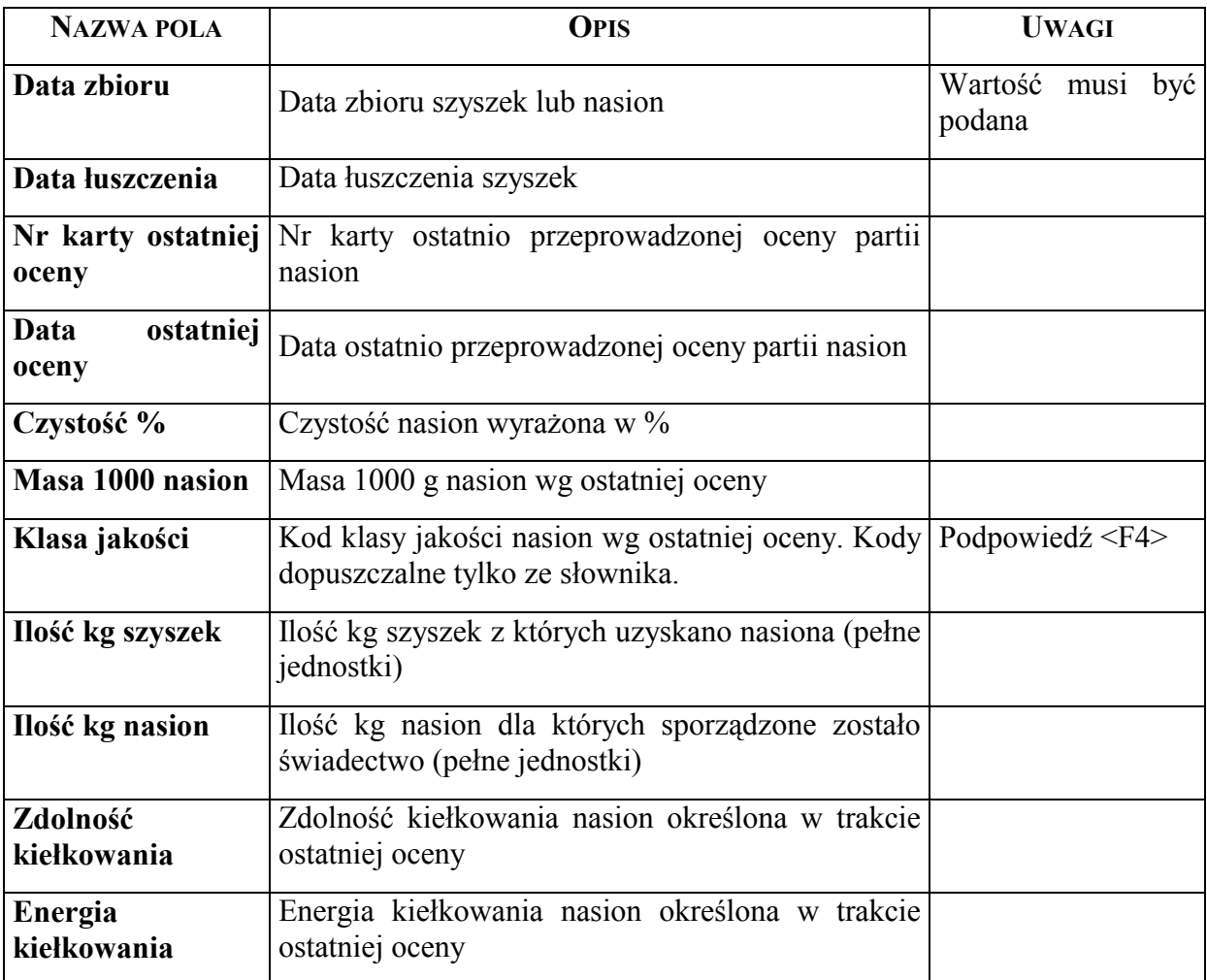

**5** 

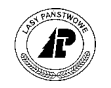

# **5. Wydruki**

**W rozdziale opisane zostały zestawienia z opisu taksacyjnego możliwe do uzyskania wprost z systemu LAS.** 

 systemie LAS przewidziane zostały podstawowe zestawienia (raporty) z opisu taksacyjnego.  $\mathbf{W}$ <sup>sy</sup>

*Las* → *Dokumenty wyjściowe* → *Raporty opisu taksacyjnego* 

 +-------------------------------------------------------------------+ Raporty taksacyjne +-------------------------------------------------------------------+ | | | 1 - Podatek leśny A - Wykaz plantacji | | 2 - Rejestr gruntów B - Wyk.gosp.drzew.nasienn. | | 4 - Oddziały i działki C - Wykaz poletek łowieckich | | 5 - Drzewostany zagrożone D - Wykaz drzew.Źle produk. | | 6 - Pow/miąższ.tab.kl.wieku F - Wykaz d-stanów w 'KO' | | 7 - Zest.pow.wg rezerwatów G - Wykaz d-stanów w 'KDO' | | 8 - Zapas wg gat.i w.rzecz. H - Opis taksacyjny | | 9 - Pl. straty na przyroście I - Karta sygnalizacyjna | 9 - Pl. straty na przyroście – I - Karta sygnalizacyjna<br>
0 - Wyk.gruntów do odn.i zal – Karta ewidencyjna d-stan<br>
P - Wykaz PZW wer. pełna – K - Wykaz szkód od zwierzyny<br>
R - Wykaz PZW wer. skrócona – Nyk.szk.od zwierz. (h | P - Wykaz PZW wer. pełna K - Wykaz szkód od zwierzyny | | R - Wykaz PZW wer. skrócona N - Wyk.szk.od zwierz.(hist) | | |  $E - Exit$  | | +------------------------------------------------------------------ +

Ekran 43. Ekran raporty opisu taksacyjnego

Możliwe do uzyskania zestawienia:

- ⇒ < *Podatek leśny* > opisane w rozdziale 5.[1](#page-64-0),
- $\Rightarrow$  < *Rejestr gruntów* > opisane w rozdziale 5.2,
- ⇒ < *Oddziały i działki* > opisane w rozdziale [5.3,](#page-69-0)
- ⇒ *< Drzewostany zagrożone >*  opisane w rozdziale [5.4,](#page-71-0)
- ⇒ *< Pow/miąższ.tab.kl.wieku >*  opisane w rozdziale [5.5,](#page-72-0)
- $\Rightarrow$  < Zest.pow.wg rezerwatów > opisane w rozdziale [5.6,](#page-74-0)
- ⇒ *< Zapas wg gat.i w.rzecz. >*  opisane w rozdziale 5[.7,](#page-76-0)
- ⇒ *< Pl. straty na przyroście >*  opisane w rozdziale [5.8,](#page-77-0)

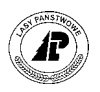

- <span id="page-64-0"></span> $\Rightarrow$  < *Wyk.gruntów do odn.i zal* > - opisane w rozdziale 5.9,
- ⇒ *< Wykaz PZW wer. pełna>* opisane w rozdziale 5.[1](#page-80-0)0
- $\Rightarrow$  < Wykaz PZW wer. skrócona > opisane w rozdziale5.[11](#page-82-0)
- $\Rightarrow$  < *Wykaz plantacji* > opisane w rozdziale5.12,
- $\Rightarrow$  < *Wyk.gosp.drzew.nasienn.* > opisane w rozdziale5.13,
- ⇒ *< Wykaz poletek łowieckich >*  opisane w rozdziale 5.1[4,](#page-88-0)
- ⇒ *< Wykaz drzew.źle produk. >*  opisane w rozdziale 5.1[5,](#page-90-0)
- $\Rightarrow$  < *Wykaz d-stanów w 'KO'* > opisane w rozdziale 5.1[6,](#page-92-0)
- $\Rightarrow$  < *Wykaz d-stanów w 'KDO'* > opisane w rozdziale 5.[1](#page-94-0)7,
- ⇒ *< Opis taksacyjny >*  opisane w rozdziale 5.1[8,](#page-95-0)
- ⇒ *< Karta sygnalizacyjna >*  opisane w rozdziale 5.1[9,](#page-96-0)
- ⇒ *< Karta ewidencyjna d-stan >*  opisane w rozdziale [5.20,](#page-97-0)
- $\Rightarrow$  < *Wykaz szkód od zwierzyny* > opisane w rozdziale [5.2](#page-98-0)1
- $\Rightarrow$  <Wyk.szk.od zwierz.(hist) > opisane w rozdziale 5.22.

## **5.1 Podatek leśny**

System Las pozwala na automatyczne wyliczenie, oraz wydrukowanie danych do podatku leśnego.

Zestawienie danych do podatku leśnego uzyskuje się z raportów opisu taksacyjnego.

*Las* → *Dokumenty wyjściowe* → *Raporty op. taksacyjnego* → *Podatek leśny* 

Po uruchomieniu funkcji *< Selekcja >*, na ekranie( patrz E[kran 44 \)p](#page-65-0)odaje się kryteria wyboru zestawienia.

- ⇒ W polu *Adres administracyjny* podaje się adres administracyjny gminy dla której ma zostać wydrukowane zestawienie. **Warunkiem uzyskania zestawienia jest wpisanie w część adresu dotyczącego numeru obrębu ewidencyjnego metaznaku ( \* ) jak w cytowanym ekranie ( patrz E[kran 44 \).](#page-65-0)**
- ⇒ W polu *Data wykonania* wprowadza się datę która ma być wydrukowana na zestawieniu, jako data sporządzenia.

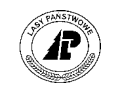

<span id="page-65-0"></span>+------------------------------------------------------------------------------+ P O D A T E K L E Ś N Y +------------------------------------------------------------------------------+ | | | | Adres administr. :  $(26-02-011-**)$ | | Data wykonania : (2002.01.15) | | | | | | | | | | | | | | | | | | +- f\_rep\_l361 \$Header: f\_rep\_l361.4gl,v 2.0 2001/12/14 16:22:01 pholding Exp \$ +

Ekran 44. Przykład poprawnej selekcji podatku leśnego dla gminy

W każdym rodzaju selekcji otrzymuje się zestawienie które zawiera:

- 1) powierzchnię lasów jest to suma powierzchni wydzieleń które są opisane w bazie jako lasy( grunty zalesione, przejściowo nie zalesione oraz związane z gospodarką leśną ),
- 2) powierzchnie lasów nie objętą podatkiem jest to suma pozycji zestawienia opisanych w punkcie 3 do 13,
- 3) powierzchnię lasów nie związaną z gospodarką leśną w zestawieniu drukowana jest wartość  $.0$ ".
- 4) powierzchnię lasów zajętą przez ośrodki wypoczynkowe, działki budowlane i rekreacyjne – w zestawieniu drukowana jest wartość "0",
- 5) powierzchnię lasów wyłączonych decyzjami administracyjnymi na cele inne niż leśne w zestawieniu drukowana jest wartość "0",
- 6) powierzchnię lasów w wieku do 40 lat jest to suma powierzchni wydzieleń, opisanych w bazie jako grunty zalesione, w których gatunek panujący nie przekroczył 40 lat,
- 7) powierzchnię lasów należące do kategorii  $1121 1138 -$  jest to suma powierzchni wydzieleń opisanych w bazie jako grunty związane z gospodarką leśną. **W zestawieniu uwzględnione są tylko wydzielenia zaliczone do kategorii użytkowania: budynki i budowle oraz linie podziało przestrzennego,**
- 8) powierzchnię lasów zaliczone do rezerwatu jest to suma powierzchni wydzieleń opisanych w bazie jako rezerwat( na ekranie *Cecha drzewostanu*, patrz [Ekran](#page-24-0) 16, mają przypisany kod rezerwatu ), a gatunek panujący w wydzieleniu przekroczył wiek 40 lat,
- 9) powierzchnię lasów zaliczone do parku narodowego w zestawieniu drukowana jest wartość "0", nawet jeżeli w bazie znajdują się wydzielenia opisane jako park narodowy, lub otulina parku,
- 10) powierzchnię lasów zaliczone do ochronnych jest to suma powierzchni wydzieleń opisanych w bazie jako lasy ochronne( na ekranie *Kategoria ochronności*, patrz E[kran](#page-25-0)  17,mają przypisany kod kategorii ochronności ), a gatunek panujący w wydzieleniu przekroczył wiek 40 lat,

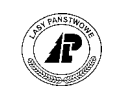

- <span id="page-66-0"></span>11) powierzchnię lasów posiadające kod strefy uszkodzenia " $2,3,4,5,6$ " – jest to suma powierzchni wydzieleń do których przypisany jest kod strefy zagrożenia przemysłowego Ñ*2î* oraz wyższy, a gatunek panujący w wydzieleniu przekroczył wiek 40 lat,
- 12) powierzchnię lasów wpisane do rejestru zabytków w zestawieniu drukowana jest wartość *Ñ0î*, **nawet jeżeli w bazie znajdują się wydzielenia opisane jako wpisane do**  rejestru zabytków,
- 13) powierzchnię lasów zwolniona z podatku leśnego uchwałą rady gminy w zestawieniu drukowana jest wartość "0",
- 14) powierzchnię lasów podlegającą opodatkowaniu jest to różnica powierzchni lasów (punkt 1) oraz powierzchni nie objętych podatkiem( punkt 2 ). **Może się zdarzyć, że wartość w tym polu będzie mniejsza od 0, np. -1. Wynika to z matematycznych zaokrągleń poszczegÛlnych pozycji zestawienia,**

podatek leśny – jest to wielkość należnego podatku leśnego wyrażona w hektarach przeliczeniowych.

# **5.2 Rejestr gruntów**

Wydruk rejestru gruntów nadleśnictwa uzyskuje się z raportów opisu taksacyjnego.

 $Las \rightarrow Dokumenty wyi'sciowe \rightarrow Raporty op. taksacyjnego \rightarrow Rejecty gruntów$ 

Raport generowany jest z wartości na ekranie *Wydzielenie ekran 1* ( patrz rozdział 2.[2](#page-13-0) ) oraz na ekranie *Przyporządkowanie działek* ( patrz rozdział 4.1[.3\).](#page-50-0) 

Powierzchnia, w poszczególnych rodzajach gruntu, jest sumą powierzchni działek przyporządkowanych do wydzieleń.

Po uruchomieniu funkcji *< Selekcja >*, na ekranie( patrz E[kran 45 \)p](#page-68-0)odaje się kryteria wyboru zestawienia.

- ⇒ W polu *Adres leśny* opcjonalnie podaje się adres leśny, dla którego ma zostać wydrukowane zestawienie ( podpowiadany jest adres nadleśnictwa ). Zestawienie jest możliwe dla obrębu leśnego, leśnictwa oraz oddziału. Możliwy jest podgląd listy adresów leśnych poprzez użycie klawisza <F4> lub wprowadzenie numeru wewnętrznego powierzchni poprzez użycie klawisza <F5>.
- ⇒ W polu *Rodz. powierzchni* zaznacza się dla jakiego rodzaju własności ma zostać wydrukowane zestawienie ( patrz rozdział [2.2 \).](#page-13-0)

Podpowiadana jest wartość ( *A* ) w pierwszym polu. Oznacza zestawienie dla gruntów posiadających pełną dokumentację ( łącznie z gruntami opisanymi jako grunty sporne ).

Usunięcie zapisu z pola ( np. użycie klawisza spacji ) oraz przejście do następnego pola spowoduje pojawienie się w drugim polu wartości (*B*). Oznacza zestawienie dla gruntów które zostały opisane jako grunty bez prawnej dokumentacji.

A

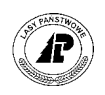

Usunięcie zapisu z pola ( np. użycie klawisza spacji ) oraz przejście do następnego pola spowoduje pojawienie się w trzecim polu wartości (*C*). Oznacza zestawienie dla gruntów które zostały opisane jako grunty stanowiące współwłasność.

- ⇒ W polu *Obręb ewidencyjny* podaje się numer obrębu ewidencyjnego, dla którego ma zostać wydrukowane zestawienie. Wartość w polu podaje się tylko jeżeli zamierza się zawęzić zestawienie do konkretnego obrębu ewidencyjnego ( opcjonalnie w ramach podanego wcześniej adresu leśnego). Możliwy jest podgląd listy obrębów ewidencyjnych poprzez użycie klawisza <F4>.
- ⇒ W polu *Gmina* podaje się numer gminy, dla której ma zostać wydrukowane zestawienie. Wartość w polu podaje się tylko jeżeli zamierza się zawęzić zestawienie do konkretnej gminy ( opcjonalnie w ramach podanego wcześniej adresu leśnego). Możliwy jest podgląd listy gmin poprzez użycie klawisza <F4>.
- ⇒ W polu *Powiat* podaje się numer powiatu, dla którego ma zostać wydrukowane zestawienie. Wartość w polu podaje się tylko jeżeli zamierza się zawęzić zestawienie do konkretnego powiatu, ( opcjonalnie w ramach podanego wcześniej adresu leśnego). Możliwy jest podgląd listy powiatów poprzez użycie klawisza <F4>.
- ⇒ W polu *Województwo* podaje się numer województwa, dla którego ma zostać wydrukowane zestawienie. Wartość w polu podaje się tylko jeżeli zamierza się zawęzić zestawienie do konkretnego województwa ( opcionalnie w ramach podanego wcześniej adresu leśnego). Możliwy jest podgląd listy województw poprzez użycie klawisza <F4>.
- ⇒ W polu *Numer działki* podaje się numer działki ewidencyjnej, dla której ma zostać wydrukowane zestawienie. Wartość w polu podaje się tylko jeżeli zamierza się zawęzić zestawienie do konkretnej działki ewidencyjnej, ( opcjonalnie w ramach podanego wcześniej adresu leśnego). Możliwy jest podgląd listy działek ewidencyjnych poprzez użycie klawisza <F4>.
- ⇒ W polu *Wg rodz. pow.* sugerowana wartość przez system "N" oznacza że dla gruntów leśnych dane są są grupowane wg kodów grup rodzajów powierzchni a dla nieleśnych wg symboli użytków gruntowych ( dla rolnych dodatkowo wg klas jakości gleby) Wartość sugerowaną można zmienić na "T" wówczas grupowanie powierzchni następuje wg rodzajów powierzchni a dla gruntów rolnych wg rodzajów powierzchni i klas jakości gleby
- ⇒ W polu "*Tylko podsumow."* sugerowana wartość przez system "N" oznacza że na zestawieniu będą wyspecyfikowane dane w układzie działek, jeżeli wskaźnik zostanie zamieniony na "T" na zestawieniu dane będą zgrupowane bez rozbicia na działki (jeden wiersz sumujący dane z określonego zakresu)

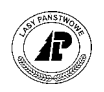

<span id="page-68-0"></span>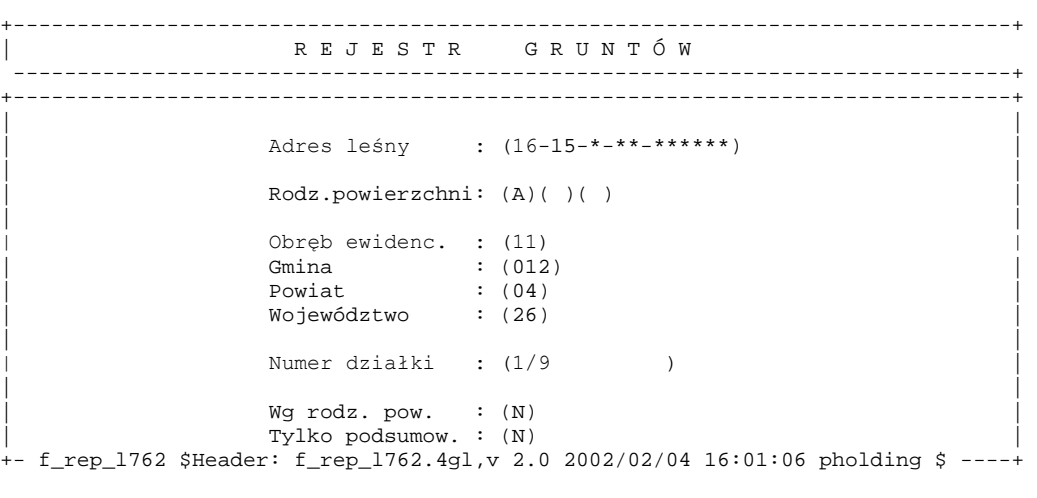

Ekran 45. Rejestr gruntów przykład selekcji

Jeżeli w selekcji wskaźnik "Tylko posumow" ma wartość "N" otrzymuje się zestawienie, w którym dla każdej działki ewidencyjnej spełniającej kryteria selekcji, dane są grupowane w zależności od określenia wskaźnika "*Wg rodz. pow*." :

- numer działki, w drugim wierszu numer mapy ewidencyjnej
- numer księgi wieczystej, w drugim wierszu numer mapy gospodarczej
- numer obrębu leśnego, w drugim wierszu numer oddziału
- powierzchnia działki ogółem, w drugim wierszu wartość działki
- nazwy oraz powierzchnie:
- zalesiona i niezalesiona,
- związana z gospodarką leśną,
- gruntu zadrzewione i zakrzewione,
- użytki rolne,
- gruntu zabudowane i zurbanizowane,
- użytki ekologiczne,
- tereny różne
- nieużytki
- grunty pod wodami
- ogólna powierzchnia gruntów nieleśnych, w drugim wierszu w nawiasie drukowana jest powierzchnia gruntów nieleśnych przeznaczona do zalesienia.

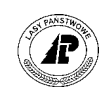

<span id="page-69-0"></span>Zestawienie podsumowane jest zawsze dla każdego zawierającego się w kryteriach selekcji: obrębu ewidencyjnego, gminy, powiatu, województwa.

Jeżeli w selekcji wskaźnik "Tylko posumow" ma wartość "T" otrzymuje się zestawienie, dla określonego zakresu bez rozbicia na działki ewidencyjne, drukowany jest jeden wiersz, dane są grupowane w zależności od określenia wskaźnika "*Wg rodz. pow*." :

- numer działki, w drugim wierszu numer mapy ewidencyjnej pola puste
- numer księgi wieczystej, w drugim wierszu numer mapy gospodarczej pola puste
- numer obrębu leśnego, w drugim wierszu numer oddziału pola puste
- powierzchnia ogółem, w drugim wierszu wartość
- nazwy oraz powierzchnie:
- zalesiona i niezalesiona,
- związana z gospodarką leśną,
- gruntu zadrzewione i zakrzewione,
- użytki rolne.
- gruntu zabudowane i zurbanizowane,
- użytki ekologiczne,
- tereny różne
- nieużytki
- grunty pod wodami
- ogÛlna powierzchnia gruntÛw nieleśnych, w drugim wierszu w nawiasie drukowana jest powierzchnia gruntów nieleśnych przeznaczona do zalesienia,

Zestawienie jest podsumowane.

### **5.3 Rejestr oddziałÛw i działek**

Wydruk rejestru działek ewidencyjnych gruntów nadleśnictwa uzyskuje się z raportów opisu taksacyjnego.

*Las* → *Dokumenty wyjściowe* → *Raporty opisu taksacyjnego* → *Oddziały i działki* 

Raport generowany jest z wartości na ekranie *Przyporządkowanie działek* ( patrz rozdział 4.1[.3\) o](#page-50-0)raz na ekranie *Działka ewidencyjna* ( patrz rozdział 2.[2.8\).](#page-27-0) 

Po uruchomieniu funkcji *< Selekcja >*, na ekranie ( patrz [Ekran 46 \)](#page-70-0) podaje się kryteria wyboru zestawienia.

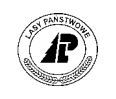

- <span id="page-70-0"></span>⇒ W polu *Adres leśny* podaje się adres leśny, dla którego ma zostać wydrukowane zestawienie ( podpowiadany jest adres nadleśnictwa ). Zestawienie jest możliwe dla nadleśnictwa obrębu leśnego, leśnictwa, oraz oddziału. Możliwy jest podgląd listy adresÛw leśnych poprzez użycie klawisza <F4> lub wprowadzenie numeru wewnętrznego powierzchni poprzez użycie klawisza <F5>.
- ⇒ W polu *Numer działki* podaje się numer działki ewidencyjnej dla której ma zostać wydrukowane zestawienie. Wartość w polu podaje się tylko, jeżeli zamierza się zawęzić zestawienie do konkretnej działki ewidencyjnej, w ramach podanego wcześniej adresu leśnego. Możliwy jest podgląd do listy działek ewidencyjnych poprzez użycie klawisza  $<$ F4 $>$

Oddz&działki: Selekcja Y\_Wydruk Opis Ilość Wyb.druk Exit Wprowadzić kryterium wyboru

+------------------------------------------------------------------------------+ S K O R O W I D Z J O D D Z I A J A J D Z J A Ł E K +------------------------------------------------------------------------------+ +------------------------------------------------------------------------------+ | | | Nr oddziału : (08-15-1-01-1 \*\*\*\*) | | | Nr działki : () | | | | | | | | | | | | | | | | | | | | +- f\_rep\_l364 \$Header: f\_rep\_l364.4gl,v 1.1 99/09/16 16:22:01 forest Exp \$ ----+ Ekran 46. Rejestr oddziałów i działek przykład selekcji

W każdym rodzaju selekcji otrzymuje się zestawienie, w którym dla każdego oddziału leśnego spełniającego kryteria selekcji, drukowany jest:

- numer oddziału. W przypadku zestawienia dla nadleśnictwa numer oddziału poprzedzony jest numerem obrębu leśnego oraz leśnictwa, w przypadku zestawienia dla obrębu numer oddziału poprzedzony jest numerem leśnictwa,
- numery działek ewidencyjnych przyporządkowanych do wydzieleń w oddziale,
- numer obrębu ewidencyjnego do którego należy działka ewidencyjna,
- numer gminy do której należy obręb ewidencyjny,
- numer powiatu do którego należy gmina
- numer województwa do którego należy powiat,
- numer mapy gospodarczej na której znajduje się działka,
- numer mapy ewidencyjnej na której znajduje się działka,
- uwagi.

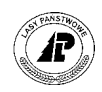

## <span id="page-71-0"></span>**5.4 Wykaz zagrożenia drzewostanów przez szkodniki wtórne**

Wydruk wykazu zagrożenia drzewostanów przez szkodniki wtórne uzyskuje się z raportów opisu taksacyjnego.

*Las* → *Dokumenty wyjściowe* → *Raporty op. taksacyjnego* → *Drzewostany zagrożone* 

Raport generowany jest z wartości na ekranie *Inwentaryzacja posuszu* (patrz rozdział 2.1[.2\),](#page-13-0) oraz ilości faktycznie pozyskanego posuszu, wywrotów i złomów zarejestrowanej w wykazach odbiorczych drewna (patrz zeszyt E[widencja przychodu drewna\).](#page-0-0)

Po uruchomieniu funkcji *< Selekcja >*, na ekranie ( patrz Ekran 47 ) podaje się kryteria wyboru zestawienia.

- ⇒ W polu *Rok* podaje się rok dla którego ma zostać wydrukowane zestawienie.
- ⇒ W polu *Gatunek* wprowadza się kod gatunku dla którego ma zostać wydrukowane zestawienie. Możliwy jest podgląd listy gatunków poprzez użycie klawisza <F4>.
- ⇒ W polu *Adres leśny* podaje się adres dla którego ma zostać wydrukowane zestawienie (podpowiadany jest adres nadleśnictwa). Zestawienie jest możliwe dla nadleśnictwa, obrębu leśnego, leśnictwa, oraz oddziału. Możliwy jest podgląd listy adresów leśnych poprzez użycie klawisza <F4> lub wprowadzenie numeru wewnętrznego powierzchni poprzez użycie klawisza <F5>.

#### Zestawienie z inwentaryzacji posuszu jest generowane tylko z wykazów zagrożenia drzewostanów przez **szkodniki wtÛrne wprowadzonych z datą 30 września.**

D-stany zagrożone: Selekcja Y\_Wydruk Opis Ilość Wyb.druk Exit Wprowadzić kryterium wyboru +------------------------------------------------------------------------------+ WYKAZ ZAGROŻENIA DRZEWOSTANÓW PRZEZ SZKODNIKI WTÓRNE +------------------------------------------------------------------------------+ +------------------------------------------------------------------------------+ | | Rok : (2000) | | Gatunek : (SO ) | | | Adres leśny : (08-15-1-01-\*\*\*\*\*\*) | | | | | | | | | | | | | | | | | +- f\_rep\_l365 \$Header: f\_rep\_l365.4gl,v 1.1 99/09/16 16:22:01 forest Exp \$ ----+

Ekran 47. Przykład selekcji dla wydruku wykazu zagrożenia przez szkodniki wtórne

Po zatwierdzeniu podanych kryteriów wyboru dla wykazu zagrożenia drzewostanów przez szkodniki wtórne i zatwierdzeniu  $\leq$  *ESC*  $>$  pojawia się zapytanie o poziom grupowania zestawienia.
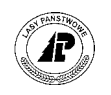

<span id="page-72-0"></span>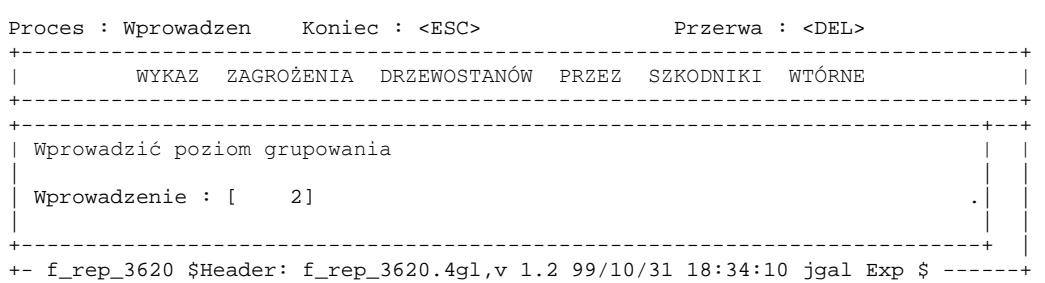

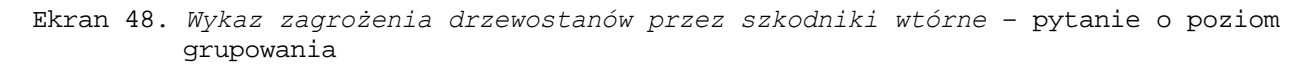

W polu *Wprowadzenie* podpowiadany jest poziom o jeden niższy niż podany w kryteriach selekcji. Można go pozostawić lub podać inny z dopuszczalnego ( zawsze o jeden poziom niższy niż podany w kryteriach selekcji ) W przypadku zestawienie dla nadleśnictwa w zależności od podanego poziomu grupowania uzyska się zestawienia:

- $\Rightarrow$  poziom grupowania (3) uzyska się sumę zinwentaryzowanego oraz pozyskanego posuszu w nadleśnictwie w rozbiciu na obręby leśne,
- $\Rightarrow$  poziom grupowania (4) uzyska się sumę zinwentaryzowanego oraz pozyskanego posuszu w nadleśnictwie w rozbiciu na leśnictwa,
- ⇒ poziom grupowania ( 5 ) uzyska się sumę zinwentaryzowanego oraz pozyskanego posuszu w nadleśnictwie w rozbiciu na oddziały.

W każdym zestawieniu otrzymuje się dla podanego poziomu grupowania informację o:

- ilości zinwentaryzowanego posuszu na 30 IX roku poprzedzającego rok podany w kryteriach selekcji w rozbiciu na posusz zasiedlony, opuszczony oraz nieokreślony,
- ilości pozyskanego posuszu w poszczególnych kwartałach w rozbiciu na posusz zasiedlony, opuszczony oraz nieokreślony,
- ilości zinwentaryzowanego posuszu na 30 IX roku podanego w kryteriach selekcji, w rozbiciu na posusz zasiedlony, opuszczony oraz nieokreślony,
- w przypadku zestawienia oddziałami drukowana jest informacja o szkodniku, sprawcy posuszu,

Zestawienie podsumowane jest zgodnie z kryterium selekcji oraz ogółem.

#### **5.5 Powierzchniowo ñ miąższościowa tabela klas wieku**

Wydruk powierzchniowo – miąższościowej tabeli klas wieku nadleśnictwa, według gatunków panujących, uzyskuje się z raportów opisu taksacyjnego.

*Las* → *Dokumenty wyjściowe* → *Raporty op. taksacyjnego* → *Pow/miąższ.tab.kl.wieku* 

Po uruchomieniu funkcji *<Selekcja>*, na ekranie (patrz E[kran 49\)](#page-73-0) podaje się kryteria wyboru zestawienia.

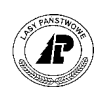

- <span id="page-73-0"></span>⇒ W polu *Adres leśny* podaje się adres leśny dla którego ma zostać wydrukowane zestawienie (podpowiadany jest adres nadleśnictwa). Zestawienie jest możliwe dla nadleśnictwa, obrębu leśnego, leśnictwa, oddziału, pododdziału oraz wydzielenia. Możliwy jest podgląd listy adresów leśnych poprzez użycie klawisza <F4> lub wprowadzenie numeru wewnętrznego powierzchni poprzez użycie klawisza <F5>.
- ⇒ W polu *Typ siedl. lasu* wpisuje się kod typu siedliskowego lasu dla którego ma zostać wydrukowane zestawienie. Wartość w polu podaje się tylko jeżeli zamierza się zawęzić zestawienie do konkretnego typu siedliskowego w ramach podanego wcześniej adresu leśnego.
- ⇒ W polu *Gatunek* podaje się gatunek dla którego ma zostać wydrukowane zestawienie. Wartość w polu podaje się tylko jeżeli zamierza się zawęzić zestawienie do konkretnego gatunku w ramach podanego wcześniej adresu leśnego.
- ⇒ W polu *Kod strefy uszk*. podaje się kod strefy zagrożenia przemysłowego dla której ma zostać wydrukowane zestawienie. Wartość w polu podaje się tylko jeżeli zamierza się zawęzić zestawienie do konkretnej strefy, w ramach podanego wcześniej adresu leśnego.

P/V.tabl.kl.w.: Selekcja Y\_Wydruk Opis Ilość Wyb.druk Exit Wprowadzić kryterium wyboru +------------------------------------------------------------------------------+ | POWIERZCHNIOWO - MIĄŻSZOŚCIOWA TABELA KLAS WIEKU | +------------------------------------------------------------------------------+ +------------------------------------------------------------------------------+ | | | Adres leśny : (08-15-\*-\*\*-\* \*\*\*\*-\*\*\*\*-\*\*) | | | Typ siedl. lasu : () | | Gatunek : ( ) | | | Kod strefy uszk.: ( ) | | | | | | | | | | | | | +- f\_rep\_l366 \$Header: f\_rep\_l366.4gl,v 1.2 99/10/31 20:50:16 jgal Exp \$ ------+ Ekran 49. Powierzchniowo - miąższościowa tabela klas wieku przykład selekcji

W zestawieniu uzyskuje się informację o dacie ostatniej aktualizacji o przyrost, oraz zapasie aktualnym gatunków panujących w wydzieleniach zawartych w kryteriach selekcji.

Dla każdego gatunku głównego występującego w wydzieleniach zawartych w kryterium selekcji drukowana jest informacja o:

- zapasie na gruntach leśnych nie zalesionych,
- zapasie przestojów,
- zapasie w drzewostanach, w rozbiciu na podklasy wieku,
- zapasie ogółem,

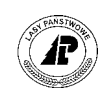

• procentowym udziale masowym i powierzchniowym gatunku.

Zestawienie przedstawia powierzchnie i zapas aktualny gatunków panujących w trzech kombinacjach:

- powierzchnię i zapas gatunku w rozbiciu na typy siedliskowe lasu. W zestawieniu podsumowany jest zapas oraz powierzchnia w poszczególnych rodzajach powierzchni, oraz podklasach wieku. Wyliczony jest także procentowy udział zapasu oraz powierzchni gatunku w poszczegÛlnych typach siedliskowych lasu,
- powierzchnia i zapas gatunków ogółem. W zestawienie podsumowane są zapasy i powierzchnie w poszczególnych rodzajach powierzchni, oraz podklasach wieku. Wyliczony jest także procentowy udział zapasu i powierzchni gatunku w poszczegÛlnych rodzajach powierzchni, oraz podklasach wieku, oraz procentowy udział zapasu i powierzchni gatunku w zestawieniu,
- powierzchnia i zapas gatunku w rozbiciu na przypisane do wydzieleń strefy zagrożenia przemysłowego W zestawienie podsumowane jest zapas i powierzchnia w poszczegÛlnych rodzajach powierzchni, oraz podklasach wieku. Wyliczony jest także procentowy udział zapasu i powierzchni gatunku w poszczególnych strefach zagrożenia przemysłowego.

#### **5.6 Zestawienie powierzchni rezerwatów**

Wydruk powierzchniowo – miąższościowej tabeli klas wieku nadleśnictwa, według gatunków panujących w poszczególnych kategoriach ochronności drzewostanów, oraz rezerwatach, uzyskuje się z raportów opisu taksacyjnego.

*Las* → *Dokumenty wyjściowe* → *Raporty op. taksacyjnego* → *Zest.pow.wg.rezerwatÛw* 

Po uruchomieniu funkcji *<Selekcja>*, na ekranie (patrz E[kran 50\)](#page-75-0) podaje się kryteria wyboru zestawienia.

- ⇒ W polu *Adres leśny* podaje się adres leśny dla którego ma zostać wydrukowane zestawienie (podpowiadany jest adres nadleśnictwa). Zestawienie jest możliwe dla nadleśnictwa, obrębu leśnego, leśnictwa, oraz oddziału. Możliwy jest podgląd listy adresÛw leśnych poprzez użycie klawisza <F4> lub wprowadzenie numeru wewnętrznego powierzchni poprzez użycie klawisza <F5>.
- ⇒ W polu *Kod rezerwatu* podaje się kod rezerwatu. W polu nie ma kontroli. Wpisanie jakiejkolwiek wartości oznacza, że pomijane w zestawieniu będą drzewostany z wartością w polu *Kod kat ochronności*. W zestawieniu wyeksponowane będą tylko rezerwaty.
- ⇒ W polu *Kod kat ochronności* podaje się kod kategorii ochronności. W polu nie ma kontroli. Wpisanie jakiejkolwiek wartości oznacza, że pomijane w zestawieniu będą drzewostany z wartością w polu *Kod rezerwatu*. W zestawieniu wyeksponowane będą tylko drzewostany zaliczone do ochronnych.

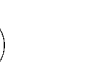

<span id="page-75-0"></span>⇒ W polu *Gatunek* podaje się gatunek dla którego ma zostać wydrukowane zestawienie. Wartość w polu podaje się tylko jeżeli zamierza się zawęzić zestawienie do konkretnego gatunku w ramach podanego wcześniej adresu leśnego.

```
Zestawienie: Selekcja Y_Wydruk Opis Ilość Wyb.druk Exit
Wprowadzić kryteria wyboru 
+------------------------------------------------------------------------------+ 
   POWIERZCHNIE wg REZERWATÓW, KAT.OCHRONNOŚCI, GAT.PANUJĄCYCH
 +------------------------------------------------------------------------------+ 
+------------------------------------------------------------------------------+ 
| | 
    | Adres leśny : (08-15-1-01-******) | 
| | 
| Kod rezerwatu : ( ) Kod kat.ochronności : ( ) |
| | 
    Kod gatunku : ( )
| | 
| | 
| | 
| | 
| | 
| | 
| | 
| | 
+- f_rep_l367 $Header: f_rep_l367.4gl,v 1.2 99/10/31 18:20:20 jgal Exp $ ------+
```

```
Ekran 50. Powierzchniowo - miąższościowa tabela klas wieku wg rezerwatów i
         kategorii ochronności przykład selekcji
```
W zestawieniu uzyskuje się informację o dacie ostatniej aktualizacji o przyrost oraz zapasie aktualnym gatunków panujących w wydzieleniach zawartych w kryteriach selekcji.

Dla każdego gatunku głównego występującego w wydzieleniach zawartych w kryterium selekcji drukowana jest informacja o:

- zapasie na gruntach leśnych nie zalesionych,
- zapasie przestojów,
- zapasie w drzewostanach, w rozbiciu na podklasy wieku,
- zapasie ogółem,
- procentowym udziale masowym i powierzchniowym gatunku.

Zestawienie przedstawia powierzchnie i zapas aktualny gatunków panujących w rozbiciu na:

- poszczególne rodzaje rezerwatu (jest to zestawienie wydzieleń które na ekranie *Cecha drzewostanu* – patrz rozdział [2.2.4,](#page-24-0) mają przypisany kod rezerwatu *REZ CZ* lub *REZ Ś),*
- poszczególne kategorie ochronności drzewostanu (jest to zestawienie wydzieleń które na ekranie *Rodzaj chronionego lasu* – patrz rozdział [2.2.6](#page-25-0) mają przypisany kod rodzaju chronionego lasu),
- pozostałe drzewostany zawarte w adresie leśnym podanym w kryteriach selekcji.

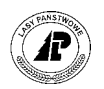

<span id="page-76-0"></span>W zestawieniu podsumowany jest zapas oraz powierzchnia w poszczególnych rodzajach powierzchni, oraz podklasach wieku dla każdego kodu rezerwatu, kategorii ochronności oraz pozostałych drzewostanów.

Dla każdego kodu rezerwatu, kategorii ochronności oraz pozostałych drzewostanów wyliczony jest także procentowy udział zapasu oraz powierzchni gatunku.

## **5.7 Zapas wg gatunków i wieku rzeczywistego**

Wydruk powierzchniowo – miąższościowej tabeli klas wieku nadleśnictwa, według gatunków rzeczywistych uzyskuje się z raportów opisu taksacyjnego

*Las* → *Dokumenty wyjściowe* → *Raporty opisu taksacyjnego* → *Zapas wg gat.i w.rzecz* 

Po uruchomieniu funkcji *<Selekcja>*, na ekranie (patrz Ekran 51) podaje się kryteria wyboru zestawienia.

- $\Rightarrow$  W polu *Adres leśny* podaje się adres leśny dla którego ma zostać wydrukowane zestawienie (podpowiadany jest adres nadleśnictwa). Zestawienie jest możliwe dla nadleśnictwa, obrębu leśnego, leśnictwa, oddziału, pododdziału oraz wydzielenia. Możliwy jest podgląd listy adresów leśnych poprzez użycie klawisza <F4> lub wprowadzenie numeru wewnętrznego powierzchni poprzez użycie klawisza <F5>.
- ⇒ W polu *Gatunek* podaje się gatunek dla którego ma zostać wydrukowane zestawienie. Wartość w polu podaje się tylko jeżeli zamierza się zawęzić zestawienie do konkretnego gatunku w ramach podanego wcześniej adresu leśnego.

```
Miąż.tabl.kl.wieku: Selekcja Y_Wydruk Opis Ilość Wyb.druk Exit
Wprowadzić kryteria wyboru 
 +------------------------------------------------------------------------------+ 
      | ZAPAS WG GATUNKÓW I WIEKÓW RZECZYWISTYCH | 
 +------------------------------------------------------------------------------+ 
+------------------------------------------------------------------------------+ 
| | 
| Adres leśny : (08-15-1-01-******-****-**) | 
| | 
      Gatunek : ( )
| | 
| | 
| | 
| | 
| | 
| | 
| | 
| | 
| | 
| | 
+- f_rep_l368 $Header: f_rep_l368.4gl,v 1.2 99/10/31 18:30:16 jgal Exp $ ------+ 
Ekran 51. Zapas wg gatunków i wieków rzeczywistych przykład selekcji
```
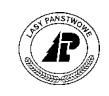

W zestawieniu uzyskuje się informację o dacie ostatniej aktualizacji o przyrost oraz zapasie aktualnym wszystkich gatunków faktycznie występujących w wydzieleniach zawartych w kryteriach selekcji.

Dla każdego gatunku występującego w wydzieleniach zawartych w kryterium selekcji drukowana jest informacja o:

- zapasie gatunku na gruntach leśnych nie zalesionych,
- zapasie gatunku w warstwie przestoje,
- zapasie gatunku w drzewostanach, w rozbiciu na podklasy wieku,
- zapasie gatunku ogółem,
- procentowym udziale zapasu gatunku.

W zestawienie podsumowany jest zapas w poszczególnych rodzajach powierzchni oraz podklasach wieku. Wyliczony jest także procentowy udział zapasu w poszczególnych rodzajach powierzchni oraz podklasach wieku.

#### **5.8 Planowane straty w przyroście**

Zestawienie planowanych strat na przyroście rocznym wynikających z przyporządkowania do wydzieleń strefy zagrożenia przemysłowego (patrz rozdział 4[.2.3\) u](#page-57-0)zyskuje się z raportów opisu taksacyjnego.

*Las* → *Dokumenty wyjściowe* → *Raporty op.taksacyjnego* → *Pl. straty na przyroście*

Po uruchomieniu funkcji *<Selekcja>*, na ekranie (patrz E[kran 52\)](#page-78-0) podaje się kryteria wyboru zestawienia.

- ⇒ W polu *Adres leśny* podaje się adres leśny, dla którego ma zostać wydrukowane zestawienie (podpowiadany jest adres nadleśnictwa), zestawienie możliwe jest dla nadleśnictwa, obrębu leśnego, leśnictwa oraz oddziału. Możliwy jest podgląd listy adresów leśnych poprzez użycie klawisza <F4> lub wprowadzenie numeru wewnętrznego powierzchni poprzez użycie klawisza <F5>.
- $\Rightarrow$  W polu *Gatunek* podaje się gatunek, dla którego ma zostać wydrukowane zestawienie. Wartość w polu podaje się tylko jeżeli zamierza się zawęzić zestawienie do konkretnego gatunku w ramach podanego wcześniej adresu leśnego.

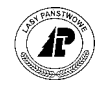

<span id="page-78-0"></span>Pl.straty: Selekcja Y\_Wydruk Opis Ilość Wyb.druk Exit Wprowadzić kryteria wyboru +------------------------------------------------------------------------------+ | PLANOWANE STRATY NA PRZYROŚCIE ROCZNYM | +------------------------------------------------------------------------------+ +------------------------------------------------------------------------------+ | | | Adres leśny : (08-15-1-01-\*\*\*\*\*\*) | | | Gatunek : ( ) | | | | | | | | | | | | | | | | | | | | +- f\_rep\_l369 \$Header: f\_rep\_l369.4gl,v 1.3 99/10/31 19:13:23 forest Exp \$ ----+ Ekran 52. Planowane straty na przyroście przykład selekcji

W zestawieniu uzyskuje się informację o dacie ostatniej aktualizacji o przyrost oraz wyliczone w m3, dla gatunków panujących w wydzieleniach zawartych w kryteriach selekcji, straty na przyroście rocznym w rozbiciu na podklasy wieku.

Zestawienie podsumowane jest w podklasach wieku, oraz wyliczony jest procentowy udział gatunków w sumie zestawienia.

#### **5.9 Wykaz gruntÛw do odnowień i zalesień**

Wykaz gruntów do odnowień i zalesień uzyskuje się z raportów opisu taksacyjnego.

*Las → Dokumenty wyjściowe → Raporty op.taksacyjnego →Wyk.gruntów do odn.i zal* 

Raport generowany jest z wartości na ekranie *Wydzielenie ekran 1* ( patrz rozdział 2[.2 \)](#page-13-0) 

Po uruchomieniu funkcji *< Selekcja >*, na ekranie ( patrz [Ekran 53](#page-79-0) ) wpisuje się adres leśny, dla którego ma zostać wydrukowane zestawienie. Zestawienie możliwe jest dla nadleśnictwa, obrębu leśnego, leśnictwa, oddziału, pododdziału oraz wydzielenia. Możliwy jest podgląd listy adresów leśnych poprzez użycie klawisza <F4> lub wprowadzenie numeru wewnętrznego powierzchni poprzez użycie klawisza <F5>.

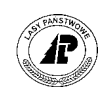

<span id="page-79-0"></span>Zestawienie pow.do odn.: Selekcja Y\_Wydruk Opis Ilość Wyb.druk Exit Wprowadzić kryterium wyboru

+------------------------------------------------------------------------------+ | WYKAZ GRUNTÓW DO ODNOWIENIA I ZALESIENIA | +------------------------------------------------------------------------------+ +------------------------------------------------------------------------------+ | | Adres leśny : (08-15-1-\*\*-\*\*\*\*\*\*-\*\*\*\*-\*\*) | | | | | | | | | | | | | | | | | | | | | | | | +- f\_rep\_1364 \$Header: f\_rep\_3610.4gl,v 1.1 99/09/16 16:22:00 forest Exp \$-----+

Ekran 53. Wykaz gruntów do odnowienia i zalesienia przykład selekcji

Po wpisaniu adresu leśnego i zatwierdzeniu <*ESC* > pojawia się zapytanie o poziom grupowania zestawienia.

Proces : Wprowadzen Koniec : <ESC> Przerwa : <DEL> +------------------------------------------------------------------------------+ WYKAZ GRUNTÓW DO ODNOWIENIA I ZALESIENIA +------------------------------------------------------------------------------+ +---------------------------------------------------------------------------+--+ | Wprowadzić poziom grupowania | | | | | | Wprowadzenie : [ 3] .| | | | | +---------------------------------------------------------------------------+ | | | +- f\_rep\_1364 \$Header: f\_rep\_3610.4gl,v 1.1 99/09/16 16:22:00 forest Exp \$-----+

Ekran 54. Wykaz gruntów do odnowienia i zalesienia poziom grupowania

W polu *Wprowadzenie* podpowiadany jest poziom podany w kryteriach selekcji. Można go pozostawić lub podać inny z dopuszczalnego ( zawsze o jeden poziom niższy niż podany w kryteriach selekcji ) W przypadku zestawienie dla nadleśnictwa w zależności od podanego poziomu grupowania uzyska się zestawienia:

- $\Rightarrow$  poziom grupowania (2) uzyska się sumę powierzchni do odnowienia w nadleśnictwie,
- $\Rightarrow$  poziom grupowania (3) uzyska się sumę powierzchni do odnowienia w poszczególnych obrębach leśnych oraz ogółem w nadleśnictwie,
- $\Rightarrow$  poziom grupowania (4) uzyska się sumę powierzchni do odnowienia w poszczególnych leśnictwach, obrębach leśnych oraz ogółem w nadleśnictwie,
- $\Rightarrow$  poziom grupowania ( 5 ) uzyska się sumę powierzchni do odnowienia w poszczególnych oddziałach, leśnictwach oraz ogółem w nadleśnictwie,
- $\Rightarrow$  poziom grupowania ( 6 ) uzyska się sumę powierzchni do odnowienia w poszczególnych oddziałach, leśnictwach oraz ogółem w nadleśnictwie,

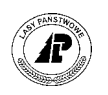

⇒ poziom grupowania ( 7 ) – uzyska się wykaz wydzieleń przeznaczonych do odnowienia oraz zalesienia. Wykaz podsumowany jest dla każdego oddziału, leśnictwa, obrębu leśnego oraz ogółem dla nadleśnictwa.

W każdym zestawieniu otrzymuje się dla adresu podanego w kryterium selekcji:

- adres leśny zgodny z poziomem grupowania,
- powierzchnię zrębów jest to powierzchnia wydzielenia, lub suma powierzchni wydzieleń które w polu *Rodzaj powierzchni* mają kod *ZRAB*,
- powierzchnię halizn jest to powierzchnia wydzielenia, lub suma powierzchni wydzieleń które w polu *Rodzaj powierzchni* mają kod *HAL*,
- powierzchnię płazowin jest to powierzchnia wydzielenia, lub suma powierzchni wydzieleń które w polu *Rodzaj powierzchni* mają kod *PŁAZ*,
- powierzchnię roli do zalesień jest to powierzchnia wydzielenia, lub suma powierzchni wydzieleń które w polu *Rodzaj powierzchni* mają kod *R* oraz które w polu *Sporne* mają kod *DO ZAL,*
- powierzchnię pastwisk do zalesień jest to powierzchnia wydzielenia, lub suma powierzchni wydzieleń które w polu *Rodzaj powierzchni* mają kod *PS lub H-PS* oraz które w polu *Sporne* mają kod *DO ZAL*,
- powierzchnię terenów różnych do zalesień jest to powierzchnia wydzielenia, lub suma powierzchni wydzieleń, które w polu *Rodzaj powierzchni* mają kod *GR DO REK* orazktÛre w polu *Sporne* mają kod *DO ZAL.*

#### **5.10 Wykaz PZW wersja pełna**

 $\boldsymbol{\Omega}$ 

Wydruk wykazu posuszu złomów wywrotów uzyskuje się z raportów opisu taksacyjnego.

*Las* → *Dokumenty wyjściowe* → *Raporty op. taksacyjnego* → *Wykaz PZW wer. pełna* 

Raport generowany jest z wartości na ekranie *Inwentaryzacja posuszu* (patrz rozdział 2.1[.2\),](#page-13-0) oraz ilości faktycznie pozyskanego posuszu, wywrotów i złomów zarejestrowanej w wykazach odbiorczych drewna (patrz zeszyt E[widencja przychodu drewna\).](#page-0-0) 

Po uruchomieniu funkcji *< Selekcja >*, na ekranie ( patrz E[kran 55\) p](#page-81-0)odaje się kryteria wyboru zestawienia.

- ⇒ W polu *Rok* podaje się rok dla którego ma zostać wydrukowane zestawienie.
- ⇒ W polu *Gatunek* wprowadza się kod gatunku dla którego ma zostać wydrukowane zestawienie. Możliwy jest podgląd listy gatunków poprzez użycie klawisza <F4>.
- ⇒ W polu *Adres leśny* podaje się adres dla którego ma zostać wydrukowane zestawienie (podpowiadany jest adres nadleśnictwa). Zestawienie jest możliwe dla nadleśnictwa, obrębu leśnego, leśnictwa, oraz oddziału, wydzielenie. Możliwy jest

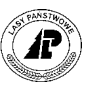

<span id="page-81-0"></span>podgląd listy adresów leśnych poprzez użycie klawisza <F4> lub wprowadzenie numeru wewnętrznego powierzchni poprzez użycie klawisza <F5>.

Zestawienie z inwentaryzacji posuszu jest generowane tylko inwentaryzacji posuszu oraz złomów wywrotów **wprowadzonych z datą 30 września.** 

+------------------------------------------------------------------------------+ WYKAZ POSUSZU ORAZ ZŁOMÓW I WYWROTÓW (wersja pełna) +------------------------------------------------------------------------------+ +------------------------------------------------------------------------------+ | | | Rok : (2002) | | | Gatunek : (SO ) | | | Adres leśny : (16-15-\*-\*\*-\*\*\*\*\*\*) | | | | | | | | | | | | | | | | | +- f\_rep\_l730 \$Header: f\_rep\_l730.4gl,v 1.0 2002/02/14 16:22:01 pholding Exp \$ +

Ekran 55. Przykład selekcji dla wydruku wykazu posuszu oraz złomów i wywrotów (wersja pełna)

Po zatwierdzeniu podanych kryteriów i zatwierdzeniu < *ESC* > pojawia się zapytanie o poziom grupowania zestawienia.

```
+------------------------------------------------------------------------------+ 
    WYKAZ POSUSZU ORAZ ZŁOMÓW I WYWROTÓW (wersja pełna)
+------------------------------------------------------------------------------+ 
+---------------------------------------------------------------------------+--+ 
Wprowadzić poziom grupowania
| | | 
Wprowadzenie : [7 ]
| | | 
+---------------------------------------------------------------------------+ | 
          | Adres leśny : (16-15-*-**-******) | 
| | 
| | 
| | 
| | 
| | 
| | 
| | 
| | 
+- f_rep_l730 $Header: f_rep_l730.4gl,v 1.0 2002/02/14 16:22:01 pholding Exp $ +
```
Ekran 56. Wykaz posuszu oraz złomów i wywrotów - pytanie o poziom grupowania

W polu *Wprowadzenie* podpowiadany jest poziom o jeden niższy niż podany w kryteriach selekcji. Można go pozostawić lub podać inny z dopuszczalnego ( zawsze o jeden poziom niższy niż podany w kryteriach selekcji ) W przypadku zestawienie dla nadleśnictwa w zależności od podanego poziomu grupowania uzyska się zestawienia:

 $\Rightarrow$  poziom grupowania (3) – uzyska się sumę zinwentaryzowanego oraz pozyskanego posuszu w nadleśnictwie w rozbiciu na obręby leśne,

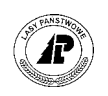

- $\Rightarrow$  poziom grupowania (4) uzyska się sumę zinwentaryzowanego oraz pozyskanego posuszu w nadleśnictwie w rozbiciu na leśnictwa,
- $\Rightarrow$  poziom grupowania (5) uzyska się sumę zinwentaryzowanego oraz pozyskanego posuszu w nadleśnictwie w rozbiciu na oddziały.
- $\Rightarrow$  poziom grupowania (6) uzyska się sumę zinwentaryzowanego oraz pozyskanego posuszu w nadleśnictwie w rozbiciu na pododdziały.
- $\Rightarrow$  poziom grupowania ( 7 ) uzyska się sumę zinwentaryzowanego oraz pozyskanego posuszu w nadleśnictwie w rozbiciu na wydzielenia W każdym zestawieniu otrzymuje się dla podanego poziomu grupowania informację o:
- ilości zinwentaryzowanego posuszu na 30 IX roku poprzedzającego rok podany w kryteriach selekcji w rozbiciu na: posusz, wywroty oraz złomy. W drugim wierszu dla danego adresu w kolumnie "Razem" drukowana jest powierzchnia zredukowana.
- ilości pozyskanego posuszu, złomów wywrotów w poszczególnych kwartałach w rozbiciu na posusz : zasiedlony, opuszczony, nieokreślony i złomy wywroty: zasiedlone, opuszczone, nieokreślone.
- ilości zinwentaryzowanego posuszu na 30 IX roku podanego w kryteriach selekcji, w rozbiciu na : posusz, wywroty oraz złomy. W drugim wierszu dla danego adresu w kolumnie "Razem" drukowana jest powierzchnia zredukowana.
- w przypadku zestawienia oddziałami drukowana jest informacja o szkodniku, sprawcy posuszu,

Zestawienie podsumowane jest zgodnie z kryterium selekcji oraz ogółem.

# **5.11 Wykaz PZW wersja skrócona**

Wydruk wykazu posuszu złomów wywrotów uzyskuje się z raportów opisu taksacyjnego.

 $Las → Dokumentv wviściowe → Raportv op. taksacvinee → Wykaz PZW wer. skrócona$ 

Raport generowany jest z wartości na ekranie *Inwentaryzacja posuszu* (patrz rozdział 2.1[.2\),](#page-13-0) oraz ilości faktycznie pozyskanego posuszu, wywrotów i złomów zarejestrowanej w wykazach odbiorczych drewna (patrz zeszyt E[widencja przychodu drewna\).](#page-0-0) 

Po uruchomieniu funkcji *< Selekcja >*, na ekranie ( patrz E[kran 55\) p](#page-81-0)odaje się kryteria wyboru zestawienia.

- ⇒ W polu *Rok* podaje się rok dla którego ma zostać wydrukowane zestawienie.
- ⇒ W polu *Gatunek* wprowadza się kod gatunku dla którego ma zostać wydrukowane zestawienie. Możliwy jest podgląd listy gatunków poprzez użycie klawisza <F4>.
- ⇒ W polu *Adres leśny* podaje się adres dla którego ma zostać wydrukowane zestawienie (podpowiadany jest adres nadleśnictwa). Zestawienie jest możliwe dla nadleśnictwa, obrębu leśnego, leśnictwa, oraz oddziału, wydzielenia. Możliwy jest

 $\boldsymbol{\Omega}$ 

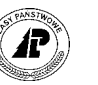

<span id="page-83-0"></span>podgląd listy adresów leśnych poprzez użycie klawisza <F4> lub wprowadzenie numeru wewnętrznego powierzchni poprzez użycie klawisza <F5>.

Zestawienie z inwentaryzacji posuszu jest generowane tylko inwentaryzacji posuszu oraz złomów wywrotów **wprowadzonych z datą 30 września.** 

+------------------------------------------------------------------------------+ WYKAZ POSUSZU ORAZ ZŁOMÓW I WYWROTÓW (wersja skrócona) +------------------------------------------------------------------------------+ +------------------------------------------------------------------------------+ | | | Rok : (2002) | | | Gatunek : (SO ) | | | Adres leśny : (16-15-\*-\*\*-\*\*\*\*\*\*) | | | | | | | | | | | | | | | | | +- f\_rep\_l731 \$Header: f\_rep\_l731.4gl,v 1.0 2002/02/14 16:22:01 pholding Exp \$ +

Ekran 57. Przykład selekcji dla wydruku wykazu posuszu oraz złomów i wywrotów (wersja skrócona)

Po zatwierdzeniu podanych kryteriów i zatwierdzeniu < *ESC* > pojawia się zapytanie o poziom grupowania zestawienia.

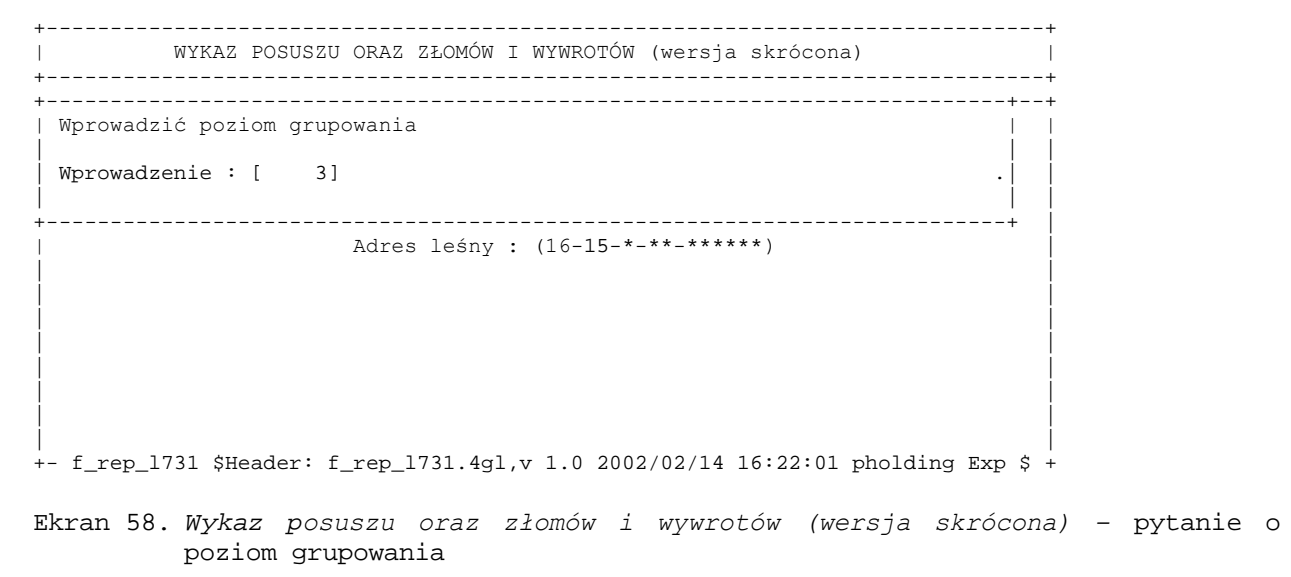

W polu *Wprowadzenie* podpowiadany jest poziom o jeden niższy niż podany w kryteriach selekcji. Można go pozostawić lub podać inny z dopuszczalnego ( zawsze o jeden poziom niższy niż podany w kryteriach selekcji ) W przypadku zestawienie dla nadleśnictwa w zależności od podanego poziomu grupowania uzyska się zestawienia:

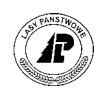

- $\Rightarrow$  poziom grupowania (3) uzyska się sumę zinwentaryzowanego oraz pozyskanego posuszu w nadleśnictwie w rozbiciu na obręby leśne,
- $\Rightarrow$  poziom grupowania (4) uzyska się sumę zinwentaryzowanego oraz pozyskanego posuszu w nadleśnictwie w rozbiciu na leśnictwa,
- $\Rightarrow$  poziom grupowania (5) uzyska się sumę zinwentaryzowanego oraz pozyskanego posuszu w nadleśnictwie w rozbiciu na oddziały.
- $\Rightarrow$  poziom grupowania (6) uzyska się sumę zinwentaryzowanego oraz pozyskanego posuszu w nadleśnictwie w rozbiciu na pododdziały.
- $\Rightarrow$  poziom grupowania ( 7 ) uzyska się sumę zinwentaryzowanego oraz pozyskanego posuszu w nadleśnictwie w rozbiciu na wydzielenia.

W każdym zestawieniu otrzymuje się dla podanego poziomu grupowania informację o:

- ilości zinwentaryzowanego posuszu na 30 IX roku poprzedzającego rok podany w kryteriach selekcji w rozbiciu na: posusz zasiedlony, opuszczony oraz nieokreślony, oraz powierzchnia zredukowana
- ilości pozyskanego posuszu w poszczególnych kwartałach w rozbiciu na posusz zasiedlony, opuszczony oraz nieokreślony,
- ilości zinwentaryzowanego posuszu na 30 IX roku podanego w kryteriach selekcji, w rozbiciu na posusz zasiedlony, opuszczony oraz nieokreślony oraz powierzchnia zredukowana

Zestawienie podsumowane jest zgodnie z kryterium selekcji oraz ogółem

#### **5.12 Wykaz plantacji**

Wydruk gruntów opisanych w opisie taksacyjnym nadleśnictwa jako plantacje topolowe, plantacje drzew szybkorosnących, plantacje choinkowe oraz plantacje krzewów przemysłowych, uzyskuje się z raportów opisu taksacyjnego.

*Las* → *Dokumenty wyjściowe* → *Raporty op.taksacyjnego* → *Wykaz plantacji*

Raport generowany jest z wartości na ekranie *Wydzielenie ekran 1* ( patrz rozdział 2[.2 \).](#page-13-0)

Po uruchomieniu funkcji *< Selekcja >*, na ekranie ( patrz [Ekran 59 \)](#page-85-0) wpisuje się adres leśny dla którego ma zostać wydrukowane zestawienie. Zestawienie możliwe jest dla nadleśnictwa, obrębu leśnego, leśnictwa oraz oddziału. Możliwy jest podgląd listy adresów leśnych poprzez użycie klawisza <F4> lub wprowadzenie numeru wewnętrznego powierzchni poprzez użycie klawisza <F5>.

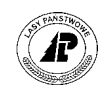

<span id="page-85-0"></span>Plantacje: Selekcja Y\_Wydruk Opis Ilość Wyb.druk Exit Wprowadzić kryteria wyboru +------------------------------------------------------------------------------+ | W Y K A Z P L A N T A C J I | +------------------------------------------------------------------------------+ +------------------------------------------------------------------------------+ | | | | | Adres leśny : (08-15-1-01-\*\*\*\*\*\*) | | | | | | | | | | | | | | | | | | | | | | | +- f\_rep\_3611 \$Header: f\_rep\_3611.4gl,v 1.1 99/09/16 16:22:00 forest Exp \$-----+

Ekran 59. Wykaz plantacji przykład selekcji

Po wpisaniu adresu leśnego i zatwierdzeniu <*ESC* > pojawia się zapytanie o poziom grupowania zestawienia.

Proces : Wprowadzen Koniec : <ESC> Przerwa : <DEL> +------------------------------------------------------------------------------+ | W Y K A Z P L A N T A C J I | +------------------------------------------------------------------------------+ +---------------------------------------------------------------------------+--+ Wprowadzić poziom grupowania | | | | Wprowadzenie : [ 5] .| | | | | +---------------------------------------------------------------------------+ | | | +- f\_rep\_3611 \$Header: f\_rep\_3611.4gl,v 1.1 99/09/16 16:22:00 forest Exp \$-----+

Ekran 60. Wykaz plantacji poziom grupowania

W polu *Wprowadzenie* podpowiadany jest poziom podany w kryteriach selekcji. Można go pozostawić lub podać inny z dopuszczalnego ( zawsze o jeden poziom niższy niż podany w kryteriach selekcji ). W przypadku zestawienie dla nadleśnictwa, w zależności od podanego poziomu grupowania, uzyska się zestawienia:

- ⇒ poziom grupowania ( 3 ) uzyska się zestawienie plantacji wydzieleniami podsumowane dla obrębów leśnych oraz sumę powierzchni w nadleśnictwie,
- ⇒ poziom grupowania (4) uzyska się zestawienie plantacji wydzieleniami podsumowane dla poszczegÛlnych leśnictw oraz sumę powierzchni w nadleśnictwie,
- $\Rightarrow$  poziom grupowania (5) uzyska się zestawienie plantacji wydzieleniami podsumowane dla poszczególnych oddziałów oraz sumę powierzchni w nadleśnictwie.

W zestawieniu otrzymuje się dla adresu podanego w kryterium selekcji:

• adres leśny zgodny z poziomem grupowania,

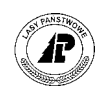

- powierzchnię plantacji nasiennych jest to powierzchnia wydzielenia, lub suma powierzchni wydzieleń które w polu *Rodzaj powierzchni* mają kod *PLANT NAS*,
- powierzchnię plantacji drzew szybkorosnących jest to powierzchnia wydzielenia, lub suma powierzchni wydzieleń które w polu *Rodzaj powierzchni* mają kod PLANT SZ,
- powierzchnię plantacji choinek na gruntach leśnych jest to powierzchnia wydzielenia, lub suma powierzchni wydzieleń które w polu *Rodzaj powierzchni* mają kod *PLANT CH,*
- powierzchnię plantacji krzewów przemysłowych na gruntach leśnych jest to powierzchnia wydzielenia, lub suma powierzchni wydzieleń które w polu *Rodzaj powierzchni* mają kod *PLANT KRZ,*
- powierzchnię plantacji krzewów przemysłowych na gruntach nieleśnych jest to powierzchnia wydzielenia, lub suma powierzchni wydzieleń które w polu *Rodzaj powierzchni* mają następujące kody *PL KRZ-R, PL KRZ-Ł, PL KRZ-PS*
- powierzchnię plantacji choinek na gruntach nieleśnych jest to powierzchnia wydzielenia, lub suma powierzchni wydzieleń które w polu *Rodzaj powierzchni* mają następujące kody *PL CH-R, PL CH-Ł, PL CH-PS*

#### **5.13 Wykaz gospodarczych drzewostanów nasiennych**

Zestawienie drzewostanów gospodarczych nasiennych uzyskuje się w raporcie:

*Las* → *Dokumenty wyjściowe* → *Raporty op.taksacyjnego* → *Wyk.gosp.drzew.nasienn* 

Raport generowany jest na podstawie wartości na ekranie *Cecha drzewostanu.* Jest to zestawienie wszystkich wydzieleń które mają przypisany kod *NAS GOSP*.

Po uruchomieniu funkcji *<Selekcja>*, na ekranie (patrz [Ekran 6](#page-87-0)1) podaje się adres leśny dla którego ma zostać wydrukowane zestawienie.

Zestawienie możliwe jest dla nadleśnictwa, obrębu leśnego, leśnictwa, oddziału pododdziału oraz wydzielenia. Możliwy jest podgląd listy adresów leśnych poprzez użycie klawisza <F4>.

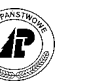

<span id="page-87-0"></span>D-y nasienne: Selekcja Y\_Wydruk Opis Ilość Wyb.druk Exit Wprowadzić kryterium selekcji powierzchni

+------------------------------------------------------------------------------+ D R Z E W O S T A N Y N A S I E N N E +------------------------------------------------------------------------------+ +------------------------------------------------------------------------------+ | | Adres leśny : (08-15-\*-\*\*-\*\*\*\*\*\*-\*\*\*\*-\*\*) | | | | | | | | | | | | | | | | | | | | | | | | +- f\_rep\_1364 \$Header: f\_rep\_3612.4gl,v 1.1 99/09/16 16:22:00 forest Exp \$-----+

Ekran 61. Wykaz drzewostanów nasiennych przykład selekcji

Po wpisaniu adresu leśnego i zatwierdzeniu <*ESC*> pojawia się zapytanie o poziom grupowania zestawienia.

Proces : Wprowadzen Koniec : <ESC> Przerwa : <DEL> +------------------------------------------------------------------------------+ | D R Z E W O S T A N Y N A S I E N N E | +------------------------------------------------------------------------------+ +---------------------------------------------------------------------------+--+ Wprowadzić poziom grupowania | | | | Wprowadzenie : [ 2] .| | | | | +---------------------------------------------------------------------------+ | | | +- f\_rep\_1364 \$Header: f\_rep\_3612.4gl,v 1.1 99/09/16 16:22:00 forest Exp \$-----+

Ekran 62. Wykaz drzewostanów nasiennych poziom grupowania

W polu *Wprowadzenie* podpowiadany jest poziom podany w kryteriach selekcji. Można go pozostawić lub podać inny z dopuszczalnego (zawsze o jeden poziom niższy niż podany w kryteriach selekcji) W przypadku zestawienia dla nadleśnictwa, w zależności od podanego poziomu grupowania, uzyska się zestawienia:

- ⇒ poziom grupowania (2) uzyska się zestawienie z sumą drzewostanów nasiennych gospodarczych w nadleśnictwie,
- ⇒ poziom grupowania (3) uzyska się zestawienie z sumą drzewostanów nasiennych gospodarczych w poszczególnych obrębach leśnych oraz ogółem w nadleśnictwie,
- ⇒ poziom grupowania (4) uzyska się zestawienie z sumą drzewostanów nasiennych gospodarczych w poszczególnych leśnictwach, obrębach leśnych oraz ogółem w nadleśnictwie,
- $\Rightarrow$  poziom grupowania (5) uzyska się zestawienie z sumą drzewostanów nasiennych gospodarczych w poszczegÛlnych oddziałach, leśnictwach, obrębach leśnych oraz ogółem w nadleśnictwie,

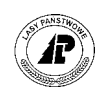

- ⇒ poziom grupowania (6) uzyska się zestawienie z sumą drzewostanów nasiennych gospodarczych w poszczególnych oddziałach, leśnictwach, obrębach leśnych oraz ogółem w nadleśnictwie,
- $\Rightarrow$  poziom grupowania (7) uzyska się zestawienie powierzchni drzewostanów nasiennych gospodarczych wydzieleniami podsumowane dla każdego oddziału, leśnictwa, obrębu leśnego oraz ogółem w nadleśnictwie. Dla każdego wydzielenia drukowana jest powierzchnia, typ siedliskowy lasu, oraz gatunek panujący.

W zestawieniu otrzymuje się dla adresu podanego w kryterium selekcji:

- adres leśny zgodny z poziomem grupowania,
- powierzchnię w ha jest to powierzchnia wydzielenia, lub suma powierzchni wydzieleń które w polu *Kod cechy dzrewostanu* mają kod *NAS GOSP*,
- typ siedliskowy lasu wyłącznie dla 7 poziomu grupowania
- gatunek panujący wyłącznie dla 7 poziomu grupowania

## **5.14 Wykaz poletek łowieckich**

Zestawienie poletek łowieckich uzyskuje się w raporcie

*Las* → *Dokumenty wyjściowe* → *Raporty op.taksacyjnego* → *Wykaz poletek łowieckich* 

Raport generowany jest na podstawie wartości na ekranie *Wydzielenie ekran 1.* Jest to zestawienie wszystkich wydzieleń które w polu *Rodzaj powierzchni* mają podaną wartość POL *ŁOW.*

Po uruchomieniu funkcji *< Selekcja >*, na ekranie ( patrz [Ekran 64](#page-89-0) ) podaje się adres leśny dla którego ma zostać wydrukowane zestawienie, zestawienie możliwe jest dla nadleśnictwa, obrębu leśnego, leśnictwa, oddziału, pododdziału oraz wydzielenia. Możliwy jest podgląd listy adresów leśnych poprzez użycie klawisza <F4>.

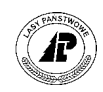

<span id="page-89-0"></span>Poletka łowieckie: Selekcja Y\_Wydruk Opis Ilość Wyb.druk Exit Wprowadzić selekcję powierzchni +------------------------------------------------------------------------------+ P O L E T K A L O W I E C K I E +------------------------------------------------------------------------------+ +------------------------------------------------------------------------------+ | | Adres leśny : (08-15-\*-\*\*-\*\*\*\*\*\*-\*\*\*\*-\*\*) | | | | | | | | | | | | | | | | | | | | | | | | +- f\_rep\_1364 \$Header: f\_rep\_3613.4gl,v 1.1 99/09/16 16:22:00 forest Exp \$-----+

Ekran 63. Poletka łowieckie przykład selekcji

Po wpisaniu adresu leśnego i zatwierdzeniu < *ESC* > pojawia się zapytanie o poziom grupowania zestawienia.

Proces : Wprowadzen Koniec : <ESC> Przerwa : <DEL> +------------------------------------------------------------------------------+ | P O L E T K A Ł O W I E C K I E | +------------------------------------------------------------------------------+ +---------------------------------------------------------------------------+--+ | Wprowadzić poziom grupowania | | | | | Wprowadzenie : [ 2] | | | +---------------------------------------------------------------------------+ | | | +- f\_rep\_1364 \$Header: f\_rep\_3613.4gl,v 1.1 99/09/16 16:22:00 forest Exp \$-----+

Ekran 64. Wykaz poletek łowieckich poziom grupowania

W polu *Wprowadzenie* podpowiadany jest poziom podany w kryteriach selekcji. Można go pozostawić lub podać inny z dopuszczalnego ( zawsze o jeden poziom niższy niż podany w kryteriach selekcji ) W przypadku zestawienie dla nadleśnictwa w zależności od podanego poziomu grupowania uzyska się zestawienia:

- $\Rightarrow$  poziom grupowania (2) uzyska się zestawienie z sumą powierzchni poletek łowieckich w nadleśnictwie,
- $\Rightarrow$  poziom grupowania (3) uzyska się zestawienie z sumą powierzchni poletek łowieckich w poszczególnych obrębach leśnych oraz ogółem w nadleśnictwie,
- ⇒ poziom grupowania (4) uzyska się zestawienie z sumą powierzchni poletek łowieckich w poszczególnych leśnictwach, obrębach leśnych oraz ogółem w nadleśnictwie,
- ⇒ poziom grupowania ( 5 ) uzyska się zestawienie z sumą powierzchni poletek łowieckich w poszczególnych oddziałach, leśnictwach, obrębach leśnych oraz ogółem w nadleśnictwie,

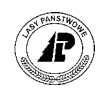

- $\Rightarrow$  poziom grupowania ( 6 ) uzyska się zestawienie z sumą powierzchni poletek łowieckich w poszczególnych oddziałach, leśnictwach, obrębach leśnych oraz ogółem w nadleśnictwie,
- $\Rightarrow$  poziom grupowania ( 7 ) uzyska się zestawienie powierzchni poletek łowieckich wydzieleniami oraz sumę powierzchni w oddziałach, leśnictwach, obrębach leśnych i ogółem w nadleśnictwie.

W zestawieniu otrzymuje się dla adresu podanego w kryterium selekcji:

- adres leśny zgodny z poziomem grupowania,
- powierzchnię poletek łowieckich na gruntach leśnych jest to powierzchnia wydzielenia, lub suma powierzchni wydzieleń które w polu *Rodzaj powierzchni* mają kod *POL ŁOW,*

powierzchnię poletek łowieckich na gruntach nieleśnych – jest to powierzchnia wydzielenia, lub suma powierzchni wydzieleń które w polu *Rodzaj powierzchni* mają następujące kody *PL ŁOW-R, PL ŁOW-Ł, PL ŁOW-PS*

## **5.15 Wykaz drzewostanÛw źle produkujących**

Zestawienie drzewostanów źle produkujących uzyskuje się w raporcie

*Las* → *Dokumenty wyjściowe* → *Raporty op.taksacyjnego* → *Wykaz drzew.źle prod* 

Raport generowany jest na podstawie wartości na ekranie *Wydzielenie ekran 1.* Jest to zestawienie wszystkich wydzieleń które w polu *Budowa pionowa* mają podaną wartość *NEGAT*.

Po uruchomieniu funkcji *<Selekcja>*, na ekranie(patrz [Ekran 65\)p](#page-91-0)odaje się adres leśny dla którego ma zostać wydrukowane zestawienie, zestawienie możliwe jest dla nadleśnictwa, obrębu leśnego, leśnictwa oraz oddziału. Możliwy jest podgląd listy adresów leśnych poprzez użycie klawisza <F4> lub wprowadzenie numeru wewnętrznego powierzchni poprzez użycie klawisza <F5>.

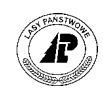

<span id="page-91-0"></span>Drzew.Źle prod.: Selekcja Y\_Wydruk Opis Ilość Wyb.druk Exit Wprowadzić kryteria selekcji +------------------------------------------------------------------------------+ | D R Z E W O S T A N Y Ź L E P R O D U K U J Ą C E | +------------------------------------------------------------------------------+ +------------------------------------------------------------------------------+ | | | Adres leśny :(08-15-\*-\*\*-\*\*\*\*\*\*) | | | | | | | | | | | | | | | | | | | | | | | | | +- f\_rep\_3614 \$Header: f\_rep\_3614.4gl,v 1.1 99/09/16 16:22:00 forest Exp \$ ----+

Ekran 65. Wykaz drzewostanów źle produkujących przykład selekcji

Po wpisaniu adresu leśnego i zatwierdzeniu <ESC> pojawia się zapytanie o poziom grupowania zestawienia.

Proces : Wprowadzen Koniec : <ESC> Przerwa : <DEL> +------------------------------------------------------------------------------+ | D R Z E W O S T A N Y Ź L E P R O D U K U J Ą C E | +------------------------------------------------------------------------------+ +---------------------------------------------------------------------------+--+ | Wprowadzić poziom grupowania | | | | | | Wprowadzenie : [ 2] .| | | | | +---------------------------------------------------------------------------+ | | | +- f\_rep\_3614 \$Header: f\_rep\_3614.4gl,v 1.1 99/09/16 16:22:00 forest Exp \$ ----+ Ekran 66. Wykaz drzewostanów źle produkujących poziom grupowania

W polu *Wprowadzenie* podpowiadany jest poziom podany w kryteriach selekcji. Można go pozostawić lub podać inny z dopuszczalnego (zawsze o jeden poziom niższy niż podany w kryteriach selekcji) W przypadku zestawienie dla nadleśnictwa w zależności od podanego poziomu grupowania uzyska się zestawienia:

- ⇒ poziom grupowania (2) uzyska się zestawienie wydzieleń podsumowane dla nadleśnictwa,
- ⇒ poziom grupowania (3) uzyska się zestawienie wydzieleń podsumowane dla obrębów leśnych oraz sumę powierzchni w nadleśnictwie,
- ⇒ poziom grupowania (4) uzyska się zestawienie wydzieleń podsumowane dla poszczegÛlnych leśnictw oraz sumę powierzchni w nadleśnictwie,
- ⇒ poziom grupowania (5) uzyska się zestawienie wydzieleń podsumowane dla poszczególnych oddziałów oraz sumę powierzchni w nadleśnictwie.

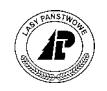

<span id="page-92-0"></span>W każdym zestawieniu otrzymuje się dla każdego wydzielenia informację o adresie leśnym, typie siedliskowym lasu, powierzchni wydzielenia oraz zapasie grubizny na całej powierzchni.

Podsumowana zgodnie z poziomem grupowania jest powierzchnia oraz zapas grubizny.

## **5.16 Wykaz drzewostanów w "KO"**

Zestawienie drzewostanów w klasie odnowienia uzyskuje się w raporcie

 $Las$  → *Dokumenty wyjściowe* → *Raporty op.taksacyjnego* → *Wykaz d-stanów w 'KO'* 

Raport generowany jest na podstawie wartości na ekranie *Wydzielenie ekran 1.* Jest to zestawienie wszystkich wydzieleń które w polu *Budowa pionowa* mają podaną wartość *KO*.

Po uruchomieniu funkcji *<Selekcja>*, na ekranie( patrz Ekran 67 )podaje się adres leśny dla którego ma zostać wydrukowane zestawienie, zestawienie możliwe jest dla nadleśnictwa, obrębu leśnego, leśnictwa oraz oddziału. Możliwy jest podgląd listy adresów leśnych poprzez użycie klawisza <F4> lub wprowadzenie numeru wewnętrznego powierzchni poprzez użycie klawisza <F5>.

D-stany w kl.'ko': Selekcja Y\_Wydruk Opis Ilość Wyb.druk Exit Wprowadzić kryteria wyboru +------------------------------------------------------------------------------+ | D - S T A N Y W K L A S I E " K O " | +------------------------------------------------------------------------------+ +------------------------------------------------------------------------------+ | | | Adres leśny : (08-15-2-16-\*\*\*\*\*\*) | | | | | | | | | | | | | | | | | | | | | | |  $\|$  . The contract of the contract of the contract of the contract of the contract of the contract of the contract of the contract of the contract of the contract of the contract of the contract of the contract of the co +- f\_rep\_3615 \$Header: f\_rep\_3615.4gl,v 1.1 99/09/16 16:22:00 forest Exp \$ ----+ Ekran 67. Wykaz drzewostanów w KO przykład selekcji

Po wpisaniu adresu leśnego i zatwierdzeniu <*ESC*> pojawia się zapytanie o poziom grupowania zestawienia.

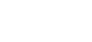

<span id="page-93-0"></span>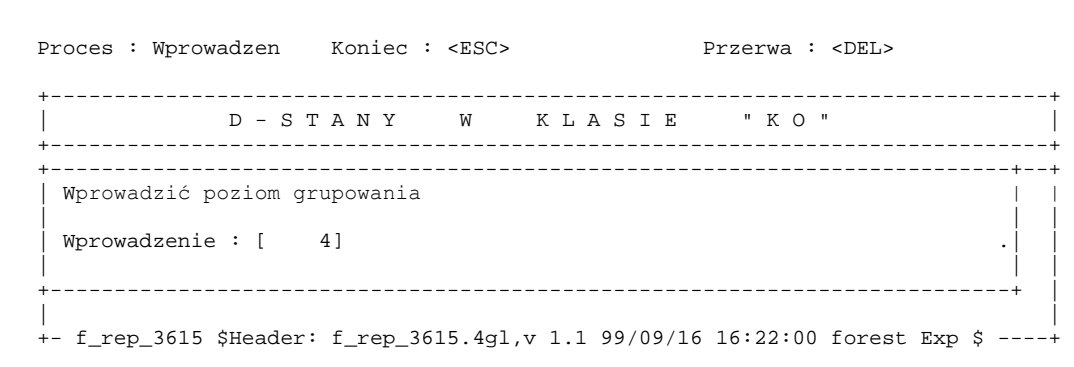

Ekran 68. Wykaz drzewostanów w KO poziom grupowania

W polu *Wprowadzenie* podpowiadany jest poziom podany w kryteriach selekcji. Można go pozostawić lub podać inny z dopuszczalnego (zawsze o jeden poziom niższy niż podany w kryteriach selekcji) W przypadku zestawienie dla nadleśnictwa w zależności od podanego poziomu grupowania uzyska się zestawienia:

- ⇒ poziom grupowania (2) uzyska się zestawienie wydzieleń podsumowane dla nadleśnictwa,
- $\Rightarrow$  poziom grupowania (3) uzyska się zestawienie wydzieleń podsumowane dla obrębów leśnych oraz sumę powierzchni w nadleśnictwie,
- ⇒ poziom grupowania (4) uzyska się zestawienie wydzieleń podsumowane dla poszczegÛlnych leśnictw oraz sumę powierzchni w nadleśnictwie,
- ⇒ poziom grupowania (5) uzyska się zestawienie wydzieleń podsumowane dla poszczególnych oddziałów oraz sumę powierzchni w nadleśnictwie.

Dla każdego poziomu grupowania uzyskuje się wykaz wydzieleń w którym dla każdego wydzielenia drukowana jest informacja o:

- typie siedliskowym lasu,
- powierzchni w ha.
- powierzchnia manipulacyjna jest to powierzchnia wydzielenia
- w tym do odnowienia jest to powierzchnia planowana do odnowienia w planie UL POZ (wartość z pola *POW ODNP* w *Info* dla pozycji planu),
- wykonana powierzchnia do odnowienia jest to powierzchnia wykonana do odnowienia w wyniku wykonanej rębni (wartość z pola *POW ODNW* w *Info* planu UL POZ)
- gatunku panującym w wydzielaniu,
- średnim zadrzewieniu w warstwach  $4 8$  (warstwy PODR, PODR II, NAL, PODS, PODS PR),
- zapasie grubizny na całej powierzchni wydzielenia.

W zestawieniu podsumowana jest, zgodnie z kryterium selekcji, powierzchnia oraz zapas grubizny na całej powierzchni.

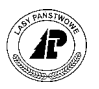

#### <span id="page-94-0"></span>**5.17 Wykaz drzewostanów w "KDO"**

Zestawienie drzewostanów w klasie do odnowienia uzyskuje się w raporcie

 $Las \rightarrow Dokumenty wyiściowe \rightarrow Raporty op.tdksacyinego \rightarrow Wykaz d-stanów w 'KDO'$ 

Raport generowany jest na podstawie wartości na ekranie *Wydzielenie ekran 1.* Jest to zestawienie wszystkich wydzieleń które w polu *Budowa pionowa* mają podaną wartość *KO*.

Po uruchomieniu funkcji *<Selekcja>*, na ekranie(patrz Ekran 69)podaje się adres leśny dla którego ma zostać wydrukowane zestawienie, zestawienie możliwe jest dla nadleśnictwa, obrębu leśnego, leśnictwa oraz oddziału. Możliwy jest podgląd listy adresów leśnych poprzez użycie klawisza <F4> lub wprowadzenie numeru wewnętrznego powierzchni poprzez użycie klawisza <F5>.

```
D-stany w kl. 'kdo': Selekcja Y_Wydruk Opis Ilość Wyb.druk Exit
Wprowadzić kryteria wyboru 
 +------------------------------------------------------------------------------+ 
    | D - S T A N Y W K L A S I E " K D O " | 
  +------------------------------------------------------------------------------+ 
+------------------------------------------------------------------------------+ 
| | 
       | Adres leśny : (08-15-2-16-******) | 
| | 
| | 
| | 
| | 
| | 
| | 
| | 
| | 
| | 
| | 
| | 
| .<sub>|</sub>
+- f_rep_3616 $Header: f_rep_3616.4gl,v 1.3 2000/01/30 16:15:31 forest Exp $ --+
```
Ekran 69. Wykaz drzewostanów w KDO przykład selekcji

Po wpisaniu adresu leśnego i zatwierdzeniu <*ESC*> pojawia się zapytanie o poziom grupowania zestawienia.

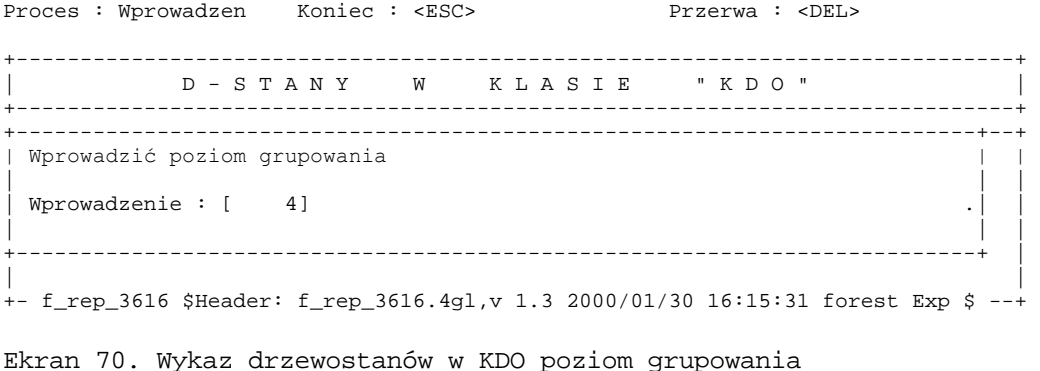

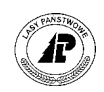

W polu *Wprowadzenie* podpowiadany jest poziom podany w kryteriach selekcji. Można go pozostawić lub podać inny z dopuszczalnego (zawsze o jeden poziom niższy niż podany w kryteriach selekcji) W przypadku zestawienie dla nadleśnictwa w zależności od podanego poziomu grupowania uzyska się zestawienia:

- ⇒ poziom grupowania (2) uzyska się zestawienie wydzieleń podsumowane dla nadleśnictwa,
- ⇒ poziom grupowania (3) uzyska się zestawienie wydzieleń podsumowane dla obrębów leśnych oraz sumę powierzchni w nadleśnictwie,
- $\Rightarrow$  poziom grupowania (4) uzyska się zestawienie wydzieleń podsumowane dla poszczegÛlnych leśnictw oraz sumę powierzchni w nadleśnictwie,
- ⇒ poziom grupowania (5) uzyska się zestawienie wydzieleń podsumowane dla poszczególnych oddziałów oraz sume powierzchni w nadleśnictwie.

Dla każdego poziomu grupowania uzyskuje się wykaz wydzieleń w którym dla każdego wydzielenia drukowana jest informacja o:

- typie siedliskowym lasu
- powierzchni w ha
	- powierzchnia manipulacyjna jest to powierzchnia wydzielenia
	- w tym do odnowienia jest to powierzchnia planowana do odnowienia w planie UL POZ (wartość z pola *POW ODNP* w *Info* dla pozycji planu),
- wykonana powierzchnia do odnowienia jest to powierzchnia wykonana do odnowienia w wyniku wykonanej rębni (wartość z pola *POW ODNW* w *Info* planu UL POZ)
- gatunku panującym w wydzielaniu
- średnim zadrzewieniu w warstwach  $4 8$  (warstwy PODR, PODR II, NAL, PODS, PODS PR),
- zapasie grubizny na całej powierzchni wydzielenia

W zestawieniu podsumowana jest, zgodnie z kryterium selekcji, powierzchnia oraz zapas grubizny na całej powierzchni.

# **5.18 Opis taksacyjny**

Wydruk opisu taksacyjnego gruntów nadleśnictwa uzyskuje się z raportów opisu taksacyjnego.

*Las* → *Dokumenty wyjściowe* → *Raporty op.taksacyjnego* → *Opis taksacyjny* 

Po uruchomieniu funkcji *<Selekcja>*, na ekranie(patrz [Ekran 7](#page-96-0)1)podaje się adres leśny dla którego ma zostać wydrukowany szczegółowy opis taksacyjny. Możliwy jest podgląd listy

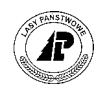

<span id="page-96-0"></span>adresów leśnych poprzez użycie klawisza <F4> lub wprowadzenie numeru wewnętrznego powierzchni poprzez użycie klawisza <F5>.

**Wpisanie adresu wyższego jak wydzielenie spowoduje wydrukowanie opisu taksacyjnego wszystkich wydzieleń zawartych w podanym adresie. Jeżeli zamierza się wydrukować opis taksacyjny tylko konkretnego wydzielenia, to wpisany adres musi być jednoznaczny ( po wpisaniu adresu leśnego wydzielenia należy usunąć przynajmniej jeden, za adresem pododdziału i wydzielenia, podpowiadany metaznak ñ \* )** 

Opis taksacyjny: Selekcja Y\_Wydruk Opis Ilość Wyb.druk Exit Wprowadzić kryterium wyboru +------------------------------------------------------------------------------+ O P I S T A K S A C Y J N Y +------------------------------------------------------------------------------+ +------------------------------------------------------------------------------+ | | | | | Adres leśny : (08-15-2-16-88 \*\*\*-b \*\*-00) | | | | | | | | | | | | | | | | | | | | | | | +- f\_rep\_3617 \$Header: f\_rep\_3617.4gl,v 1.1 99/09/16 16:22:00 forest Exp \$ ----+ Ekran 71. Opis taksacyjny przykład selekcji

Wydruk zawiera szczegółowy opis taksacyjny wydzielenia.

# **5.19 Karta sygnalizacyjna**

Wydruk danych z funkcjonujących do marca 2002 r. kart sygnalizacyjnych lub z kart ewidencyjnych sporządzonych dla powierzchni leśnych wprowadzanych do Systemu uzyskuje się z raportów opisu taksacyjnego. ( wydruk ten nie jest zgodny z obowiązującymi wzorami określonymi w IOL).

*Las* → *Dokumenty wyjściowe* → *Raporty op taksacyjnego* → *Karta sygnalizacyjna* 

Raport generowany jest z wartości na ekranie *Szkoda* – które pochodzą z wprowadzonej do Systemu *Karty ewidencyjnej*, ( patrz rozdział [2.2.4 \)](#page-20-0).

Po uruchomieniu funkcji < *Selekcja* > na ekranie ( patrz E[kran 72 \)](#page-97-0) podaje się kryteria wyboru zestawienia:

⇒ W polu *Adres leśny* wpisuje się adres wydzielenia, dla którego ma być dokonany wydruk. Podany adres musi być jednoznaczny ( **po wpisaniu adresu leśnego wydzielenia należy usunąć** wszystkie pozostałe podpowiadane metaznaki – \* ) Możliwy jest podgląd listy

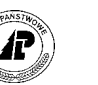

<span id="page-97-0"></span>adresów leśnych poprzez użycie klawisza <F4> lub wprowadzenie numeru wewnętrznego powierzchni poprzez użycie klawisza <F5>.

- ⇒ W polu *Karta sygnalizacyjna* podaje się numer karty sygnalizacyjnej/ewidencyjnej dla której dokonany na zostać wydruk ( nie jest możliwe zastosowanie metaznaków np. (\*),
- ⇒ W polu *Data obserwacji* podaje się datę obserwacji ( **wpisaną w trakcie wprowadzania**

**karty sygnalizacyjnej/ewidencyjnej do Systemu**).<br>  $\frac{1}{2}$  **koniec**  $\frac{1}{2}$  **koniec koniec is a series of the system of the system of the system of the system of the system of the system of the system of the system o** Proces : input  $\overline{K}$  Koniec : <ESC> Przerwa : <DEL> 1 POMOC 2 3 4SZUKANIE 5 NUMBER 6 7 8 Adres leśny(z wydzieleniem włącznie) +-----------------------------------------------------------------------------+ K A R T A S Y G N A L I Z A C Y J N A +-----------------------------------------------------------------------------+ +-----------------------------------------------------------------------------+ | | Adres leśny : (08-15-1-01-25 -a -00) | Karta sygnalizacyjna: ( 22) | Data obserwacji : (1999.08.30) | | | | | | | | | | | | | | | | | | | | +-f\_repB3618 \$Header: f\_rep\_3618.4gl,v 1.1 99/09/16 16:22:00 forest Exp \$ ----+ Ekran 72. Przykład poprawnej selekcji przed wydrukiem Karty sygnalizacyjnej

Wydruk *Karty sygnalizacyjnej* zawiera: nr karty; adres leśny którego dotyczy; opis taksacyjny wydzielenia; kod rodzaju szkody, kod szkodnika, stadium rozwoju szkodnika, stopień uszkodzenia, % uszkodzenia, powierzchnię uszkodzoną, oraz datę obserwacji

#### **5.20 Karta ewidencyjna drzewostanu**

Karta ewidencyjna drzewostanu jest wydrukiem, w którym zawarty jest opis taksacyjny wydzielenia, oraz wszystkie działania gospodarcze zapisane w planach rocznych w *Systemie planÛw* aplikacji LAS.

Wydruk karty ewidencyjnej drzewostanu uzyskuje się w raporcie:

*Las* → *Dokumenty wyjściowe* → *Raporty op. taksacyjnego* → *Karta ewidencyjna d-stan* 

Po uruchomieniu funkcji *<Selekcja>*, na ekranie(patrz [Ekran 73\)p](#page-98-0)odaje się adres leśny dla którego ma zostać wydrukowane zestawienie. Możliwy jest podgląd listy adresów leśnych poprzez użycie klawisza <F4> lub wprowadzenie numeru wewnętrznego powierzchni poprzez użycie klawisza <F5>.

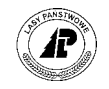

<span id="page-98-0"></span>Karta ewidencyjna: Selekcja Y Wydruk Opis Ilość Wyb.druk Exit Wprowadzić kryteria wyboru

+------------------------------------------------------------------------------+ K A R T A B E W I D E N C Y J N A B D - S T A N U +------------------------------------------------------------------------------+ +------------------------------------------------------------------------------+ | | | | | Adres leśny : (08-15-2-16-88 \*\*\*-b \*\*-00) | | | | | | | | | | | | | | | | | | | | | | | +- f\_rep\_3619 \$Header: f\_rep\_3619.4gl,v 1.2 99/10/16 18:04:33 jgal Exp \$ ------+ Ekran 73. Karta ewidencyjna drzewostanu przykład selekcji

Karta ewidencyjna drzewostanu jest drukowana tylko dla wydzieleń które są opisane jako drzewostan.

W zestawieniu uzyskuje się historię działań gospodarczych w wydzieleniu. Zestawienie zawiera:

- opis taksacyjny wydzielenia,
- działania gospodarcze zapisane w planach UL POZ, UL POZX, UL HOD oraz UL HODX (patrz zeszyt [Planowanie](#page-0-0) oraz [Aktualizacja stanu posiadania\),](#page-0-0)
- rok ostatniej aktualizacji o przyrost,
- działania gospodarcze zaplanowane w planach rocznych POZ, HOD i OCHRL. Dla każdej grupy czynności drukowana jest powierzchnia wykonana zabiegu oraz pozyskana ilość grubizny w rozbiciu na podstawowe gatunki.

#### **5.21 Wykaz szkód od zwierzyny**

Zestawienie wykazu szkód od zwierzyny uzyskuje się w raporcie:

 $Las → Dokumenty wyjściowe → Raporty op. taksacyjnego → Wykaz szkód od zwierzyny$ 

Raport generowany jest z wartości na ekranie *Szkody od zwierzyny* – które pochodzą z wprowadzonego do Systemu *Wykazu szkód od zwierzyny*, funkcjonującego w systemie od marca 2002 r.

Warunkiem uzyskanie poprawnego rozbicia rozmiaru szkód na poszczególne obwody łowieckie, jest **przypisanie wszystkich wydzieleń do obwodów łowieckich (patrz zeszyt [Gospodarka](#page-0-0) łowiecka).** 

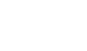

<span id="page-99-0"></span>Po uruchomieniu funkcji *< Selekcja >*, na ekranie( patrz Ekran 74 )podaje się kryteria wyboru zestawienia.

- ⇒ W polu *Adres leśny* podaje się adres leśny, dla którego ma zostać wydrukowane zestawienie ( podpowiadany jest adres nadleśnictwa ). Zestawienie jest możliwe dla nadleśnictwa, obrębu leśnego, leśnictwa, oraz oddziału. Możliwy jest podgląd listy adresów leśnych poprzez użycie klawisza <F4> lub wprowadzenie numeru wewnętrznego powierzchni poprzez użycie klawisza <F5>.
- ⇒ W polu *Data obserwacji* podaje się datę, pod którą zastały wprowadzone wykazy szkód od zwierzyny które mają podlegać zestawieniu.
- ⇒ *Kod szkodnika* kod podawany opcjonalnie jeśli zestawienie ma dotyczyć wyłącznie określonego rodzaju zwierzyny. Możliwy wybór ze słownika szkodników  $-p$ odgląd <F4>
- ⇒ *Obwód łowiecki* –numer podawany opcjonalnie jeśli zestawienie ma dotyczyć wyłącznie określonego obwodu łowieckiego. Możliwy wybór ze słownika obwodów łowieckich  $-podglad \leq F4$
- ⇒ *Stadium rozwojowe*  kod podawany opcjonalnie jeśli zestawienie ma dotyczyć wyłącznie określonego stadium rozwojowego drzewostanu. Możliwy wybór ze słownika szkodników -podgląd <F4>

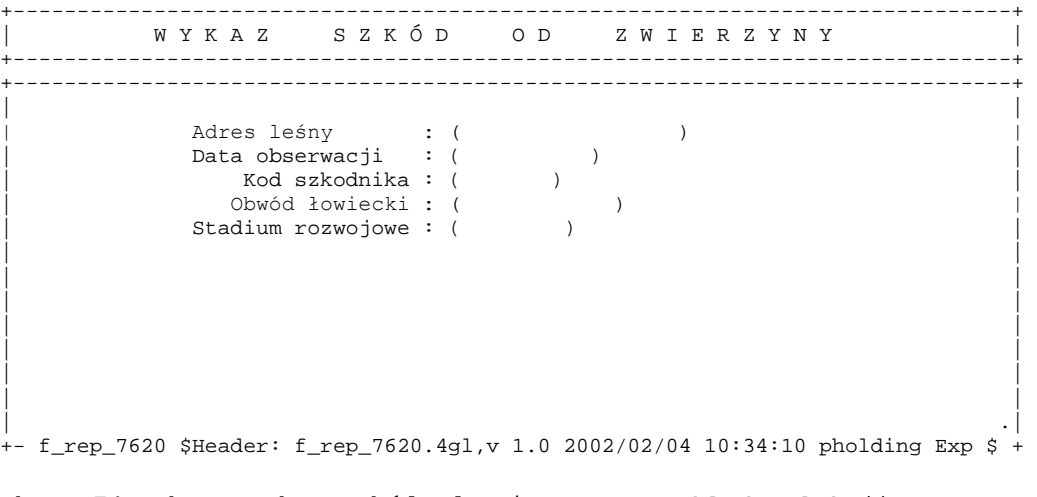

Ekran 74. Ekran Wykaz szkód od zwierzyny przykład selekcji

Po wpisaniu kryteriów wyboru zestawienia, *Wykazu szkód od zwierzyny* i zatwierdzeniu < *ESC* > pojawia się zapytanie o poziom grupowania zestawienia.

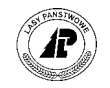

<span id="page-100-0"></span>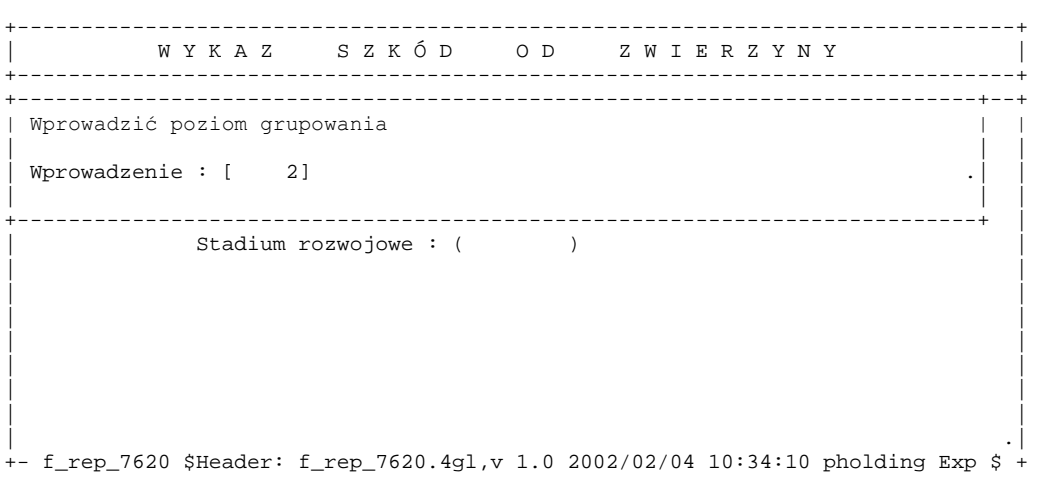

Ekran 75. Wykaz szkód od zwierzyny poziom grupowania zestawienia

W polu *Wprowadzenie* podpowiadany jest poziom podany w kryteriach selekcji. Można go pozostawić lub podać inny z dopuszczalnego ( zawsze o jeden poziom niższy niż podany w kryteriach selekcji ). W przypadku zestawienie dla nadleśnictwa w zależności od podanego poziomu grupowania uzyska się zestawienia:

- $\Rightarrow$  poziom grupowania (2) uzyska się sumę powierzchni szkód w nadleśnictwie,
- ⇒ poziom grupowania ( 3 ) uzyska się sumę powierzchni szkód w nadleśnictwie w rozbiciu na obręby leśne,
- $\Rightarrow$  poziom grupowania (4) uzyska się sumę powierzchni szkód w nadleśnictwie w rozbiciu na leśnictwa,
- $\Rightarrow$  poziom grupowania ( 5 ) uzyska się sumę powierzchni szkód w nadleśnictwie w rozbiciu na oddziały.
- $\Rightarrow$  poziom grupowania ( 6 ) uzyska się sumę powierzchni szkód w nadleśnictwie w rozbiciu na pododdziały.
- $\Rightarrow$  poziom grupowania ( 7 ) uzyska się powierzchni szkód w nadleśnictwie w rozbiciu na wydzielenia.

W zestawieniu otrzymuje się :

- numer obwodu łowieckiego
- adres leśny zgodny z poziomem grupowania,
- kod zwierzyny
- dominujące uszkodzenie
- uszkodzenia gatunków ogółem  $\leq 20\%$
- uszkodzenia gatunków ogółem 20-50 %
- uszkodzenia gatunków ogółem  $> 50\%$

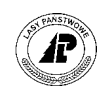

- razem uszkodzenia gatunków ogółem
- w tym uszkodzenia gatunków domieszkowych  $\leq$  20 %
- w tym uszkodzenia gatunków domieszkowych 20-50 %
- w tym uszkodzenia gatunków domieszkowych  $> 50 \%$
- razem uszkodzenia gatunków domieszkowych

zestawienia są podsumowane dla obwodów łowieckich i adresów leśnych wynikających z poziomu grupowania.

# **5.22 Wykaz szkód od zwierzyny (hist)**

Zestawienie wykazu szkód od zwierzyny uzyskuje się w raporcie:

 $Las \rightarrow Dokumenty wijsciowe \rightarrow Raporty op. taksacyjnego \rightarrow Wykaz szkód od$ *zwierzyny(hist)* 

Raport generowany jest z wartości na ekranie *Szkoda* – które pochodzą z wprowadzonego do Systemu *Wykazu szkód od zwierzyny*, funkcjonującego w systemie do marca 2002 r.

Warunkiem uzyskanie poprawnego rozbicia rozmiaru szkód na poszczególne obwody łowieckie, jest **przypisanie wszystkich wydzieleń do obwodów łowieckich (patrz zeszyt [Gospodarka](#page-0-0) łowiecka).** 

Po uruchomieniu funkcji *< Selekcja >*, na ekranie( patrz E[kran 76 \)p](#page-102-0)odaje się kryteria wyboru zestawienia.

- ⇒ W polu *Adres leśny* podaje się adres leśny, dla którego ma zostać wydrukowane zestawienie ( podpowiadany jest adres nadleśnictwa ). Zestawienie jest możliwe dla nadleśnictwa, obrębu leśnego, leśnictwa, oraz oddziału. Możliwy jest podgląd listy adresów leśnych poprzez użycie klawisza <F4> lub wprowadzenie numeru wewnętrznego powierzchni poprzez użycie klawisza <F5>.
- ⇒ W polu *Data obserwacji* podaje się datę, pod którą zastały wprowadzone wykazy szkód od zwierzyny które mają podlegać zestawieniu.

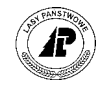

<span id="page-102-0"></span>Wykaz szk.łow.: Selekcja Y\_Wydruk Opis Ilość Wyb.druk Exit Wprowadzić kryteria wyboru +------------------------------------------------------------------------------+ W Y K A Z S Z K Ó D O D Z W I E R Z Y N Y +------------------------------------------------------------------------------+ +------------------------------------------------------------------------------+ | | Adres leśny : (08-15-\*-\*\*-\*\*\*\*\*) | Data obserwacji : (1999.03.30) | | | | | | | | | | | | | | | | | | | | |  $\|$  . The contract of the contract of the contract of the contract of the contract of the contract of the contract of the contract of the contract of the contract of the contract of the contract of the contract of the co +- f\_rep\_3620 \$Header: f\_rep\_3620.4gl,v 1.2 99/10/31 18:34:10 jgal Exp \$ ------+

Ekran 76. Ekran Wykaz szkód od zwierzyny (hist) przykład selekcji

Po wpisaniu kryteriów wyboru zestawienia, *Wykazu szkód od zwierzyny* i zatwierdzeniu < *ESC* > pojawia się zapytanie o poziom grupowania zestawienia.

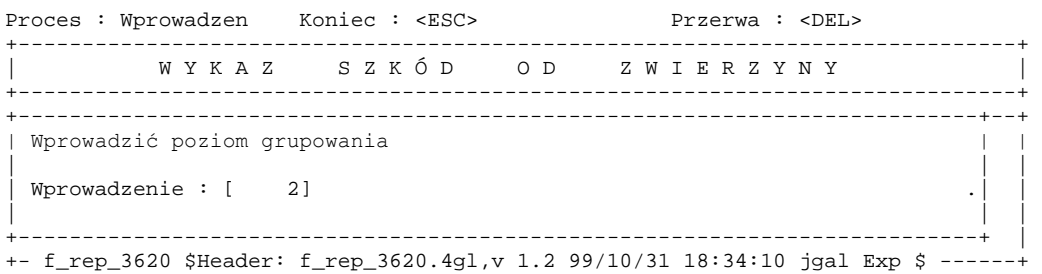

Ekran 77. Wykaz szkód od zwierzyny (hist) poziom grupowania zestawienia

W polu *Wprowadzenie* podpowiadany jest poziom podany w kryteriach selekcji. Można go pozostawić lub podać inny z dopuszczalnego ( zawsze o jeden poziom niższy niż podany w kryteriach selekcji ). W przypadku zestawienie dla nadleśnictwa w zależności od podanego poziomu grupowania uzyska się zestawienia:

- ⇒ poziom grupowania (2) uzyska się sumę powierzchni szkód w nadleśnictwie,
- $\Rightarrow$  poziom grupowania (3) uzyska się sumę powierzchni szkód w nadleśnictwie w rozbiciu na obręby leśne,
- $\Rightarrow$  poziom grupowania (4) uzyska się sumę powierzchni szkód w nadleśnictwie w rozbiciu na leśnictwa,
- $\Rightarrow$  poziom grupowania ( 5 ) uzyska się sumę powierzchni szkód w nadleśnictwie w rozbiciu na oddziały.

W każdym zestawieniu rozmiar szkód jest drukowany w rozbiciu na obwody łowieckie, kod gatunku zwierzyny, stopnie uszkodzenia, oraz przedziały procentowe uszkodzeń w poszczegÛlnych stopniach uszkodzenia.

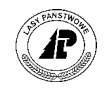

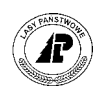

# *Spis ekranów*

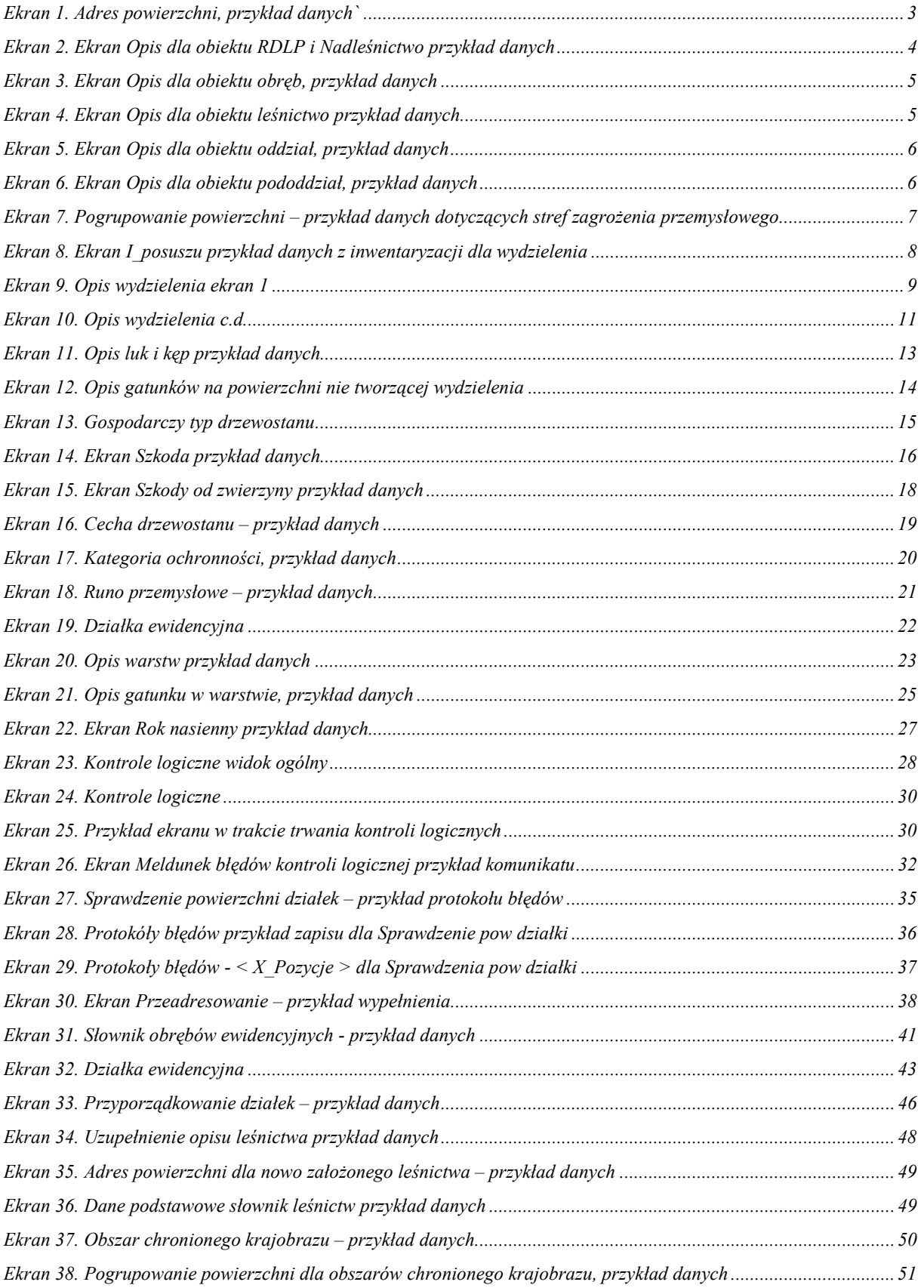

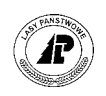

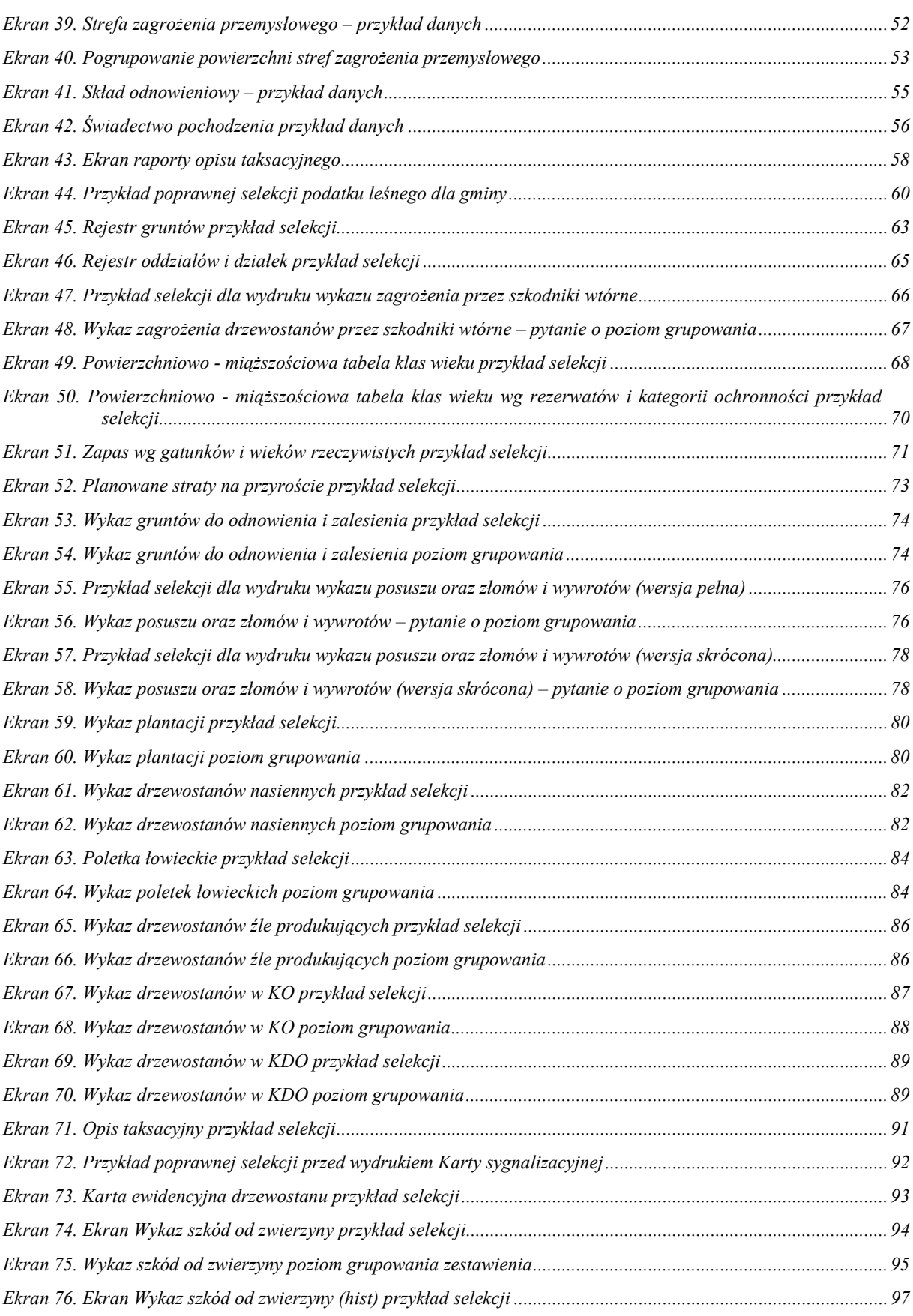

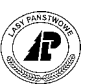

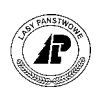

# *Spis tabel*

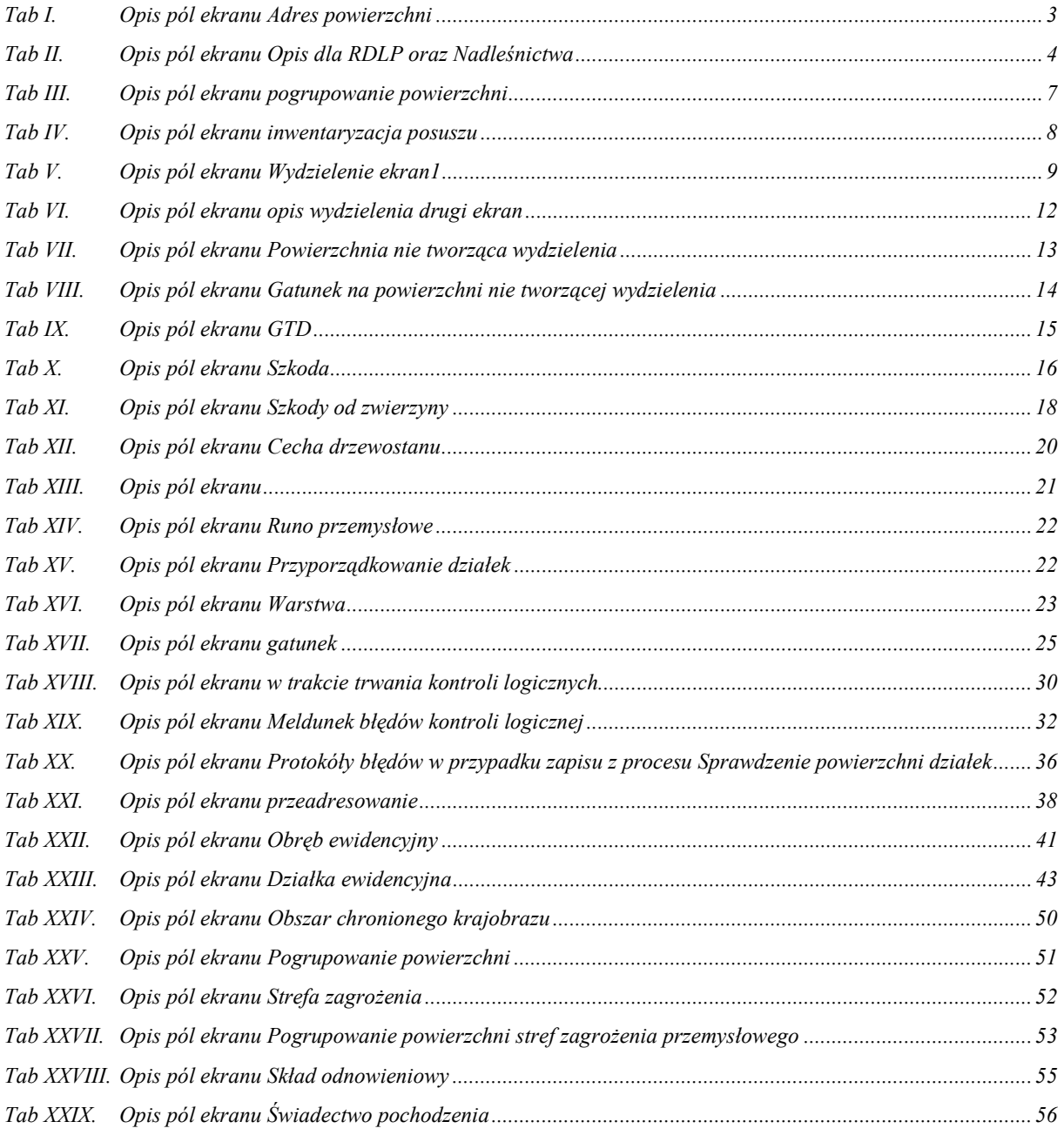